# 381 **T5** V23.4

# **USER MANUAL**

**BENUTZERHANDBUCH** KULLANIM KILAVUZU MANUAL DE USUARIO MANUEL DE L'UTILISATEUR MANUALE UTENTE دليل المستخدم

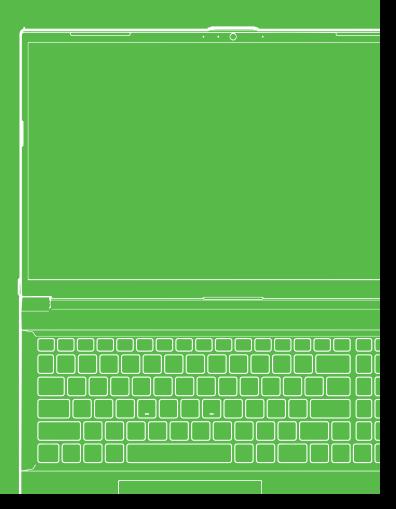

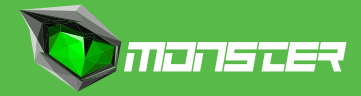

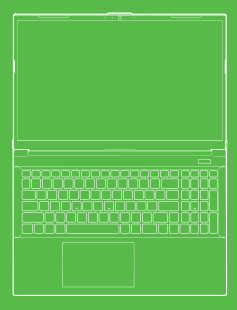

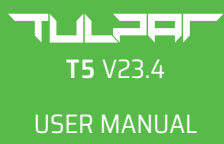

#### **About This User Guide**

This user manual is a brief introduction to getting your system started.

This is a supplement, and not a substitute for the expanded English language User's Manual in Adobe Acrobat format on the Device Drivers & Utilities + User's Manual disc supplied with your computer. This disc also contains the drivers and utilities necessary for the proper operation of the computer.

(**Note:** The company reserves the right to revise this publication or to change its contents without notice).

Some or all of the computer's features may already have been setup. If they aren't, or you are planning to re-configure (or re-install) portions of the system, refer to the expanded User's Manual. The Device Drivers & Utilities + User's Manual disc does not contain an operating system.

#### **Regulatory and Safety Information**

Please pay careful attention to the full regulatory notices and safety information contained in the expanded User's Manual on the Device Drivers & Utilities + User's Manual disc.

© March 2023

### **Trademarks**

**Intel** is a trademark/registered trademark of Intel Corporation. **Windows** is a registered trademark of Microsoft Corporation.

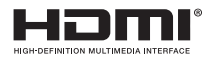

**FCC Statement**

This device complies with Part 15 of the FCC Rules. Operation is subject to the following two conditions:

**1.** This device may not cause harmful interference. **2.** This device must accept any interference received, including interference that may cause undesired operation.

### **Instructions for Care and Operation**

The computer is quite rugged, but it can be damaged. To prevent this, follow these suggestions.

• **Don't drop it, or expose it to shock.** If the computer falls, the case and the components could be damaged.

• **Keep it dry, and don't overheat it.** Keep the computer and power supply away from any kind of heating element. This is an electrical appliance. If water or any other liquid gets into it, the computer could be badly damaged.

• **Avoid interference.** Keep the computer away from high capacity transformers, electric motors, and other strong magnetic fields. These can hinder proper performance and damage your data.

• **Follow the proper working procedures for the computer.** Shut the computer down properly and don't forget to save your work. Remember to periodically save your data as data may be lost.

### **Servicing**

Do not attempt to service the computer yourself. Doing so may violate your warranty and expose you and the computer to electric shock. Refer all servicing to authorized service personnel. Unplug the computer from the power supply. Then refer servicing to qualified service personnel under any of the following conditions:

• When the power cord or AC/DC adapter is damaged or frayed.

- If the computer has been exposed to any liquids.
- If the computer does not work normally when you follow the operating instructions.
- If the computer has been dropped or damaged.

(do not touch the poisonous liquid if the panel breaks).

• If there is an unusual odor, heat or smoke coming from your computer.

#### **Safety Information**

• Only use an AC/DC adapter approved for use with this computer.

• Use only the power cord and batteries indicated in this manual. Do not dispose of batteries in a fire. They may explode. Check with local codes for possible special disposal instructions.

• Do not continue to use a battery that has been dropped, or that appears damaged (e.g. bent or twisted) in any way. Even if the computer continues to work with a damaged battery in place, it may cause circuit damage, which may possibly result in fire.

• Make sure that your computer is completely powered off before putting it into a travel bag (or any such container).

• Before cleaning the computer, make sure it is disconnected from any external power supplies, peripherals and cables.

• Use a soft clean cloth to clean the computer, but do not apply cleaner directly to the computer. Do not use volatile (petroleum distillates) or abrasive cleaners on any part of the computer.

• Do not try to repair a battery pack. Refer any battery pack repair or, replacement to your service representative or qualified service personnel. • Note that in computer's featuring a raised electro-plated logo, the logo is covered by a protective adhesive. Due to general wear and tear, this adhesive may deteriorate over time and the exposed logo may develop sharp edges. Be careful when handling the computer in this case, and avoid touching the raised electro-plated logo. Avoid placing any other items in the carrying bag which may rub against the top of the computer during transport. If any such wear and tear develops contact your service center.

#### **Polymer/Lithium-Ion Battery Precautions**

Note the following information which is specific to Polymer/Lithium-Ion batteries only, and where applicable, this overrides the general battery precaution information.

• Polymer/Lithium-Ion batteries may experience a slight expansion or swelling. however this is part of the battery's safety mechanism and is not a cause for concern.

• Use proper handling procedures when using Polymer/Lithium-Ion batteries. Do not use Polymer/Lithium-Ion batteries in high ambient temperature environments, and do not store unused batteries for extended periods.

• If you are working in areas of low temperature use the AC/DC adapter to power the computer.

# **Battery Disposal & Caution**

The product that you have purchased contains a rechargeable battery. The battery is recyclable. At the end of its useful life, under various state and local laws, it may be illegal to dispose of this battery into the municipal waste stream. Check with your local solid waste officials for details in your area for recycling options or proper disposal. Danger of explosion if battery is incorrectly replaced. Replace only with the same or equivalent type recommended by the manufacturer. Discard used battery according to the manufacturer's instructions.

# **System Startup**

**1.** Remove all packing materials.

**2.** Place the computer on a stable surface.

**3.** Securely attach any peripherals you want to use with the computer (e.g. keyboard and mouse) to their ports.

**4.** When first setting up the computer use the following procedure (as to safeguard the computer during shipping, the battery will be locked to not power the system until first connected to the AC/DC adapter and initially set up as below):

• Attach the AC/DC adapter cord to the DC-In jack on the rear of the computer, then plug the AC power cord into an outlet, and connect the AC power cord to the AC/DC adapter. The battery will now be unlocked.

**5.** Use one hand to raise the lid to a comfortable viewing angle (do not exceed 130 degrees); use the other hand (as illustrated in Figure 1) to support the base of the computer (Note: Never lift the computer by the lid).

**6.** Press the power button to turn the computer "on".

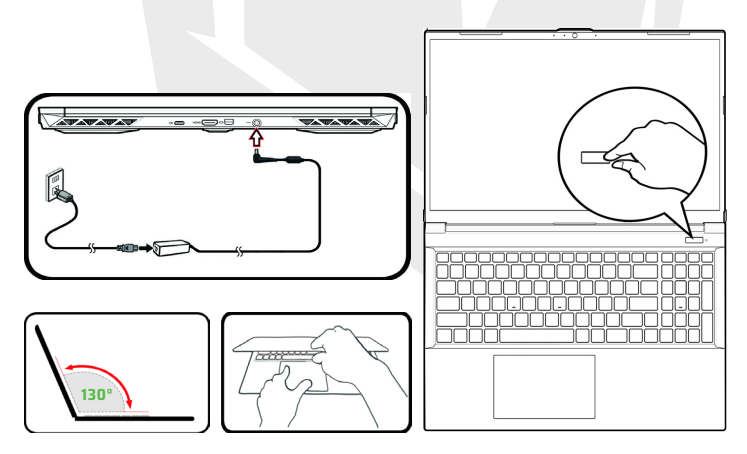

**Figure 1 -** Opening the Lid/Computer with AC/DC Adapter Plugged-In

#### **Sustem Software**

Your computer may already come with system software pre-installed. Where this is not the case, or where you are re-configuring your computer for a different system, you will find this manual refers to Microsoft Windows 11.

#### **RAID Support**

You need to setup RAID before installing your Windows operating sustem (see RAID Setup page).

# **Shut Down**

Note that you should always shut your computer down by choosing the Shut down command in Windows (see below). This will help prevent hard disk or sustem problems.

> A. Sloop (1) Shut down  $\bigcap$  Restart

- **1.** Click the Start Menu icon .
- **2.** Click the Power item  $\binom{1}{2}$
- **3.** Choose Shut down from the menu

### **RAID Setup**

Your solid state drives (SSDs) can be set up in RAID mode (for increased performance or protection). Note that setting up your solid state drives in RAID mode needs to be done prior to installing the Windows OS. Do not change the mode unless you intend to reinstall your operating system, and make sure you back up all necessary files and data before doing so. To configure your RAID (Redundant Array of Independent Disks) system in Striping (RAID 0) or Mirroring (RAID 1) mode (see Table 1) you will require two identical solid state drives.

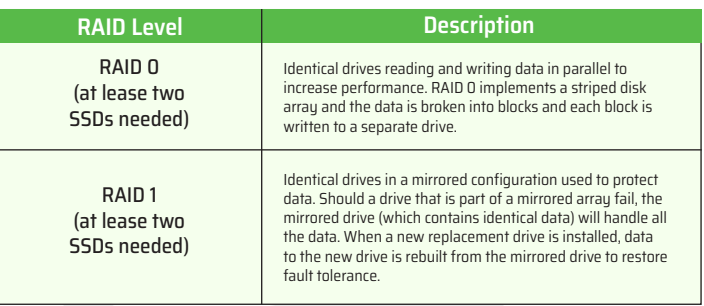

#### **Table 1 -** RAID Description

Prepare the following before setting up your PCIe SSDs in RAID mode:

- The Microsoft Windows 11 OS on a DVD or USB flash drive.
- A connected external DVD drive.
- Two identical PCIe solid state drives.
- The Device Drivers & Utilities + User's Manual disc.
- A USB Flash drive or external USB hard disk drive.

**Note:** All SSDs in a RAID should be identical (the same size and brand) in order to prevent unexpected system behavior.

#### **RAID Setup Procedure**

**1.** Go to the operable computer and copy the f6mdflpy-x64 folder from the location below on the Device Drivers & Utilities + User's Manual disc to the USB Flash drive or external USB hard disk.

- Raid\F6\VMD\f6vmdflpy-x64\
- **2.** Start-up your notebook computer and press F2 to enter the BIOS and go to the Setup Utility.
- **3.** Select the Advanced menu.
- **4.** Select VMD Mode and select Enabled.
- **5.** Press F10 to Save and Exit and select <Yes>.
- **6.** After the computer restarts press F2 to enter the BIOS again and go to the Setup Utility.

EN

**7.** Go to Intel® Rapid Storage Technology (in the Advanced menu) and select Create RAID Volume.

**8.** You can now setup your RAID volume using the installed SSDs.

**9.** Select Name and type a name of your choice for your RAID volume and select <Yes>.

**10.** Select RAID Level and choose the RAID Level required (see Table 1) and press Enter.

• RAID 0 (Strine)

• RAID 1 (Mirror)

**11.** Go to any of the disks listed under Select Disks: and select a disk name.

**12.** Click on X to select the disk required.

**13.** You should select two identical SSDs to form your RAID volume.

**14.** If you have selected RAID 0 (Stripe) then you can adjust the Strip Size to your requirements (It is recommended that you set the "Strip Size" to 128KB).

**15.** Select Create Volume (make sure you have selected your disks).

**16.** The system will list your RAID volume.

**17.** Press F10 to Save and Exit and select <Yes>, however note below.

• Make sure the Windows OS (DVD) is in the attached DVD drive or on a USB flash drive and as the computer starts up it will automatically boot from the Windows OS DVD or USB flash drive.

**18.** Click Next > Install Now to continue installing the operating system as normal (see your Windows documentation if you need help on installing the Windows OS).

**19.** Click to select Load Driver when the "Where do you want to install Windows?" screen appears.

**20.** Click Browse and browse to the location you copied the files to on your USB Flash drive or external USB hard disk (X: denotes your USB Flash drive or external USB hard disk):

• X:\f6vmdflpy-x64 (for Windows 64bit)

**21.** Select both driver names and click Next.

**22.** Follow the on-screen instructions to install the Windows operating system.

**23.** Install the Windows drivers. Make sure you install the

Intel® Rapid Storage Technology (IRST) driver.

### **System Map:**  Front View With Display Open

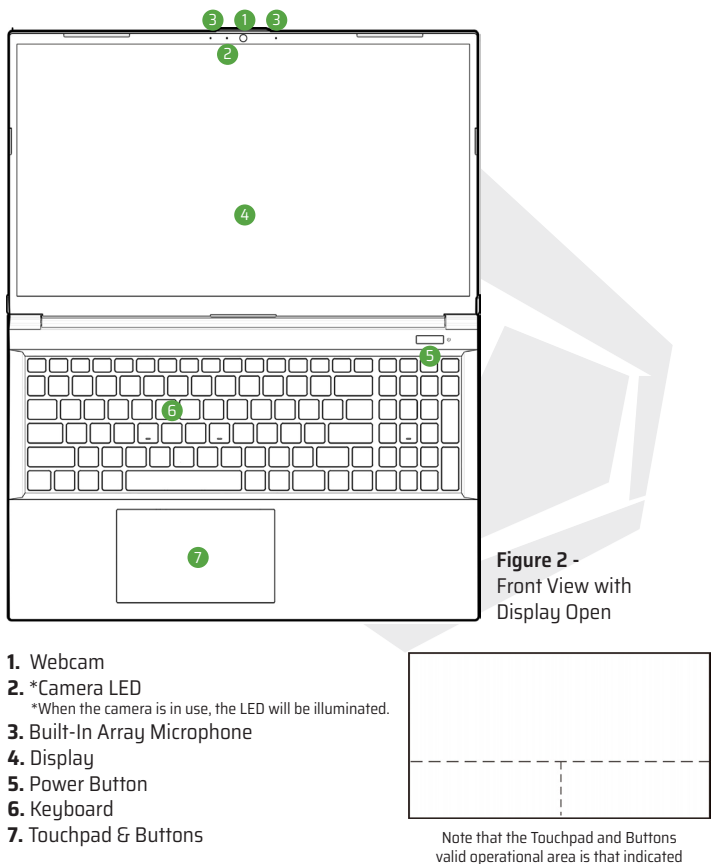

within the dotted lines above.

# **LED Indicators**

The LED indicators on the computer display helpful information about the current status of the computer.

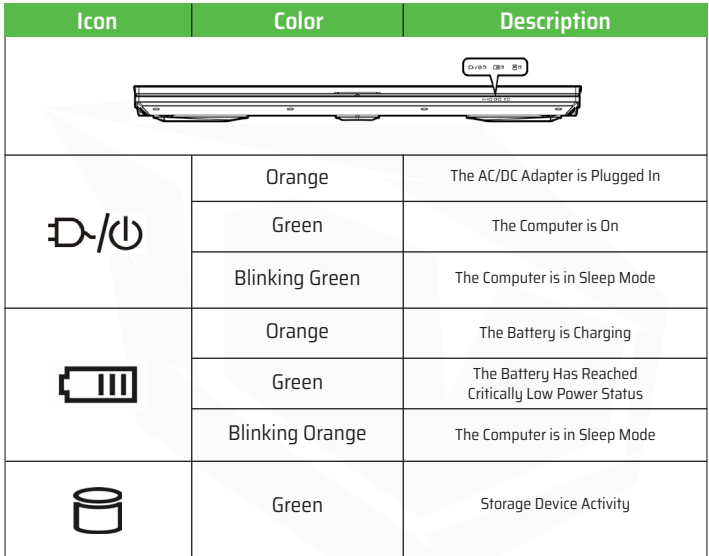

**Table 2 -** LED Indicators

Your notebook comes with a multi-color LED keyboard. You can change the color for the multi-color LED keyboard. The keyboard has a numeric keypad for easy numeric data input. Pressing Num Lk turns on/off the numeric keypad. It also features function keys to allow you to change operational features instantly.

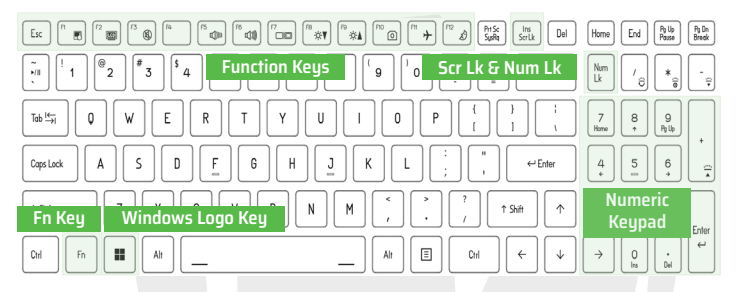

The keyboard LED may be configured using the Fn + key combination outlined in the table below.

| <b>Keyboard LED Function key Combinations</b> |                                        |                                                                                   |  |  |
|-----------------------------------------------|----------------------------------------|-----------------------------------------------------------------------------------|--|--|
| $Fn +$                                        | Launch the LED Keyboard<br>Application | Pg Up<br>Pause<br>Pg Dn<br>Break<br>Home<br>End<br>Num                            |  |  |
| $Fn +$                                        | Toggle the Keyboard LED<br>On/Off      | $\ast$<br>Lk<br>ö<br>$\widehat{a}$<br>ę<br>7<br>8<br>$\frac{9}{n_0}$<br>Home<br>÷ |  |  |
| $Fn +$                                        | Keyboard LED Illumination<br>Decrease  | 6<br>5<br>4<br>÷<br>a.<br>$\frac{3}{n_0 n_1}$<br>2<br>End                         |  |  |
| Fn                                            | Keyboard LED Illumination<br>Increase  | Enter<br>$\leftarrow$<br>$\rightarrow$<br>O<br>٠<br><b>Dal</b>                    |  |  |

**Table 3 -** Keyboard LEDs

The LED Keyboard application can be accessed by clicking the LED Keyboard icon in the Control Center (or by pressing the Fn plus  $\mathbb{Z}_p$  key).

# **Function Keys & Visual Indicators**

The function keys (F1 - F12 etc.) will act as hot keys when pressed while the Fn key is held down. In addition to the basic function key combinations, some visual indicators are available when the Control Center driver is installed.

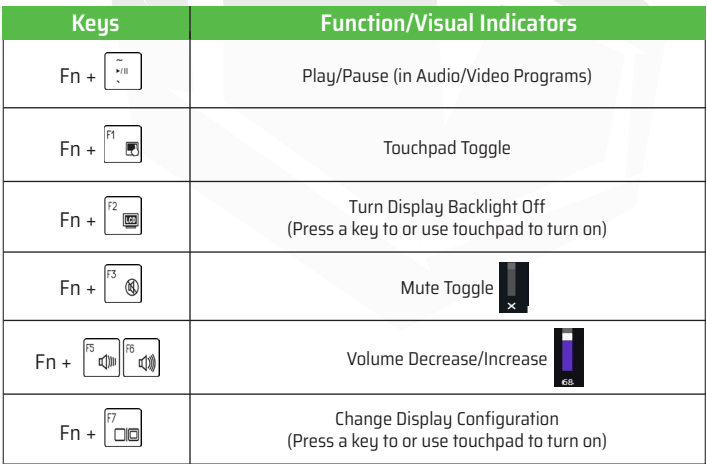

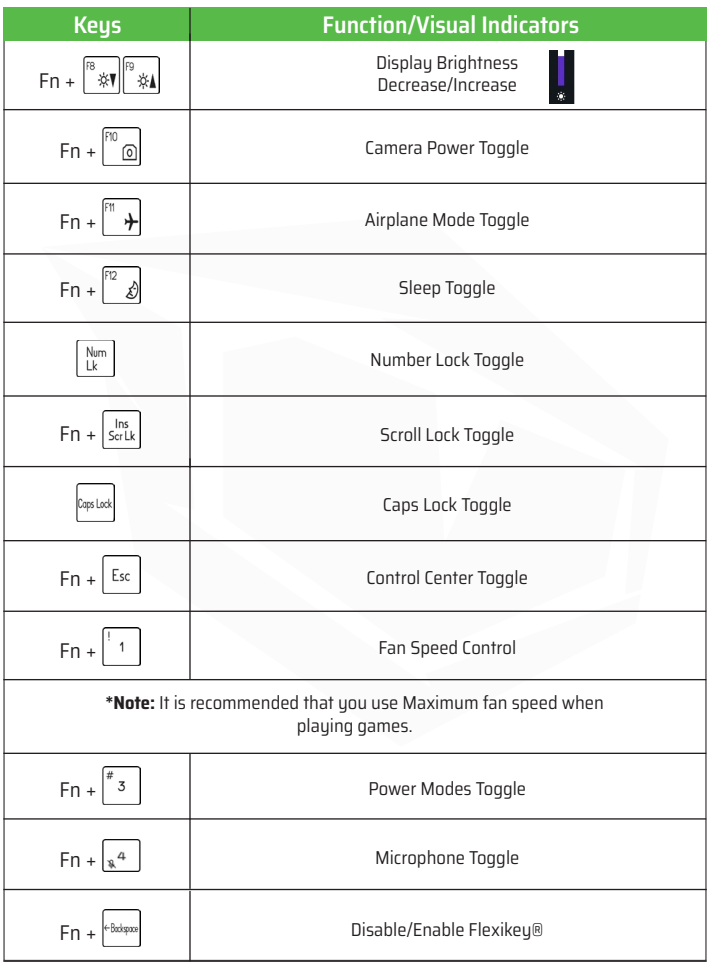

### **System Map:**  Front, Left & Right Views

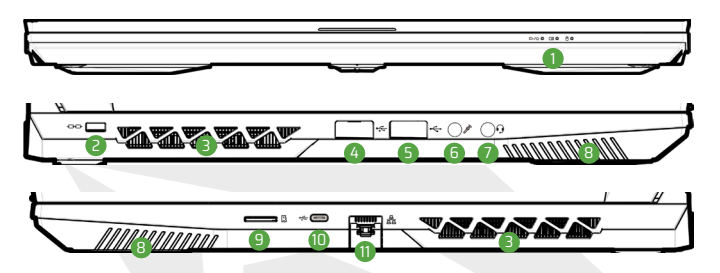

**Figure 3 -** Front, Left & Right Views

- **1.** LED Indicators
- **2.** Security Lock Slot
- **3.** Vent
- **4.** USB 3.2 Gen 1 Type-A Port
- **5.** USB 2.0 Port
- **6.** Microphone-In Jack
- **7.** 2-In-1 Audio Jack (Headphone /Microphone) **8.** Speakers **9.** MicroSD Card Reader **10.** USB 3.2 Gen 2 Type-C Port
- **11.** RJ-45 LAN Jack

# **Dverheating**

To prevent your computer from overheating make sure nothing blocks any vent while the computer is in use.

# **Combination Audio Jacks (2-In-1 Audio Jacks)**

Note that the combination audio jacks can support headphones or headsets (i.e. a combination microphone/headphone).

**1.** When a device is plugged in to the combination audio jack a dialog ("Which device did you plug in?") box will pop-up.

EN

**2.** Make sure you select the correct device from the drop-down menu corresponding to the device plugged-in (e.g. choose "Headset" if you have plugged-in a headset and do not choose "Headphone" in this case), and then click OK to save the setting.

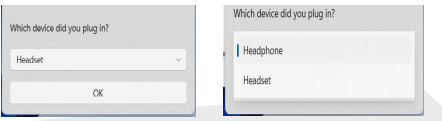

**3.** If you are plugging in a microphone then use the Microphone-In Jack, and do not use the combination audio jack.

### **System Map:**  Bottom & Rear Views

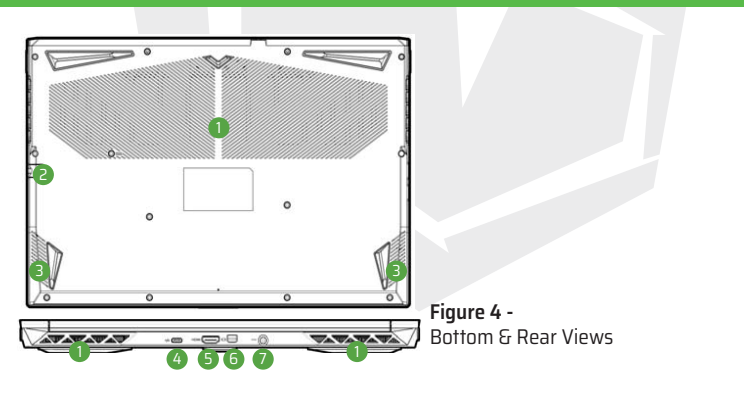

- **1.** Vent
- **2.** RJ-45 LAN Jack
- **3.** Speakers
- **4.** USB 3.2 Gen 2 Type-C Port
- **5.** HDMI-Out Port
- **6.** Mini DisplayPort 1.4
- **7.** DC-In Jack

# **Bottom Cover Removal Warning**

Do not remove any cover(s) and/or screw(s) for the purposes of device upgrade as this may violate the terms of your warranty.

If you need to replace/remove the SSD/RAM etc., for any reason, please contact your distributor/supplier for further information.

# **Control Center**

Run the Control Center from the Start menu in Windows . You can also press the Fn + Esc key combination, or double-click the icon in the notification area of the taskbar to access the Control Center. The Control Center provides quick access to Power Modes, Fan settings, LED Keyboard configuration and the Flexikey application.

### **Flexikey® Application**

The Flexikey® application is a quick hotkey configuration application, which allows you to assign a single key to launch multiple key combinations. or to create text macros and to disable certain keys. The application can also be used to configure the mouse buttons to create hotkeys for gaming etc. Click on the Flexikey icon in the Control Center to access the Flexikey®

application.

# **Windows 11 Start Menu, Context Menu, Taskbar, Control Panel and Settings**

Most of the apps, control panels, utilities and programs within Windows 11 can be accessed from the Start Menu by clicking the icon in the taskbar in the lower left corner of the screen (or by pressing the Windows Logo Key on the keyboard).

Right-click the Start Menu icon (or use the Windows Logo Key + X key combination) to bring up an advanced Context Menu of useful features such as Apps and Features, Power Options, Task Manager, Search, File Explorer, Device Manager, Computer Management and Network Connections etc.

The notification area of the taskbar is in the bottom right of the screen. Some of the control panels and applications referred to throughout the course of this manual can be accessed from here. Throughout this manual you will see an instruction to open the Control Panel. To access the Control Panel, use the Windows Logo Key + R key combination and type "Control Panel". You can pin the Control Panel tile to Start or taskbar.

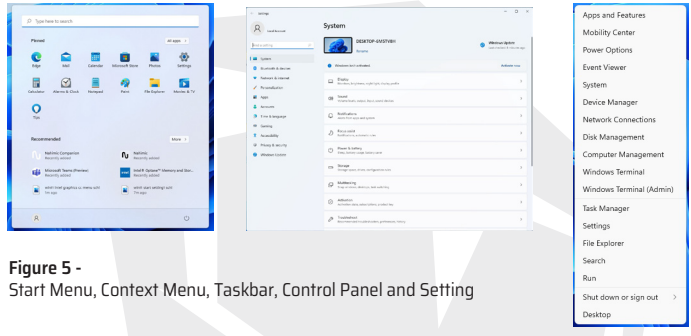

The Settings item in the Start Menu (and also as an App) gives you quick access to a number of system settings control panels allowing you to adjust settings for System, Bluetooth & devices, Network & internet, Personalization, Apps, Accounts, Time & language, Gaming, Accessibility, Privacy & security and Windows Update.

### **Video Features**

The system features both an Intel's Integrated GPU (forpower-saving) and an NVIDIA's discrete GPU (for performance).

### **Microsoft Hybrid Graphics**

Microsoft Hubrid Graphics is a seamless technology designed to get best performance from the graphics sustem while allowing longer battery life. without having to manually change settings. The computer's operating system (and some applications) will automatically switch between the integrated GPU and the discrete GPU when required by the applications in use.

#### **To access the Display control panel in Windows:**

**1.** Right-click the desktop and select Display settings from the menu. **2.** Choose the required display settings from the menus.

#### **To access the Intel® Graphics Command Center:**

**1.** Access the Intel® Graphics Command Center from the Start menu in Windows.

#### **To access the NVIDIA Control Panel:**

**1.** Access the NVIDIA Control Panel from the Start menu in Windows.

### **Display Devices**

Note that you can use external displays connected to the HDMI-Out port and/or Mini DisplauPort. See your display device manual to see which formats are supported.

### **Configuring the Displays in Windows**

All external and internal displays (up to 2 active displays) can be configured from Windows by using the Display or System (in Settings) control panel or the Project menu.

#### **To configure the displays using the Project menu:**

1. Attach your external display(s) to the appropriate port, and turn it(them) on.

2. Press the  $+$  P (or Fn  $+$  F7) key combination.

3. Click on any one of the options from the menu to select PC screen only, Duplicate, Extend or Second screen onlu.

4. You can also click Connect to a wireless display at the bottom of the Project screen and follow the steps to connect to any wireless enabled display.

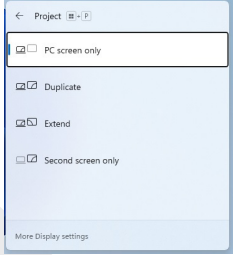

**Figure 6 -** Project

#### **To configure the displays using the Display control panel:**

- **1.** Attach your external display(s) to the appropriate port, and turn it(them) on.
- **2.** Right-click the desktop and select Display settings from the menu.
- **3.** Click the Detect button.
- **4.** The computer will then detect any attached displays.
- **5.** You can configure up to 3 displays from the Multiple displays menu.

| 4 below                                     |                                                                                                    |              | $\circ$<br>$\rightarrow$       |
|---------------------------------------------|----------------------------------------------------------------------------------------------------|--------------|--------------------------------|
| <b>SIGN</b><br><b>HOUSE</b>                 | System > Display<br>Select a shorter to sharp a the settings for it. Drug staylics to manager them. |              |                                |
| $\mathcal{D}$<br>End a policy               |                                                                                                    |              |                                |
|                                             |                                                                                                    |              |                                |
| <b>Billion</b>                              |                                                                                                    |              |                                |
| <b>Burnett &amp; Antonio</b>                |                                                                                                    | 22           |                                |
| Notas in & Internati                        |                                                                                                    |              |                                |
| Pennsylvator                                |                                                                                                    |              |                                |
| Acre.                                       |                                                                                                    |              |                                |
| <b>Bonnett</b>                              |                                                                                                    | <b>HAMPS</b> | <b>I</b> Durings there discove |
| Time & Imposer                              |                                                                                                    |              | <b>Extend these discloses</b>  |
| <b>B</b> Sanita                             | <b>Multiple displays</b><br>ø<br>Contact for property that the state for your affairs to            |              | Show only until                |
| <b>Browning</b>                             | To Reservicer shallow locations haved on monitor ponnection.                                        |              | Show only on 2                 |
| Friendy & testurity<br><b>Windows Aview</b> | <b>B</b> Midwig sinds a short a market is discovered                                                |              |                                |
|                                             | Detect other shatian                                                                                |              | Debut                          |
|                                             | <b>Brightown &amp; subst</b>                                                                        |              |                                |
|                                             | <b>Brundway</b><br>$\infty$<br>All of the transmitted the ball in disease                           |              |                                |
|                                             | <b>Bright Seller</b><br>٠<br>University offers to help thick that have                              |              | 00.901222                      |
|                                             | FOR<br>$\blacksquare$<br><b>MAY AVAILABLE</b>                                                       |              | ×                              |

**Figure 7 -**  Display (Multiple displays)

# **2 Connected Displays**

Note that when 2 displays are connected. Displays may be configured in Duplicate mode.

### **Audio Features**

You can configure the audio options on your computer from the Sound control panel in Windows. Access the Sound control panel via the Settings (System > Sound) item in the Start menu. The volume may be adjusted by means of the Fn + F5/F6 key combination. The sound volume level can also be set using the volume control within Windows. Click the speaker icon in the taskbar to check the setting.

#### **Sound Blaster Studio**

The Sound Blaster Studio application allows you to configure the audio settings to your requirements for the best performance in games, music and movies.

#### **Sound Blaster Studio Application**

Run the Sound Blaster Studio control panel from the Start menu in Windows **A** Creative Apr

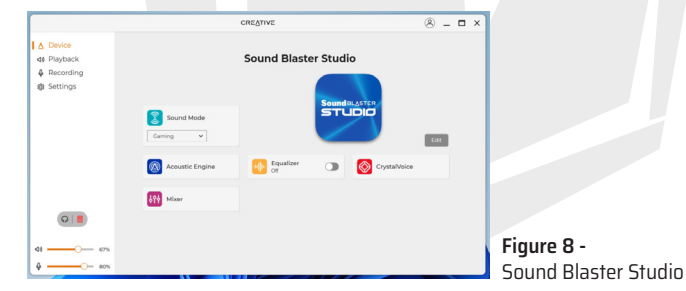

### **Power & Battery**

The Power & battery control panel allows you to quickly adjust power options for Screen and sleep, Power mode, Battery saver and Battery usage etc. Access the Power & battery control panel via the Settings (System > Power & battery) item in the Start menu.

EN

The Power mode can be set to Balanced (default) which balances performance and battery life, Best power efficiency for better battery life with reduced performance, and Best Performance for improved performance but with greater battery consumption. You can also customize the settings for how long your computer will remain inactive before it turns off the screen or goes to sleep. Expand the "Screen and sleep" option, and select your preferred durations from each drop-down menu.

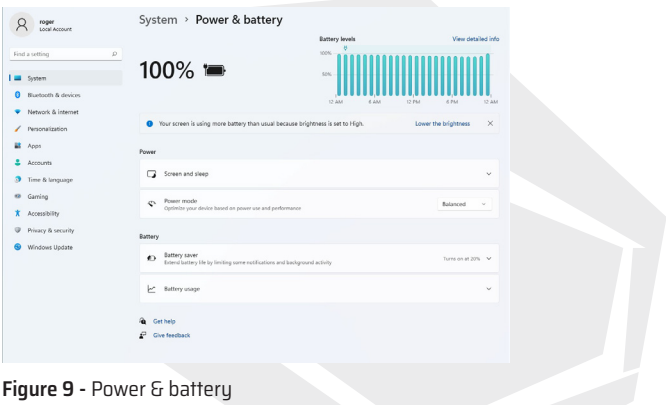

### **Driver Installation**

The Device Drivers & Utilities + User's Manual disc contains the drivers and utilities necessary for the proper operation of the computer. This setup will probably have already been done for you. If this is not the case, insert the disc and click Install Drivers (button), or Option Drivers (button) to access the Optional driver menu. Click to select the drivers you wish to install (you should note down the drivers as you install them). Note: If you need to reinstall any driver, you should uninstall the driver first.

#### **Latest Updates**

After installing all the drivers make sure you enable Check for updates (Settings > Windows Update) and go to the Microsoft Store and click Downloads and updates > Get updates to update all Apps etc.

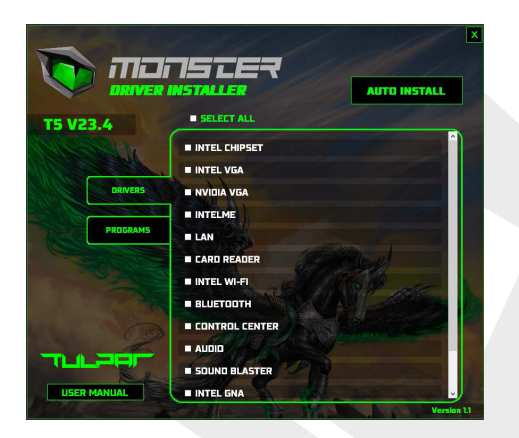

#### **Figure 10 -** Install Drivers

# **Driver Installation & Power**

When installing drivers make sure your computer is powered by the AC/DC adapter connected to a working power source. Some drivers draw a significant amount of power during the installation procedure, and if the remaining battery capacity is not adequate this may cause the system to shut down and cause sustem problems (note that there is no safety issue involved here, and the battery will be re-chargeable within 1 minute).

# **Driver Installation General Guidelines**

As a general quide follow the default on-screen instructions for each driver (e.g. Next > Next > Finish) unless you are an advanced user. In many cases a restart is required to install the driver. Make sure any modules (e.g. WLAN or Bluetooth) are ON before installing the appropriate driver.

# **Wireless LAN Module**

Make sure the Wireless LAN module is turned on (and not in Airplane Mode) before configuration begins.

### **WLAN Configuration in Windows**

- **1.** Click the icon  $\overline{\mathbf{G}}$  in the notification area of the taskbar.
- **2.** Click the icon  $\mathbb{R}^n$
- **3.** A list of available access points will appear.
- **4.** Double-click an access point to connect to it (or click it and click Connect).
- **5.** Enter a network security key (password) if required, and click Next.
- **6.** You can choose to find other devices or not.
- **7.** When you are connected to the network access point it will display Connected.
- **8.** Select any connected network and click Disconnect to disconnect from a connected access point.
- **9.** You can click the Airplane Mode button to turn the mode On or Off.
- **10.** Alternatively you can click the Wi-Fi button to turn just the Wi-Fi On or Off.

# **Example 2 Connect Automatically**

It is recommended that you check the box to Connect automatically. This will cause the system to check for the access point upon startup, and resuming from a power-saving state, and will remove any necessity to keep connecting manually.

# **Bluetooth Module**

Make sure the Bluetooth module is turned on (and not in Airplane Mode) before configuration begins.

#### **Bluetooth Configuration in Windows**

- **1.** Click the Settings item in the Start Menu.
- **2.** Click Bluetooth & devices.
- **3.** Click Add device > Bluetooth and a list of discovered devices will appear.
- **4.** Double-click the device you want to pair with the computer and click Connect.
- **5.** Select a device and click Remove Device > Yes to disconnect from any device.

#### **TPM**

Before setting up the TPM (Trusted Platform Module) functions you must initialize the security platform.

#### **Activating TPM**

- **1.** Restart the computer.
- *2.* Enter the BIOS pressing F2 during the POST/startup.
- **3.** Click Setup Utility and select the Security menu.
- **4.** Click TPM Configuration and select Enable for Security Device Support.
- **5.** You will then need to press/click F10 to save the changes and

restart the computer.

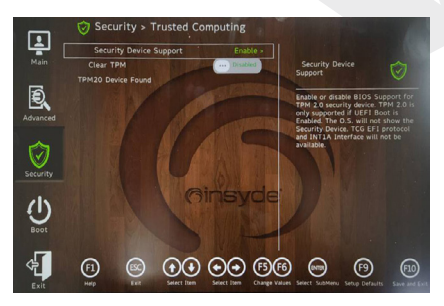

**Figure 11 -**  Security - Trusted Computing

EN

# **TPM Management in Windows**

You can manage your TPM settings from within Windows:

- **1.** Go to the Control Panel.
- **2.** Click BitLocker Drive Encryption (System and Security).
- **3.** Click TPM Administration.

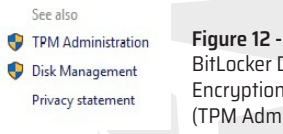

BitLocker Drive Encruption (TPM Administration)

**4.** The TPM Management window allows you to configure the TPM within Windows. As TPM is usually administered within large enterprises and organizations, your system administrator will need to assist you in managing the information here.

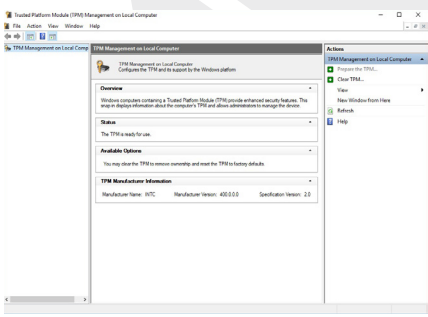

**Figure 13 -**  Trusted Platform Module (TPM) Management on Local Computer Administration

#### **TPM Actions**

**1.** Click Prepare the TPM and follow the instructions in the Wizard to prepare the TPM (this will probably require a restart of the computer and confirmation of the setting changes after restart by pressing the appropriate F key). **2.** After the restart the TPM will be prepared and you can then use the Actions

menu to Turn TPM off, Change Owner Password,Clear TPM or Reset TPM Lockout. **3.** A wizard will help take you through any setup steps.

# **Troubleshooting**

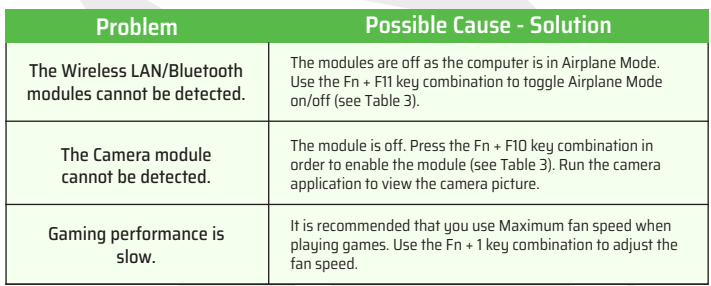

# **Specifications**

The specifications listed in this section are correct at the time of going to press. Certain items (particularly processor types/speeds) may be changed, delayed or updated due to the manufacturer's release schedule. Check with your service center for details. Note that this computer model series may support a range of CPUs and/or video adapters. To find out which CPU is installed on your sustem go to the Start menu and select Settings, and then select System and click About. This will also provide information on the amount of Installed RAM etc. To get information on your system's video adapter go to the Start menu and select Settings, and then select System and click Display > Advanced display settings > Display adapter properties.

#### **BIOS**

• INSYDE BIOS (256Mb SPI Flash ROM)

#### **Memory**

- Dual Channel DDR4
- Two 260 Pin SO-DIMM Sockets
- Supporting up to 3200MHz DDR4 Memory
- Memory Expandable up to 64GB
- Compatible with 8GB,16GB or 32GB Modules (The real memory operating frequency depends on the FSB of the processor.)

#### **Display Options**

• LCD, 15.6" (39.62cm), 16:9, FHD (1920x1080)

#### **Security**

- Security (Kensington® Type) Lock Slot
- BIOS Password
- Intel® PTT for Sustems Without TPM Hardware
- (Factory Option) TPM 2.0

#### **Storage**

- One M.2 PCIe Gen4 x4 Solid State Drive (SSD)
- One M.2 PCIe Gen3 x4 Solid State Drive (SSD)
- Supporting RAID Level 0/1 with two PCIe SSDs (PCIe Gen3 x4)

#### **Audio**

- High Definition Audio Compliant Interface
- Sound Blaster Studio
- Built-In Arrau Microphone
- Two Speakers

#### **Keyboard**

• Full-size Multi-Color LED Keyboard (with Numeric Keypad)

#### **Pointing Device**

• Built-In Touchpad (with Microsoft PTP Multi Gesture & Scrolling Functionality)

#### **Interface**

- 1x USB 2.0 Port
- 1x USB 3.2 Gen 1 Type-A Port
- 2x USB 3.2 Gen 2 Tupe-C Port
- 1x Mini DisplayPort 1.4
- 1x HDMI-Out Port
- 1x Microphone-In Jack
- 1x 2- In-1 Audio Jack (Headphone /Microphone)
- 1x RJ-45 LAN Jack
- 1x DC-In Jack

#### **Card Reader**

• MicroSD Card Reader

#### **M.2 Slots**

- Slot 1 for Combo WLAN and Bluetooth Module
- Slot 2 for PCIe Gen3 x4 SSD
- Slot 3 for PCIe Gen4 x4 SSD

#### **Communication**

- Built-In 10/100/1000Mb Base-TX Ethernet LAN
- 1.0M HD Webcam

#### **WLAN/ Bluetooth M.2 Modules**

• (Factory Option) Intel® Dual Band Wi-Fi 6 AX201, 2x2 AX Wireless LAN + Bluetooth

#### **Features**

- Virtual Reality Ready
- Windows® Mixed Reality Compatible

#### **Environmental Spec**

- **Temperature** Operating: 5°C - 35°C Non-Operating: -20°C - 60°C
- **Relative Humidity** Operating: 20% - 80% Non-Operating: 10% - 90%

#### **Power**

- Embedded 4 Cell Polymer Battery Pack, 54Wh
- Full Range AC/DC Adapter AC Input: 100 - 240V, 50 - 60Hz DC Output: 20V, 9A (180W)

#### **Dimensions & Weight**

- 359.5mm (w) \* 238mm (d) \* 23.9mm (h)
- 2.05kg (Barebone with 54Wh Battery)

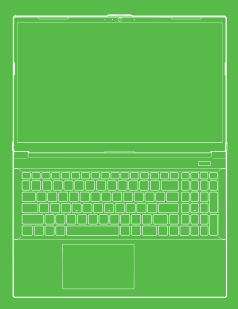

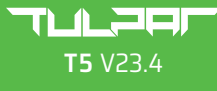

**BENUTZER** HANDBUCH

#### **Über diese Kurzanleitung**

Dieses Benutzerhandbuch gibt Ihnen einen Überblick über alle Informationen,

die Sie für die Inbetriebnahme Ihres Systems benötigen. Das Benutzerhandbuch ist eine Ergänzung zum inhaltlich erweitertem Benutzerhandbuch, das im Adobe Acrobat Format in Englisch auf der mit Ihrem Computer gelieferten CD mit den Drivern und Hilfsprogrammen + Benutzerhandbuch vorhanden ist und ersetzt diese nicht. Die CD enthält auch Treiber und Hilfsprogramme, die für den ordnungsgemäßen Betrieb Ihres Computers erforderlich sind (Hinweis: Die Firma behält sich das Recht **Hinweis;** Die Firma behält sich das Recht vor, diese Ausgabe zu überarbeiten bzw. ihren Inhalt ohne vorherige Ankündigung zu ändern. Möglicherweise sind einige bzw. alle Funktionen des Computers bereits installiert. Sollten manche Funktionen nicht installiert sein bzw. wenn bestimmte Einstellungen des Sustems geändert werden (bzw. neu installiert werden) möchten, finden Sie diesbezügliche Informationen im erweiterten Benutzerhandbuch. Die CD mit den Gerätetreibern und Hilfsprogrammen + Benutzerhandbuch enthält nicht das Betriebssystem.

#### **Gesetzliche Bestimmungen und Sicherheitsdaten**

Bitte lesen Sie alle gesetzliche Hinweise sowie die Gerätetreiber- und Hilfsprogramminformationen + das Benutzerhandbuch, das sich auf der CD mit den Gerätetreibern Die CD mit den Gerätetreibern und Hilfsprogrammen + Benutzerhandbuch befindet. © March 2023

#### **Warenzeichen**

**Intel** ist ein Warenzeichen/eine geschützte Marke der Fa. Intel Corporation. **Windows** ist eine geschützte Marke der Fa. Microsoft Corporation.

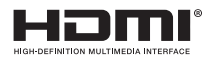

# **FCC-Erklärung**

Dieses Gerät entspricht Teil 15 der FCC-Vorschriften. Der Betrieb unterliegt folgenden zwei Bedingungen:

- **1.** Dieses Gerät darf keine schädliche Störungen verursachen.
- **2.** Dieses Gerät muss alle empfangenen Interferenzen akzeptieren, einschließlich solcher,

### **Pflege- und Bedienungsanleitung**

Der Computer ist sehr robust, kann aber dennoch beschädigt werden. Um das zu verhindern, befolgen Sie bitte folgende Hinweise:

• Nicht fallen lassen bzw. Erschütterungen aussetzen. Sollte der Computer herunterfallen, können das Gehäuse und die Komponenten beschädigt werden.

• Halten Sie den Computer trocken und vermeiden Sie eine Überhitzung. Halten-Sie den Computer und das Netzteil von Wärmequellen jeder Art fern. Dies ist ein elektrisches Gerät. Wasser oder sonstige Flüssigkeiten können den Computer schwer beschädigen, wenn sie in das Gerät gelangen.

• Vermeiden Sie Interferenzen. Halten Sie den Computer von Hochleistungstransformatoren, elektrischen Motoren und sonstigen starken Magnetfeldern fern. Diese können die Leistung beeinträchtigen und Ihre Daten beschädigen.

• Achten Sie auf die richtige Bedienung Ihres Computers. Fahren Sie den Computer ordnungsgemäß herunter und vergessen Sie nicht Ihre Arbeit abzuspeichern. Um das Risiko eines Datenverlustes zu vermeiden vergessen Sie nicht Ihre Daten regelmäßig zu sichern.

#### **Service und Wartung**

Versuchen Sie nicht den Computer selbst zu reparieren. Ansonsten erlischt Ihr Garantieanspruch. Ferner kann das dazu führen, dass Sie oder der Computer einem elektrischen Schlag ausgesetzt werden. Wenden Sie sich für Wartungsund Servicearbeiten jeder Art an das autorisierte Servicepersonal. Ziehen Sie den Stecker des Computers aus der Steckdose. Wenden Sie sich bei einer der folgenden Bedingungen für Wartungs- und Servicearbeiten an das autorisierte Servicepersonal:

- Wenn das Netzkabel oder der AC/DC-Netzadapter beschädigt oder ausgefranst ist.
- Wenn der Computer Flüssigkeiten ausgesetzt war.
- Wenn der Computer nicht korrekt funktioniert, obwohl Sie die Bedienungsanleitung befolgen.
- Wenn der Computer heruntergefallen ist oder beschädigt wurde. (berühren Sie nicht die giftige Flüssigkeit, falls das Bedienfeld zerbricht).
- Wenn von Ihrem Computer ein ungewöhnlicher Geruch, Hitze oder Rauch ausgeht.

#### **Sicherheitsdaten**

• Verwenden Sie nur einen AC/DC-Netzadapter, der für die Verwendung mit diesem Computer zugelassen ist.

• Verwenden Sie nur die in diesem Handbuch angegebenen Netzkabel und Akkus. Entsorgen Sie die Akkus nicht im Feuer. Explosionsgefahr. Erkundigen Sie sich bei den örtlichen Behörden über mögliche spezielle Entsorgungsvorschriften.

• Verwenden Sie keinen Akku weiter, der fallen gelassen wurde oder in irgendeiner Weise beschädigt (z.B. verbogen oder verdreht) erscheint.

Selbst wenn der Computer mit einem beschädigten Akku weiterarbeitet, kann es zu Schäden am Schaltkreis kommen, die möglicherweise zu einem Brand führen.

• Stellen Sie sicher, dass Ihr Computer vollständig ausgeschaltet ist, bevor Sie ihn in eine Transporttasche (oder einen ähnlichen Aufbewahrungsschutz) legen.

• Vergewissern Sie sich vor der Reinigung des Computers, dass er von allen externen Stromversorgungen, Peripheriegeräten und Kabeln getrennt ist.

• Verwenden Sie zum Reinigen des Computers ein weiches, sauberes Tuch, aber tragen Sie den Reiniger nicht direkt auf den Computer auf. Verwenden Sie keine flüchtigen (Erdöldestillate) oder scheuernden Reinigungsmittel auf irgendeinem Teil des Computers.

• Versuchen Sie nicht, Akkus zu reparieren. Wenden Sie sich für die Reparatur oder den Austausch der Akku-Packs an Ihren Servicevertreter oder qualifiziertes Servicepersonal.

• Auf der Rückseite des Computerbildschirms befindet sich ein geprägtes Logo, das im Elektroplattierungsverfahren hergestellt wurde, wobei das Logo mit einem schützenden Klebematerial überzogen ist. Aufgrund allgemeiner Abnutzung kann sich dieser Klebstoff im Laufe der Zeit abnutzen und es können scharfe Kanten am Logo auftreten. Seien Sie in einem solchen Fall bei der Benutzung des Computers vorsichtig und vermeiden Sie es, das geprägte Logo mit der elektrischen Beschichtung zu berühren. Vermeiden Sie es, andere Gegenstände in die Tragetasche des Computers zu legen, die beim Transport mit der Oberseite des Computers in Berührung kommen könnten. Wenden Sie sich bei derartigen Abnutzungserscheinungen an Ihr Servicezentrum.

### **Vorsichtsmaßnahmen für Polymer-/Li-Ion-Akkus**

Beachten Sie die folgenden Informationen, die nur für Polymer-/Li-Ion-Akkus spezifisch sind.Ggf. gelten diese Informationen als Ersatz für die allgemeinen Sicherheitshinweise für Akkus.

• Bei Polymer-/Li-Ion-Akkus kann es zu leichten Ausdehnungen oder Schwellungen kommen; dies ist jedoch Teil des Sicherheitsmechanismus des Akkus und stellt keinen Grund zur Besorgnis dar.

• Achten Sie bei der Verwendung von Polymer-/Li-Ion-Akkus auf die richtige Handhabung. Verwenden Sie Polymer-/Li-Ion-Akkus nicht in Umgebungen mit hohen Temperaturen und lagern Sie unbenutzte Akkus nicht über einen längeren Zeitraum.

• Wenn Sie in Bereichen mit niedrigen Temperaturen arbeiten, verwenden Sie den AC/DC-Netzadapter.

# **Entsorgung des Akkus und Warnungen**

Das Produkt, das Sie gekauft haben, enthält eine wiederaufladbare Akkubatterie. Der Akku ist wiederverwertbar. Am Ende seiner Nutzungsdauer kann es nach verschiedenen staatlichen und lokalen Gesetzen illegal sein, diesen Akku über die städtische Abfallwirtschaft zu entsorgen. Erkundigen Sie sich bei Ihren örtlichen Abfallbehörden vor Ort über Einzelheiten zu Recyclingsmöglichkeiten oder zur ordnungsgemäßen Entsorgung. Es besteht Explosionsgefahr, wenn der Akku nicht ordnungsgemäß ausgetauscht wird. Nur durch den gleichen bzw. einen gleichwertigen, vom Hersteller empfohlenen Typ ersetzen. Entsorgen Sie den gebrauchten Akku gemäß den Anweisungen des Herstellers.

# **Systemstart**

**1.** Entfernen Sie sämtliches Verpackungsmaterial.

**2.** Stellen Sie den Computer auf eine flache und stabile Ebene.

**3.** Schließen Sie alle Peripheriegeräte (Tastatur, Maus usw.), die Sie mit dem Computer verwenden möchten, sicher an die entsprechenden Anschlüsse an.

**4.** Wenn Sie den Computer zum ersten mal einrichten, gehen Sie wie folgt vor (um den Computer während des Versands zu schützen, wird der Akku gesperrt und das System wird erst dann mit Strom versorgt, nachdem der Computer an den AC/DC-Adapter angeschlossen ist und die Ersteinstellung wie unten beschrieben durchgeführt wurde):

• Schließen Sie das AC/DC-Adapterkabel an die DC Anschlussbuchse auf der Rückseite des Computers und stecken Sie danach das AC Netzkabel in eine Steckdose und verbinden Sie das andere Ende mit dem AC/DC-Adapter. Der Akku wird nun entriegelt.

**5.** Klappen Sie den Deckel mit einer Hand in einem angenehmen Betrachtungswinkel (nicht mehr als 130 Grad) auf und stützen Sie mit Ihrer anderen Hand (s.  $A$ hh  $1$ 

den Computerboden (Hinweis: Heben Sie den Computer niemals am Deckel an). **6.** Drücken Sie die Ein/Aus-Taste, um den Computer zu "starten".

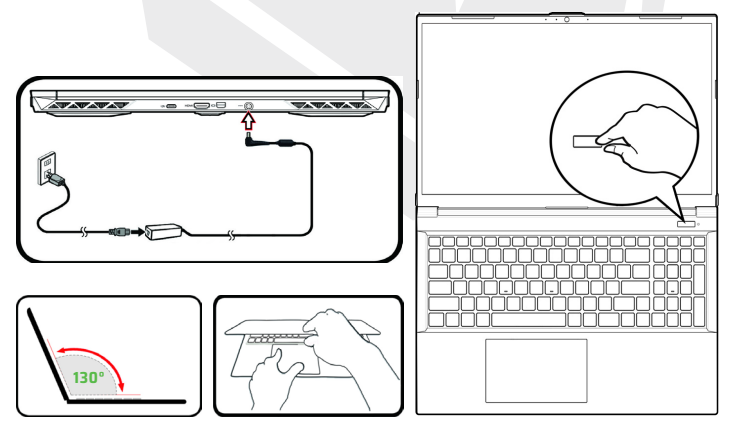

**Abb. 1 -** Öffnen des Deckels/Computers mit angeschlossenem AC/DC-Adapter

#### **Systemsoftware**

Möglicherweise ist auf Ihrem Computer die Sustemsoftware bereits vorinstalliert. Ist das nicht der Fall bzw. wenn Sie Ihren Computer für ein anderes System neu konfigurieren möchten, finden Sie in diesem Handbuch eine Anleitung zu Windows 11

#### **RAID Support**

Vor der Installation Ihres Windows Betriebssystems müssen Sie die RAID-Einrichtung durchführen (s. Seite RAID-Einrichtung).

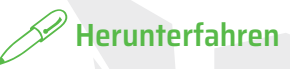

Schalten Sie Ihren Computer immer aus, indem Sie in Windows den Befehl "Herunterfahren" wählen (s. unten). Dies hilft Festplatten- und Systemprobleme zu vermeiden.

> D Sleep (1) Shut down C Restart

- **1.** Klicken Sie auf das Startmenü-Symbol.
- **2.** Klicken Sie auf Ein/Aus.
- **3.** Wählen Sie aus dem Menü Herunterfahren.

# **RAID Installation**

Vor der Installation Ihres Windows Betriebssystems müssen Sie die RAID-Einrichtung durchführen (s. Seite RAID-Einrichtung). Ihre Solid State Disks (SSD Disks) können im RAID-Modus installiert werden (zur Leistungsverbesserung oder zum Schutz). Bitte beachten Sie, dass die Installation Ihrer Solid State Disks im RAID-Modus erfolgen muss, bevor das Windows-Betriebssystem installiert wird. Ändern Sie den Modus nicht, wenn Sie nicht vorhaben, Ihr Betriebssystem neu zu installieren und stellen Sie sicher, dass Sie alle notwendigen Dateien und Daten sichern, bevor Sie den Modus ändern. Um Ihr RAID-System (Redundant Array of Independent Discs) im Modus Striping (Virtual Disk Volume) (RAID 0) oder Mirroring (Disk Twinning) (RAID 1) einzurichten (siehe Tabelle 1), benötigen Sie zwei identische Solid-State-Disks.
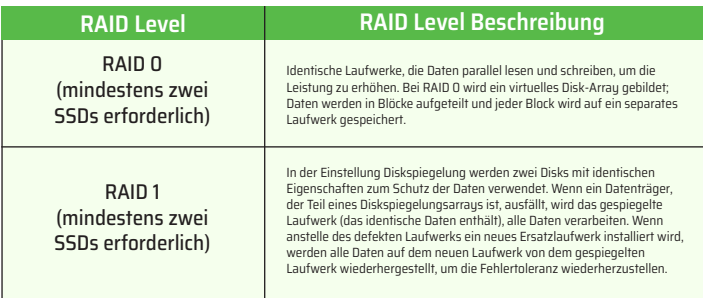

#### **Tabelle 1 -** RAID Beschreibung

Bereiten Sie Folgendes vor, bevor Sie Ihre PCIe SSDs im RAID-Modus einrichten:

- Das Betriebssystem Microsoft Windows 11 auf einem DVD- bzw. USB-Flash-Laufwerk.
- Externes DVD-Laufwerk, das an den Computer angeschlossen ist.
- Zwei identische PCIe Solide State Disks (SSD).
- CD mit Gerätetreibern und Hilfsprogrammen + Benutzerhandbuch.
- USB-Flash-Speicher bzw. externes USB Festplattenlaufwerk.

**Hinweis:** Alle SSDs in einem RAID sollten identisch sein (gleiche Größe und Marke), um unerwartetes Sustemverhalten zu verhindern.

### **RAID Setup Procedure**

**1.** Gehen Sie zu einem funktionierenden Computer und kopieren Sie die Datei f6mdflpy-x64, die sich an folgender Stelle auf dem Gerätetreiber und Hilfsprogramme + Benutzerhandbuch befindet, auf ein USB-Flash-Laufwerk oder ein externes USB-Festplattenlaufwerk.

- Raid\F6\VMD\f6vmdflpy-x64\
- **2.** Starten Sie Ihren Notebook-Computer und drücken Sie F2, um in das BIOS zu gelangen und das Setup Programm (Setup Utility) aufzurufen.
- **3.** Wählen Sie das Menü Erweitert.
- **4.** Wählen Sie den VMD- und Aktiv-Modus.
- **5.** Drücken Sie F10 für Speichern und Beenden wählen Sie die Option <Ja>.

**6.** Drücken Sie nach dem Neustart des Computers F2, um das BIOS erneut aufzurufen und Rufen Sie das Setup-Dienstprogramm auf.

**7.** Gehen Sie zu Intel® Rapid Storage Technology (im Menü Erweitert) und wählen Sie Create RAID Volume.

**8.** Sie können nun Ihr RAID-Volumen unter Verwendung der installierten SSDs einrichten.

**9.** Wählen Sie Name und geben Sie einen Namen Ihrer Wahl für Ihr RAID-Volume ein und wählen Sie danach <Ja>.

**10.** Wählen Sie RAID-Level bestimmen Sie danach den gewünschten RAID-Level (siehe Tabelle 1) und drücken Sie die Eingabetaste.

• RAID 0 (Stripe)

• RAID 1 (Mirror)

**11.** Gehen Sie zu einem Datenträger, der unter der Option Datenträger auswählen aufgeführt ist, und wählen Sie den Namen eines Datenträgers.

**12.** Klicken Sie auf X, um den gewünschten Datenträger auszuwählen.

**13.** Wählen Sie zwei identische SSDs, um Ihren RAID Volumen zu erstellen.

**14.** Wenn Sie RAID 0 (Striping) gewählt haben, können Sie die Strip-Größe an Ihre Anforderungen anpassen (Es wird empfohlen, die "Strip-Größe" auf 128 KB einzustellen).

15. Wählen Sie Create Volume (stellen Sie sicher, dass Sie Ihre Datenträger ausgewählt haben).

**16.** Das Sustem wird Ihr RAID Volumen auflisten.

**17.** Drücken Sie F10 für Speichern und Beenden wählen Sie die Option <Ja>, beachten Sie jedoch den folgenden Hinweis.

• Vergewissern Sie sich, dass sich das Windows Betriebssystem (DVD) im angeschlossenen DVD-Laufwerk oder auf einem USB-Flash-Laufwerk befindet.

Wenn der Computer hochfährt, wird er automatisch von der Windows Betriebssystem DVD bzw. dem USB-Flash-Laufwerk gestartet.

**18.** Klicken Sie auf Weiter > Jetzt installieren, um mit der Installation des Betriebssystems wie gewohnt fortzufahren (sehen Sie in Ihrer Windows-Dokumentation nach, wenn Sie Hilfe bei der Installation des Windows-Betriebssystems benötigen).

**19.** Wenn der Bildschirm "Wo möchten Sie Windows installieren?" erscheint, klicken Sie auf Treiber installieren.

**20.** Klicken Sie auf Durchsuchen und suchen Sie den Speicherort des USB-Flash-Speichers oder der externen USB-Festplatte, auf den Sie die Dateien kopiert haben (X: gibt den Speicherort des USB-Flash-Speichers oder der externen USB-Festplatte an):

• X:\f6vmdflpy-x64 (für Windows 64bit)

**21.** Wählen Sie beide Laufwerksnamen aus und klicken Sie danach auf weiter.

**22.** Folgen Sie den Anweisungen auf dem Bildschirm, um das Betriebssystem Windows zu installieren.

**23.** Installieren Sie die Windows-Treiber. Stellen Sie sicher, dass Sie den Treiber für die Intel® Rapid Storage Technology (IRST) installieren.

# **Systemübersicht:**

Ansicht von vorne mit gestartetem Bildschirm

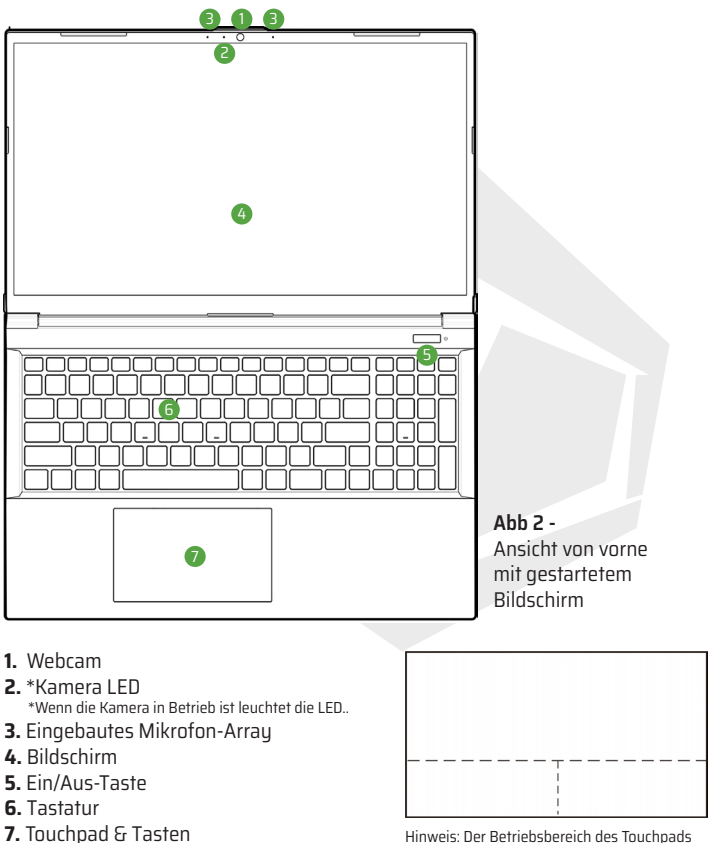

und der Tasten liegt im Bereich der gestrichelten Linien in der obigen Abbildung.

DE

Die LED-Anzeigen auf dem Computer zeigen wichtige Informationen über den aktuellen Status des Computers an.

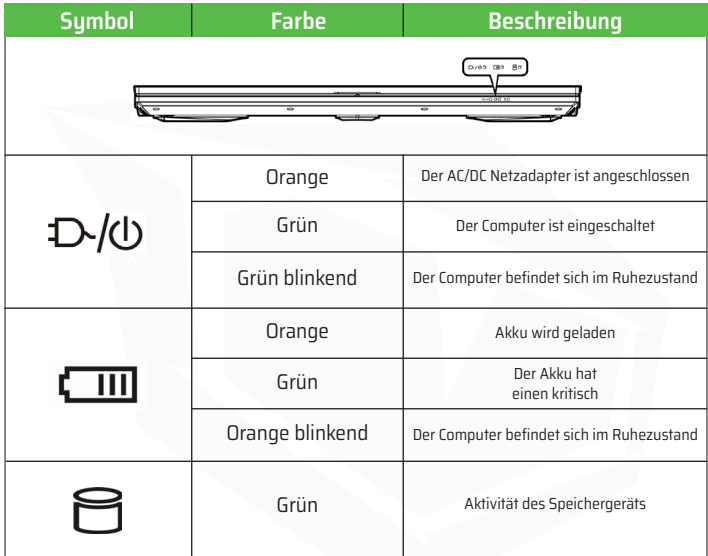

**Tabelle 2 -** LED Anzeigen

## **Tastatur**

Ihr Notebook ist mit einer Multicolor-LED-Tastatur ausgestattet. Sie können die Farbe der Multicolor-LED-Tastatur ändern. Die Tastatur verfügt über einen Ziffernblock für die einfache Eingabe numerischer Daten. Mit Num Lk schalten Sie den Ziffernblock ein/aus. Außerdem verfügt es über Funktionstasten, mit denen Sie die Betriebsfunktionen im Handumdrehen ändern können.

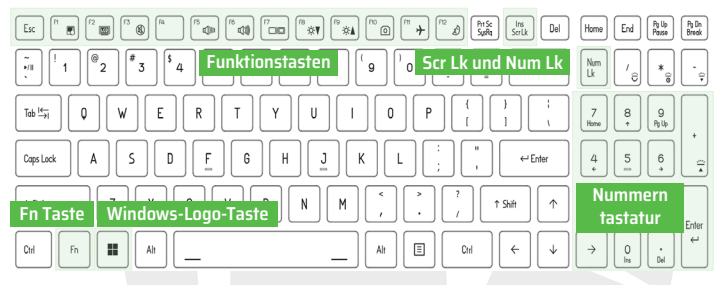

Die Tastatur-LED kann mit der Fn + Tastenkombination konfiguriert werden, wie in der folgenden Tabelle beschrieben.

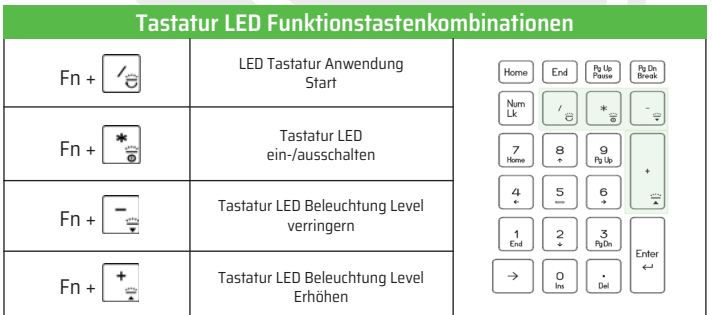

**Tabelle 3 -** Tastatur LEDs

Die LED-Tastatur -Anwendung kann durch Klicken auf das LED-Tastatur -Symbol im Kontrollzentrum (oder durch Drücken der Fn - und  $\mathbb{Z}_p$ -Taste) aufgerufen werden.

## **Funktionstasten und optische Anzeigen**

Die Funktionstasten (F1 - F12 usw.) fungieren als Hotkeys, wenn sie gedrückt werden, während die Fn-Taste gedrückt gehalten wird. Zusätzlich zu den grundlegenden Funktionstastenkombinationen sind einige visuelle Anzeigen verfügbar, wenn der Kontrollzentrum-Treiber installiert ist.

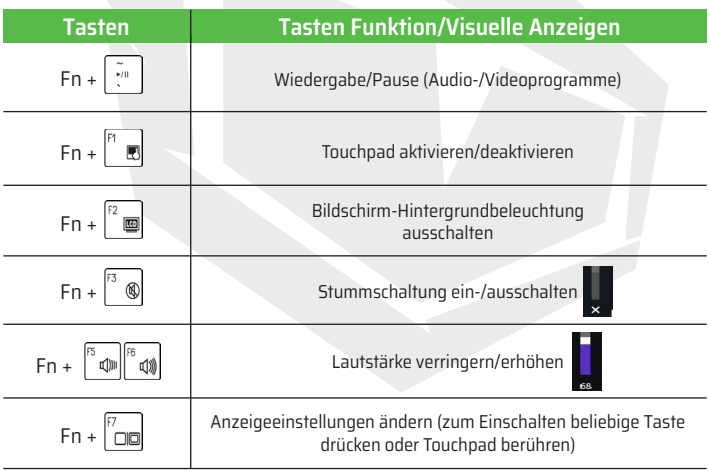

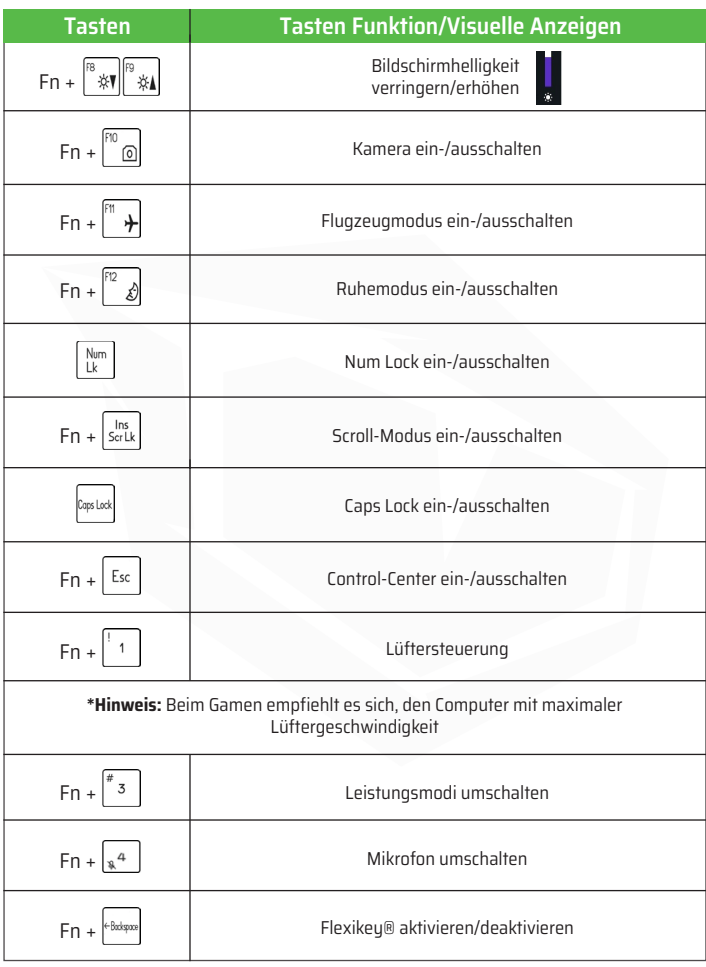

**Tabelle 4 -** Funktionstasten und visuelle Indikatoren

DE

### **Systemübersicht:**  Ansicht von vorne, links & rechts

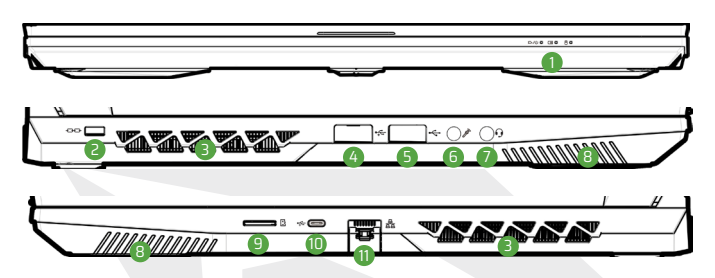

**Abb. 3 -** Ansicht von vorne, links & rechts

- **1.** LED Anzeigen
- **2.** Slot für Sicherheitsschloss
- **3.** Lüfter

DE

- **4.** USB 3.2 Gen 1 Typ A Anschluss
- **5.** USB 2.0 Anschluss
- **6.** Mikrofonanschlussbuchse
- **7.** 2-in-1 Audiobuchse (Kopfhörer und Mikrofon)
- **8.** Lautsprecher
- **9.** Micro SD Kartenleser
- **10.** USB 3.2 Gen 2 Typ C Anschluss
- **11.** RJ-45 LAN Buchse

# **Überhitzung**

Um eine Überhitzung Ihres Notebooks zu vermeiden, stellen Sie sicher, dass während des Betriebs des Computers nichts die Entlüftungsöffnungen verdeckt.

# **Kombinierte Audioeingänge (2-in-1 Audiobuchse)**

Die kombinierten Audioeingänge unterstützen Kopfhörer oder Kopfhörer mit Mikrofon (ein Headset, das ein Mikrofon und ein Headset kombiniert).

**1.** Wenn ein Gerät an den kombinierten Audioeingang angeschlossen ist, wird ein Dialogfeld ("Welches Gerät haben Sie angeschlossen?") angezeigt.

44

**2.** Vergewissern Sie sich, dass das richtige Gerät aus dem Dropdown-Menü ausgewählt ist, das das angeschlossene Gerät angibt (wenn Sie z. B. ein Headset angeschlossen haben, wählen Sie "Headset mit Mikrofon" und nicht "Kopfhörer"), und klicken Sie dann auf OK, um die Einstellungen zu speichern.

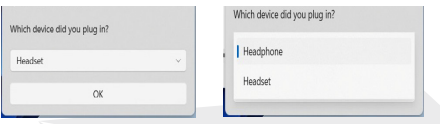

**3.** Wenn Sie ein Mikrofon anschließen, verwenden Sie die Mikrofonanschlussbuchse; verwenden Sie nicht die kombinierte Audiobuchse.

## **Systemübersicht:**  Ansicht von unten und hinten

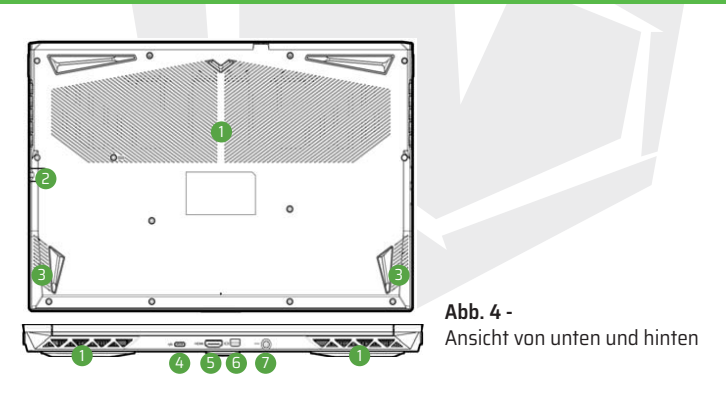

- **1.** Lüfter
- **2.** RJ-45 LAN Buchse
- **3.** Lautsprecher
- **4.** USB 3.2 Gen 2 Typ C Anschluss
- **5.** HDMI Ausgang
- **6.** Mini DisplayPort 1.4
- **7.** DC Anschlussbuchse

# **Warnhinweis für das Entfernen der unteren Abdeckung**

Entfernen Sie keine Abdeckungen und/oder Schrauben zu Aufrüstungszwecken des Geräts, weil dadurch Ihre Garantieansprüche erlöschen. Wenn Sie die SSD/ RAM usw. aus irgendeinem Grund austauschen/entfernen müssen, wenden Sie sich bitte für weitere

# **Control-Center**

Entfernen Sie keine Abdeckungen und/oder Schrauben zu Aufrüstungszwecken des Geräts, weil dadurch Ihre Garantieansprüche erlöschen. Wenn Sie die SSD/ RAM usw. aus irgendeinem Grund austauschen/entfernen müssen, wenden Sie sich bitte für weitere Informationen an Ihren Händler/Lieferanten.

## **Flexikey® Anwendung**

Flexikey® ist eine Anwendung zur schnellen Hotkey-Konfiguration, mit der Sie eine einzelne Taste für das Ausführen mehrerer Tastenkombinationen zuweisen, Textmakros erstellen und bestimmte Tasten deaktivieren können. Die Anwendung kann auch zur Konfiguration der Maustasten verwendet werden, um Hotkeys für Spiele usw. zu erstellen. Klicken Sie im Control Center auf Flexikey, um auf die Flexikey®- Anwendung Flexikey-Anwendung.

# **Windows 11 Startmenü, Kontextmenü, Taskleiste, Systemsteuerung und Einstellungen**

Viele der in Windows 11 verfügbaren Anwendungen, Bedienfelder, Hilfsprogramme und Programme können über das Startmenü aufgerufen werden, indem Sie auf das Symbol in der Taskleiste unten links auf dem Bildschirm klicken (oder die Windows-Logo-Taste auf der Tastatur drücken). Klicken Sie mit der rechten Maustaste auf das Startmenü-Sumbol (oder verwenden Siem die Tastenkombination Windows-Logo + X), um ein erweitertes Kontextmenü für nützliche Funktionen wie Anwendungen und Funktionen, Energieoptionen, Task-Manager, Suche, Datei-Explorer, Geräte-Manager, Computerverwaltung und Netzwerkverbindungen usw. aufzurufen.

The notification area of the taskbar is in the bottom right of the screen. Some of the control panels and applications referred to throughout the course of this manual can be accessed from here. Throughout this manual you will see an instruction to open the Control Panel. To access the Control Panel, use the Windows Logo Key + R key combination and type "Control Panel". You can pin the Control Panel tile to Start or taskbar.

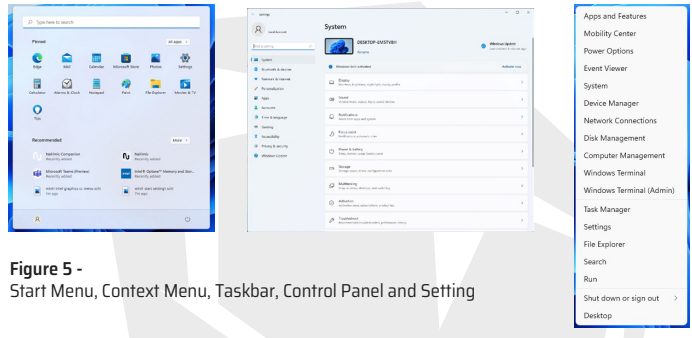

The Settings item in the Start Menu (and also as an App) gives you quick access to a number of system settings control panels allowing you to adjust settings for System, Bluetooth & devices, Network & internet, Personalization, Apps, Accounts, Time & language, Gaming, Accessibility, Privacy & security and Windows Update.

## **Video-Funktionen**

Das System verfügt sowohl über einen integrierten Intel-Grafikprozessor (zum Stromsparen) als auch über einen diskreten NVIDIA-Grafikprozessor (für mehr Leistung).

### **Microsoft Hybrid-Grafiken**

Microsoft Hybrid Graphics ist eine einzigartige Technologie, die entwickelt wurde, um die beste Leistung aus dem Grafiksystem herauszuholen und gleichzeitig die Akkulaufzeit zu verlängern, ohne die Einstellungen manuell ändern zu müssen. Das Betriebssystem des Computers (und einige Anwendungen) schalten automatisch zwischen dem integrierten Grafikprozessor und dem diskreten Grafikprozessor um, wenn dies für die verwendeten Anwendungen erforderlich ist.

### **So greifen Sie auf das Bedienfeld Anzeige in Windows zu:**

**1.** Klicken Sie mit der rechten Maustaste auf den Desktop und wählenSie im Menü Anzeigeeinstellungen aus.

**2.** Wählen Sie die gewünschten Anzeigeeinstellungen aus den Menüs aus.

#### **Zugang zum Intel® Grafik-Befehlszentrum:**

**1.** Rufen Sie das Intel® Grafik-Befehlszentrum über das Startmenü in Windows auf

#### **So greifen Sie auf das NVIDIA Bedienfeld zu:**

**1.** Rufen Sie die NVIDIA Systemsteuerung im Startmenü von Windowsauf.

### **Anzeigegeräte**

Beachten Sie, dass Sie externe Anzeigen verwenden können, die an den HD-MI-Ausgang und/oder Mini Display-Anschlussangeschlossen sind. Lesen Sie im Handbuch Ihres Anzeigegeräts nach, welche Formate unterstützt werden.

### **Anzeigen in Windows konfigurieren**

Alle externen und internen Anzeigen (bis zu 2 aktive Bildschirme) können unter Windows über das Bedienfeld Anzeige oder System (in Einstellungen) oder das Menü Projekt konfiguriert werden.

### **So konfigurieren Sie die Anzeigen über das Menü Projekt:**

**1.** Schließen Sie Ihr(e) externes(n)Anzeigegerät(e) an den entsprechendenAnschluss an, und schalten Sie es/ sie ein.

**2.** Drücken Sie die Tastenkombination+P (oder Fn + F7). **3.** Klicken Sie auf eine der Optionen imMenü, um Nur PC-Bildschirm,Duplizieren, Erweitern oder Nurzweiter Bildschirm auszuwählen.

**4.** Sie können auch auf Mit einem drahtlosen Display verbinden unten im Öffnen Sie den Projektbildschirm und folgen Sie den Schritten, um eine Verbindung zu einem beliebigendrahtlosen Bildschirm herzustellen.

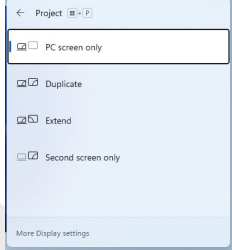

**Figure 6 -** Project

### **So konfigurieren Sie die Anzeigen über das Bedienfeld Anzeige:**

**1.** Schließen Sie Ihr(e) externes(n) Anzeigegerät(e) an denentsprechenden Anschluss an, und schalten Sie es/sie ein.

**2.** Klicken Sie mit der rechten Maustaste auf den Desktop und wählen Sie im Menü Anzeigeeinstellungen aus.

- **3.** Klick auf die Schaltfläche Erkennen.
- **4.** Der Computer erkennt dann alle angeschlossenen Bildschirme.
- **5.** Sie können bis zu 3 Anzeigen über das Menü Mehrere Anzeigen konfigurieren.

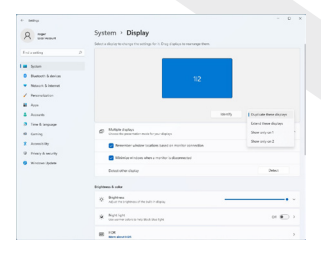

**Abbildung 7 -**  Anzeige (mehrere Anzeigen)

# **2 angeschlossene Anzeigen**

Beachten Sie, dass bei 2 angeschlossenen Bildschirmen nur 2 Bildschirme im Duplizieren-Modus konfiguriert werden können.

# **Audiofunktionen**

Sie können die Audiooptionen auf Ihrem Computer über die Sustemsteuerung Sound in Windows konfigurieren. Sie können das Audio-Bedienfeld über Einstellungen (System > Audio) im Startmenü aufrufen Die Lautstärke kann mit der Tastenkombination Fn + F5/F6 eingestellt werden. Die Lautstärke kann ferner mit dem Windows Lautstärkeregler eingestellt werden. Klicken Sie auf das Lautsprecher-Symbol in der Taskleiste, um die Einstellung zu überprüfen.

### **Sound Blaster Studio**

Mit der Anwendung Sound Blaster Studio können Sie die Audioeinstellungen nach Ihren Wünschen konfigurieren, um die beste Audioleistung bei Spielen, Musik und Videos zu erzielen.

### **Sound Blaster Studio Anwendung**

Mit der Anwendung Sound Blaster Studio können Sie die Audioeinstellungen nach Ihren Wünschen konfigurieren, um die beste Audioleistung bei Spielen, Musik und Videos zu erzielen.

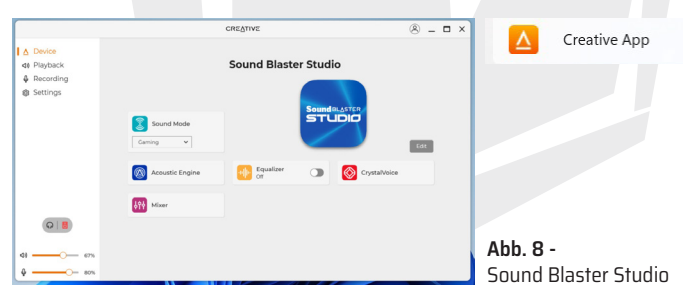

# **Leistung und Akku**

Über das Bedienfeld für den Strom- und Akkubetrieb können Sie schnell Energieoptionen wie Bildschirm und Ruhezustand, Stromsparmodus, Akkusparen und Akkuverbrauch usw. einstellen. Sie können das Energie- und Akku-Bedienfeldüber Einstellungen (System > Energie & Akku) im Startmenü aufrufen.

Der Energiesparmodus kann auf Ausgewogen (Standard), d.h. ein Gleichgewicht zwischen Leistung und Akkubetriebsdauer, auf Beste Energieeffizienz, d. h. eine längere Akkubetriebsdauer bei geringerer Leistung, und auf Beste Leistung, d. h. einen höheren Akkuverbrauch bei besserer Leistung, eingestellt werden. Sie können auch einstellen, wie lange der Computerbildschirm im Standby-Modus bleiben soll, bis er sich ausschaltet oder der Computer in den Ruhezustand geht. Erweitern Sie die Option "Bildschirm und Ruhemodus" und wählen Sie Ihre bevorzugten Zeiten aus jedem Dropdown-Menü.

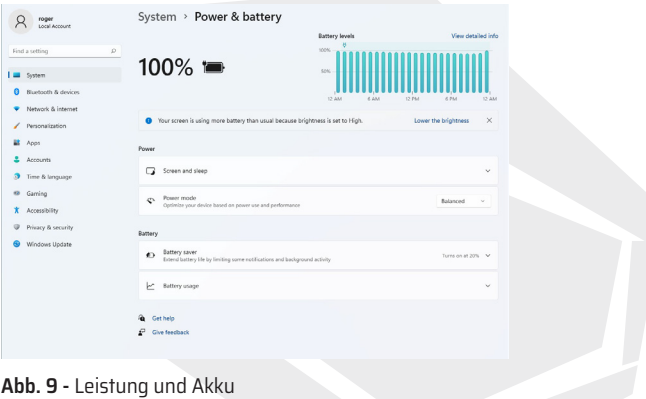

## **Treiberinstallation**

Die CD mit Gerätetreibern und Hilfsprogrammen + Benutzerhandbuch enthält die Treiber und Dienstprogramme, die für den ordnungsgemäßen Betrieb Ihres Computers erforderlich sind. Diese Installation wurde wahrscheinlich bereits für Sie durchgeführt. Falls nicht, legen Sie die Diskette ein und klicken Sie auf Treiber installieren (Schaltfläche) oder Optionale Treiber (Schaltfläche), um das Menü Optionale Treiber aufzurufen. Klicken Sie auf die Treiber, die Sie installieren möchten (notieren Sie sich die installierten Treiber). Hinweis: Müssen Sie einen Treiber neu installieren, sollten Sie den alten Treiber zuerst deinstallieren

### **Letzte Updates**

Prüfen Sie nach der Installation aller Treiber auf Ihrem Computer nach Updates Vergewissern Sie sich, dass Sie die (Einstellungen > Windows Update) Option aktivieren und gehen Sie zum Microsoft Store und klicken Sie auf Downloads und Updates > Updates abrufen.

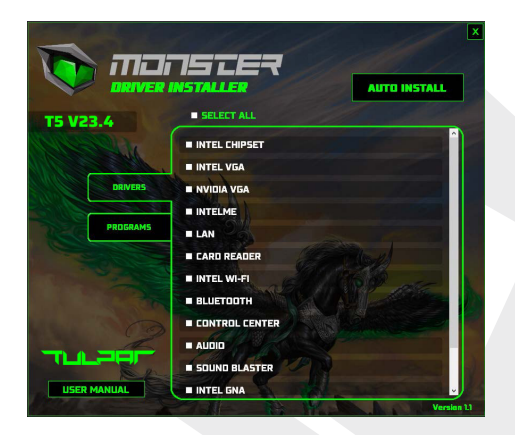

**Abb. 10 -** Treiberinstallation

# $\hat{z}$  Treiberinstallation und Leistung

Stellen Sie bei der Installation von Treibern sicher, dass Ihr Computer über den angeschlossenen AC/DC-Adapter mit Strom versorgt wird. Einige Treiber verbrauchen während des Installationsvorgangs eine erhebliche Menge Strom. Wenn die verbleibende Akkukapazität nicht ausreicht, kann dies zum Herunterfahren des Systems und zu Systemproblemen führen (hierbei handelt es sich um kein Sicherheitsproblem und der Akku ist innerhalb von einer Minute wiederaufladbar).

# **Allgemeine Hinweise zur Treiberinstallation**

Wenn Sie kein erfahrener Benutzer sind, folgen Sie in der Regel den Standardanweisungen, die auf dem Bildschirm für jedes Laufwerk angezeigt werden (Weiter > Weiter > Beenden usw.). In vielen Fällen müssen Sie IhrenComputer neu starten, um den Treiber zu installieren. Vergewissern Sie sich, dass die entsprechenden Module (WLAN oder Bluetooth usw.) eingeschaltet (aktiviert) sind, bevor Sie den entsprechenden Treiber installieren.

# **Wireless-LAN-Modus**

Vergewissern Sie sich, dass das Wireless LAN (WLAN)-Modul aktiviert ist (und sich nicht im Flugmodus befindet), bevor Sie die Konfiguration starten.

## **WLAN Configuration in Windows**

- **1.** Klicken Sie auf das Symbol im Infobereich der Taskleiste.
- **2.** klicken.
- **3.** Es wird eine Liste der verfügbaren Zugangspunkte angezeigt.
- **4.** Klicken Sie doppelt auf einen Zugriffspunkt, um eine Verbindung herzustellen (oder klicken Sie darauf und dann auf Verbinden).
- **5.** Geben Sie ggf. einen Netzwerksicherheitsschlüssel (Kennwort) ein und klicken Sie Weiter.
- **6.** Sie können auf Wunsch auch andere Geräte finden.
- **7.** Wenn die Verbindung zum Netz-Zugriffspunkt besteht, wird das Verbunden Symbol angezeigt.
- **8.** Um die Verbindung zu dem Zugriffspunkt, mit dem Sie verbunden sind, zu trennen, wählen Sie das entsprechende verbundene Netzwerk aus und klicken Sie auf Treiber installieren.
- **9.** Klicken Sie auf die Schaltfläche Flugzeugmodus, um den Flugzeugmodus ein-/auszuschalten.

**10.** Alternativ können Sie auf die Wi-Fi-Schaltfläche klicken, um nur die Wi-Fi-Funktion ein- oder auszuschalten.

# **Automatische Verbindung**

Es wird empfohlen das Kästchen "Automatisch Verbinden" zu aktivieren. In diesem Fall wird das System nach dem Neustart aus dem Energiesparmodus heraus fortgesetzt, der die Zugangspunkte überprüft, so dass keine manuelle Verbindung mehr erforderlich ist.

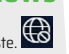

# **Bluetooth Modul**

Vergewissern Sie sich, dass das Bluetooth-Modul aktiviert ist (und sich nicht im Flugmodus befindet), bevor Sie die Konfiguration starten.

### **Bluetooth Konfiguration**

**1.** Klicken Sie im Startmenü auf die Option Einstellungen.

**2.** Klicken Sie auf die Option Bluetooth und Geräte.

**3.** Klicken Sie auf andere Geräte hinzufügen > Bluetooth und eine Liste der gefundenen Geräte wird angezeigt.

**4.** Doppelklicken Sie auf das Gerät, das Sie mit dem Computer synchronisieren möchten, und klicken Sie auf Verbinden.

5. Wählen Sie ein Gerät aus und klicken Sie auf Gerät entfernen > Ja, um die Verbindung zum Gerät zu trennen.

# **TPM**

DE

Bevor Sie die TPM (Trusted Platform Module)-Funktionen einrichten, müssen Sie die Sicherheitsplattform initialisieren.

### **Aktivierung der TPM-Funktionen**

**1.** Starten Sie Ihren Computer neu.

**2.** Rufen Sie das BIOS-Menü auf, indem Sie die Taste F2 drücken, bevor der Windows-Bildschirm beim Hochfahren des Computers erscheint.

- **3.** Klicken Sie auf das Setup-Programm und wählen Sie das Sicherheitsmenü.
- **4.** Klicken Sie auf die Option TPM-Konfiguration und wählen Sie Support für Sicherheitsgeräte aktivieren.
- **5.** Drücken Sie F10, um die Änderungen zu speichern und starten Sie Ihren Computer neu.

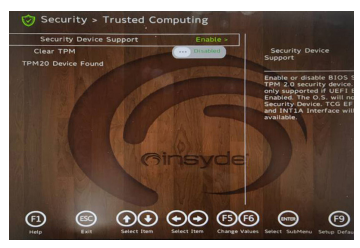

**Abb. 11 -**  Sicherheit - Trusted Computing

# **TPM-Verwaltung in Windows**

Sie können Ihre TPM Einstellungen unter Windows verwalten:

- **1.** Rufen Sie die Sustemsteuerung auf.
- **2.** Klicken Sie auf BitLocker-Laufwerkverschlüsselung (Sustem und Sicherheit).
- **3.** Klicken Sie auf TPM-Verwaltung.

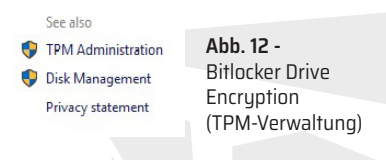

**4.** Im Fenster TPM-Verwaltung können Sie das TPM unter Windows konfigurieren. Da das TPM normalerweise in großen Unternehmen und Organisationen verwaltet wird, muss Ihr Sustemadministrator Sie bei der Verwaltung der Informationen unterstützen.

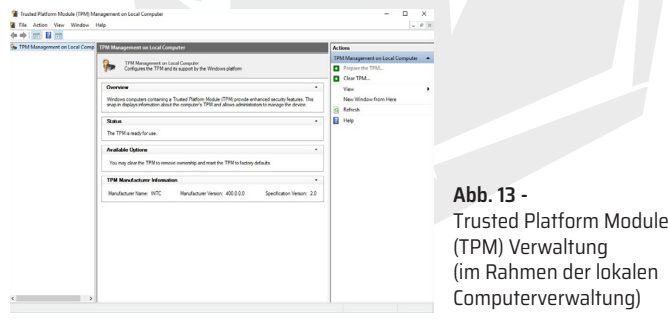

### **TPM Aktionen**

**1.** Klicken Sie auf TPM vorbereiten und folgen Sie den Anweisungen des Assistenten, um das TPM vorzubereiten (dies erfordert wahrscheinlich einen Neustart des Computers und die Bestätigung der Einstellungsänderungen nach dem Neustart durch Drücken der entsprechenden F-(Funktions)Taste.

**2.** Nach dem Neustart wird das TPM vorbereitet und Sie können dann das Menü Aktionen für folgende Optionen verwenden: TPM ausschalten, Adminkennwort ändern, TPM löschen bzw. TPM-Sperre zurückzusetzen.

**3.** Der Setup-Assistent führt Sie durch alle Installationsphasen.

# **Problembehebung**

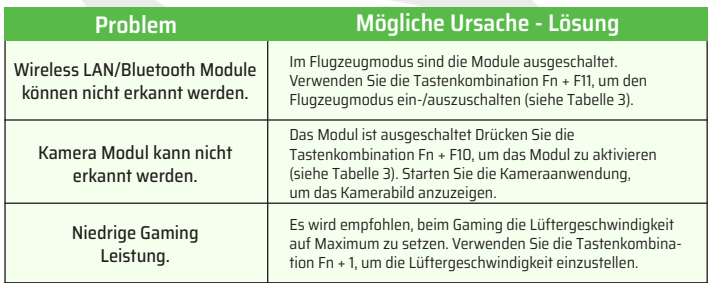

## **Spezifikationen**

Die in diesem Abschnitt aufgeführten Spezifikationen sind zum Zeitpunkt der Drucklegung korrekt. Bestimmte Artikel (insbesondere Sensortypen/Geschwindigkeiten) können aufgrund des Veröffentlichungsplans des Herstellers geändert, verzögert oder aktualisiert werden. Erkundigen Sie sich bei Ihrem Service-Center nach den Abschlüssen. Beachten Sie, dass diese Computermodellreihe eine Reihe von CPUs und/oder Videoadaptern unterstützen kann. Um herauszufinden, welche CPU in Ihrem System installiert ist, gehen Sie in das Menü Start und wählen Sie Einstellungen, dann wählen Sie Sustem und klicken auf Info. Hier finden Sie auch Informationen über die Menge des installierten Arbeitsspeichers usw. Um Informationen über den Videoadapter Ihres Systems zu erhalten, gehen Sie in das Menü Start und wählen Sie Einstellungen, wählen Sie dann Sustem und klicken Sie auf Anzeige > Erweiterte Anzeigeeinstellungen > Eigenschaften des Anzeigeadapters.

#### **BIOS**

• INSYDE BIOS (256Mb SPI Flash ROM)

#### **Speicher**

- Dual Channel DDR4
- Zwei 260 Pin SO-DIMM-Sockel unterstützen
- Bis zu 3200MHz DDR4 Speicher Speicher
- Erweiterbar bis zu 64GB
- Kompatibel mit 8GB, 16GB oder 32GB Modulen (Die tatsächliche Betriebsfrequenz des Speichers hängt vom Prozessor ab)

#### **Anzeige-Optionen**

• LCD, 15.6" (39.62cm), 16:9, FHD (1920x1080)

#### **Sicherheit**

- Sicherheitsschloss (Typ Kensington®) Steckplatz
- BIOS-Passwort
- Intel® PTT für Susteme ohne TPM-Hardware
- (Werksoption) TPM 2.0

#### **Speicher**

- Ein M.2 PCIe Gen4 x4 Solid State Drive (SSD)
- Ein M.2 PCIe Gen3 x4 Solid State Drive (SSD)
- Unterstützung von RAID Level 0/1 mit zwei PCIe SSDs (PCIe Gen3 x4)

#### **Audio**

- Hochauflösende Audio-kompatible Schnittstelle
- Sound Blaster Studio
- Eingebautes Array-Mikrofon
- 2 Lautsprecher

#### **Tastatur**

• Großformatige mehrfarbige LED-Tastatur (mit numerischem Tastenfeld)

#### **Zeigegerät**

• Eingebautes Touchpad (mit Microsoft PTP Multi-Gesten- und Bildlauffunktionalität)

#### **Interface**

- 1x USB 2.0-Anschluss
- 1x USB 3.2 Gen 1 Typ-A-Anschluss
- 2x USB 3.2 Gen 2 Tup-C-Anschlüsse
- 1x Mini Display-Anschluss 1.4
- 1x HDMI-Ausgangsanschluss
- 1x Mikrofon-Anschlussbuchse
- 1x 2-in-1-Audiobuchse (Kopfhörer/Mikrofon)
- 1x RJ-45 LAN-Buchse
- 1x DC-In-Buchse

#### **Kartenleser**

• MicroSD-Kartenleser

#### **M.2 Slots**

- Slot 1 für Combo WLAN und Bluetooth Modul
- Slot 2 für PCIe Gen3 x4 SSD
- Slot 3 für PCIe Gen3 x4 SSD

#### **Kommunikation**

- Eingebautes 10/100/1000Mb Base-TX Ethernet LAN
- $\cdot$  1.0M HD-Webcam

#### **WLAN/Bluetooth M.2 Module:**

• Intel® Dual Band Wi-Fi 6 AX201, 2x2 AX Wireless LAN + Bluetooth

#### **Eigenschaften**

• Windows® Mixed Reality-kompatibel

#### **Umweltspezifikation**

• **Temperatur** Betrieb: 5°C - 35°C Nicht-Betrieb: -20 °C - 60 °C

• **Relative Luftfeuchtigkeit** Betrieb: 20% - 80% Nicht-Betrieb: 10% - 90%

#### **Strom**

• Eingebetteter 4-Zellen-Polymer-Akkupack, 54Wh

• Vollständiger AC/DC-Adapter AC-Eingang: 100 - 240V, 50 - 60Hz DC-Ausgang: 20V, 9A (180W)

#### **Maße und Gewicht**

- 359,5 mm (B) \* 238 mm (T) \* 23,9 mm (H)
- 2,05kg (Barebone mit 54Wh Akku)

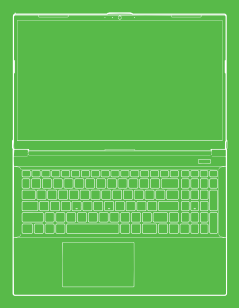

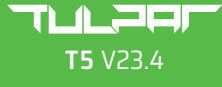

KULLANIM KILAVUZU

### **Kullanım Kılavuzu Hakkında**

Bu kullanım kılavuzu, sisteminizi başlatmak için ihtiyaç duyabileceğiniz bilgilere genel bakış sunmaktadır. Bu kılavuz, bilgisayarınızla birlikte sunulan Augıt Sürücüleri ve Yardımcı Uygulamalar + Kullanım Kılavuzu diskinde Adobe Acrobat formatında İngilizce dilinde mevcut, kapsamı genişletilmiş kullanım kılavuzu'nun bir ekidir ve onun yerini almaz. Bu diskte aurıca bilgisayarınızın düzgün çalışması için gerekli olan Sürücüler ve yardımcı uygulamalar da mevcuttur. (Not: Şirket bu yayını önceden haber vermeksizin yeniden düzenleme veya içeriğini değiştirme hakkını saklı tutar). Bilgisayar özelliklerinden bazıları veya hepsi halihazırda kurulmuş olabilir. Söz konusu özellikler kurulu olmadığı veya sistemin belirli ayarlarını değiştirmek (yeya yeniden kurmak) istediğiniz durumda, lütfen Kapsamı Genişletilmiş Kullanım Kılavuzuna başvurun. Aygıt Sürücüleri ve Yardımcı Uygulamalar + Kullanım Kılavuzu Diski işletim sistemi içermez.

### **Mevzuat ve Güvenlik Bilgisi**

Lütfen Aygıt Sürücüleri ve Yardımcı Uygulamalar + Kullanım Kılavuzu Diskinde bulunan kapsamı genişletilmiş Kullanım Kılavuzu içerisindeki mevcut tüm Mevzuat bildirimlerini Aygıt Sürücüleri ve Yardımcı Uygulamalar + Kullanım Kılavuzu okuyun. © Mart 2023

# **Ticari markalar**

**Intel**, Intel Corporation unvanlı şirketin ticari markasıdır/tescilli ticari markasıdır. **Windows**, Microsoft Corporation unvanlı şirketin tescilli ticari markasıdır.

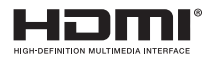

# **FCC Bildirimi**

Bu cihaz; FCC Kural, Kısım 15 hükümlerinde öngörülen gerekliliklere uygundur. Bu cihazın işletimi aşağıdaki iki koşula tabidir:

**1.** Bu cihaz zararlı girişime neden olamaz.

**2.** Bu cihaz istenmeyen işletime neden olabilecek girişim dahil olmak üzere, her türlü girişimi almayı kabul etmelidir. Bilgisayar oldukça sağlam olmakla birlikte, hasar görebilir. Bunu önlemek için, aşağıdaki önerilere uyulmalıdır.

# **Bakım ve İşletim Talimatları**

Bilgisayar oldukça sağlam olmakla birlikte, hasar görebilir. Bunu önlemek için, aşağıdaki önerilere uyulmalıdır.

• Bilgisayarı düşürmeyin veya darbeye maruz bırakmayın. Bilgisayar düştüğü takdirde bilgisayar kasası ve bileşenleri zarar görebilir.

• Bilgisayarı nemden uzak tutun ve aşırı ısınmasına izin vermeyin. Bilgisayarı ve güç kaynağını her türlü ısı kaynağından uzak tutun. Bu elektrikli bir aygıttır. Su veya başka herhangi bir sıvı madde cihazın içine girdiği takdirde bilgisayarda ciddi hasara yol açabilir.

• Parazit (girişim) oluşumunu önleyin. Bilgisayarı yüksek frekans transformatörü, elektrik motoru ve diğer güçlü manyetik alanlardan uzak tutun. Söz konusu durumlar bilgisayarın düzgün çalışmasını engelleyebilir ve verilerinize zarar verebilir.

• Bilgisayarınız için uygun çalışma prosedürlerini izleyin. Bilgisayarı düzgün bir şekilde kapatın ve kapatmadan önce çalışmanızı kaydetmeyi unutmayın. Veri kaybı riskini önlemek amacıyla, verilerinizi düzenli olarak kaydetmeyi unutmauın.

### **Servis ve Bakım**

Bilgisayarınızın servis ve bakımını kendiniz yapmaya çalışmayın. Aksi takdirde garantinizi geçersiz hale gelebilir, ayrıca sizi ve bilgisayarı elektrik çarpmasına maruz bırakabilir. Tüm servis ve bakım işleri için yetkili servis personeline başvurun. Bilgisayarınızın fişini prizden çıkarın. Ardından, aşağıdaki koşullardan herhangi biri meydana geldiği takdirde servis ve bakım için yetkili servis personeline başvurun:

- Güç kablosu veya AC/DC adaptörü hasar gördüğü veya yıprandığı durumda.
- Bilgisayar herhangi bir sıvıyla temas ettiği durumda.
- İşletim talimatlarına uygun adımları gerçekleştirmenize rağmen bilgisayarınız normal şekilde çalışmadığı durumda.
- Bilgisayar düştüğü veya hasar gördüğü durumda. (ekran paneli kırıldığı takdirde sızabilecek zehirli sıvıyla temas etmeyiniz).
- Bilgisayarınızdan normal olmayan herhangi bir koku, ısı veya duman çıktığı durumda.

### **Güvenlik Bilgisi**

• Sadece bu bilgisayarla kullanımı onaylanmış bir AC/DC adaptör kullanın.

• Sadece bu kullanım kılavuzunda belirtilen güç kablosu ve bataryaları kullanın. Bataryayı ateşe atmayın. Patlayabilir. Olası özel atık bertaraf talimatları için yerel atık mevzuatına başvurun.

• Düşürülen veya herhangi bir şekilde hasar aldığı gözlemlenen (eğilmiş veya bükülmüş vb.) bataryaları kullanmaya devam etmeyin. Hasarlı bir batarya takıldığında bilgisayar çalışmaya devam etse bile, devrelerinde hasara neden olabilir, bu da yangına yol açabilir.

• Seyahat çantasına (veya başka bir kutu, çanta vb.) yerleştirmeden önce bilgisayarınızı tamamen kapattığınızdan emin olun.

• Bilgisayarı temizlemeden önce tüm harici güç kaynakları,

çevre birimler ve kablolar ile bağlantısının kesildiğinden emin olun.

• Bilgisayarı temizlemek için yumuşak, temiz bir bez kullanın; ancak temizlik maddesini doğrudan bilgisayar üzerine uygulamayın.

Uçucu (petrol distilatları) veya aşındırıcı temizlik maddelerini bilgisayarın erhangi bir yerinde kullanmayın.

• Batarya takımını kendiniz onarmaya çalışmayın. Her türlü batarya takımı veya batarya değiştirme ihtiyacı durumunda, yetkili servis temsilcinizle veya yetkili servis personeliule iletisime geçin.

TR

• Bilgisayar ekranının arka kısmında elektrikli kaplama yöntemiyle imal edilen kabartmalı bir logo mevcut olup logonun üzeri, koruyucu bir yapıştırıcı maddeyle kaplanmıştır. Genel eskime ve yıpranma nedeniyle, bu yapıştırıcı zamanla bozulabilir ve logo üzerinde keskin kenarlar ortaya çıkabilir. Böyle bir durumda, bilgisayarı kullanırken dikkatli olun ve elektrikli kaplamalı kabartmalı logoya dokunmaktan kaçının. Taşıma sırasında bilgisayarın üst kısmıyla temas edebilecek diğer eşyaları bilgisayarın taşıma çantasına yerleştirmekten kaçının.

## **Polimer/Lityum-iyon Bataryalara İlişkin Önlemler**

Sadece Polimer/Lityum-iyon bataryalara özel aşağıdaki bilgileri okuyun. Geçerli olduğu durumda bu bilgiler, genel bataryaya ilişkin önlemler bilgisinin yerine geçerli kabul edilecektir.

• Sadece Polimer/Lityum-iyon bataryalarda hafif genişleme veya şişme görülebilmektedir; Ancak bu durum, bataryanın kendi güvenlik mekanizmasının parçası olup önemli bir sorun teşkil etmez.

• Polimer/Lityum-iyon bataryaları kullanırken kullanım koşullarına uygun hareket edin. Polimer/Lituum-iyon bataryaları yüksek sıcaklığa sahip ortamlarda kullanmayın ve kullanılmayan bataryaları uzun süre saklamayın.

• Düşük sıcaklıklarda çalıştığınız takdirde bilgisayarınızı çalıştırmak için AC/DC adaptörünü kullanın.

# **Batarya Atık Bertarafı**

Satın aldığınız ürün, yeniden şari edilebilir batarya içermektedir. Batarya geri dönüştürülebilir. Kullanım ömrü sonunda, çeşitli ülke/eyalet ve yerel kanunlar kapsamında, bu bataryayı kentsel atıklarla birlikte atılması yasaya aykırı olabilir. Geri dönüştürme seçenekleri veya uygun şekilde atık bertarafı için daha detaylı bilgi almak adına bulunduğunuz bölgenin yerel katı atıklardan sorumlu yetkililerine başvurun. Batarya hatalı bir şekilde değiştirildiği durumda, patlama tehlikesi ortaya çıkabilir. Bataryayı sadece aynı yeya imalatçı tarafından önerilen tipte eşdeğeri olan bataryayla değiştirin. Kullanılmış bataryayı imalatçının talimatlarına uygun olarak bertaraf edin.

# **Sistemi Başlatma**

**1.** Tüm ambalaj malzemelerini çıkarın.

**2.** Bilgisayarı düz ve sağlam bir yüzeye yerleştirin.

**3.** Bilgisauarla birlikte kullanmak istediğiniz tüm çevre birimlerini (klavue, fare vb.) ilgili portlara güvenli bir şekilde bağlayın.

**4.** Bilgisayarı ilk defa kurarken asağıdaki adımları izleyin (sevkiyat sırasında bilgisayarı korumak amacıyla, batarya kilitli kalacak ve ancak bilgisayar önce AC/DC adaptörüne bağlandıktan ve aşağıda açıklandığı şekilde ilk kurulum gerçekleştirildikten sonra sisteme güç verecektir):

• AC/DC adaptör kablosunu bilgisayarın arka kısmında bulunan DC Giriş jakına bağlayın, ardından AC güç kablosunu elektrik prizine takın ve AC güç kablosunu, AC/DC adaptörüne bağlayın. Bunun üzerine batarya emniyet kilidi açılacaktır. **5.** Bilgisayarın kapağını rahat bir görüş açısı oluşturacak şekilde bir elinizle tutarak kaldırın (130 dereceyi geçmeyin); diğer elinizle (Şekil 1'de gösterildiği gibi) bilgisayar tabanını destekleyin (Not: Bilgisayarı asla kapağından tutarak kaldırmayın).

**6.** Bilgisayarı "açmak" için güç düğmesine basın.

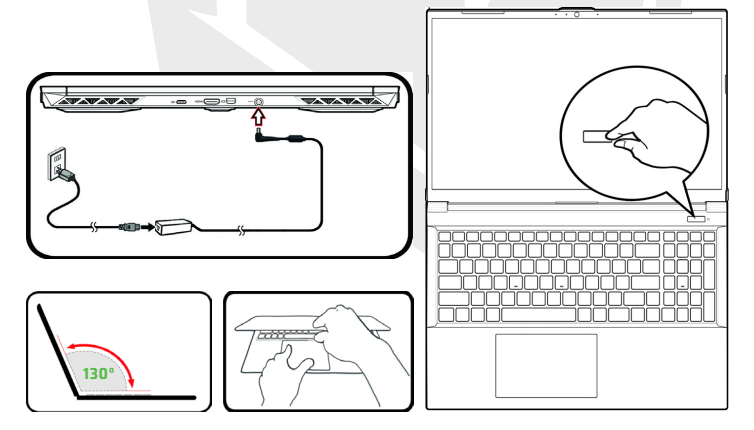

**Şekil 1 -** AC/DC Adaptörü Bağlı Şekilde Kapağın/Bilgisayarın Açılması

### **Sistem Yazılımı**

Bilgisayarınız, sistem yazılımı önceden kurulmuş olarak gelebilir. Sistem yazılımı kurulu olmadığı veya bilgisayarınızı farklı bir sistemle yeniden kurmak istediğiniz durumda, bu kılavuzda Microsoft Windows 11 işletim sisteminden bahsedildiği hususuna dikkat edilmelidir.

### **RAID Desteği**

Windows İşletim Sisteminizi kurmadan önce, RAID kurulumunu gerçekleştirmeniz gerekmektedir (bkz. RAID Kurulum sayfası).

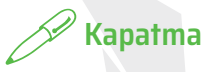

Bilgisayarınızı her zaman Windows'ta Kapat komutunu seçerek kapatmalısınız (bkz. aşağıda). Bu durum sabit disk veya sistem sorunlarını önlemeye yardımcı olacaktır.

> $N = 0$  $(1)$  Shut down  $\sim$  Bestem  $\sqrt{2}$

- **1.** Başlat Menüsü simgesine tıklayın .
- **2.** Güc öğesine tıklayın  $\circ$ .
- **3.** Menüden Kapat seçeneğini seçin.

## **RAID Kurulumu**

Katı hal diskleriniz (SSD diskler), RAID modunda kurulabilir (performans artırma veya koruma için). Katı hal disklerinizin RAID modunda kurulumunun, Windows işletim sistemi kurulmadan önce yapılması gerektiğini unutmayın.

İşletim sisteminizi tekrar kurmayı düşünmüyorsanız modu değiştirmeyin ve değiştirmeden önce tüm gerekli dosyaları ve verileri yedeklediğinizden emin olun. RAID (Bağımsız Diskler Yedek Dizisi) sisteminizi Striping (Sanal Disk Birimi) (RAID 0) veya Mirroring (Disk İkizleme) (RAID 1) modunda (bkz. Tablo 1) ayarlamak için, birbiriyle aynı özelliklere sahip iki adet katı hal diskine ihtiyacınız olacaktır.

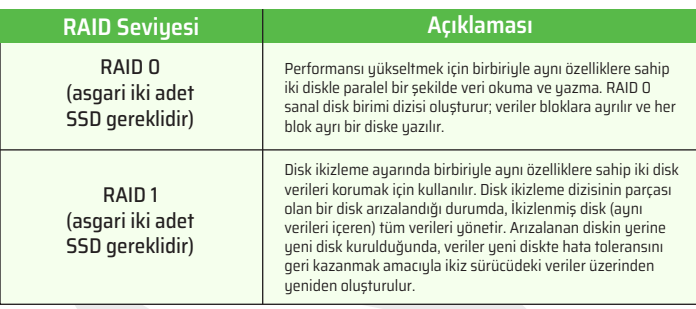

#### **Tablo 1 -** RAID Açıklaması

RAID modunda PCIe SSD disklerinizi kurmadan önce aşağıdakileri hazırlayın:

- DVD veya USB flash bellek üzerinde Microsoft Windows 11 işletim sistemi.
- Bilgisayara bağlanmış harici DVD sürücüsü.
- Birbiriyle aynı özelliklere sahip iki adet PCIe katı hal diski (SSD).
- Aygıt Sürücüleri ve Yardımcı Uygulamalar + Kullanım Kılavuzu diski.
- USB Flash bellek veya harici USB sabit disk sürücüsü.

**Not:** İstenmeyen sistem davranışı görülmesini önlemek amacıyla,

RAID konfigürasyonunda kullanılan tüm SSD'ler birbiriyle aynı olmalıdır (aynı boyut ve marka).

### **RAID Kurulum İşlemi**

**1.** Çalıştırılabilir bir bilgisayara gidin ve Aygıt Sürücüleri ve Yardımcı Uygulamalar + Kullanım Kılavuzu diskinde aşağıdaki konumda bulunan f6mdflpy-x64 isimli dosyayı USB Flash bellek veya harici USB sabit disk sürücüsüne kopyalayın.

- Raid\F6\VMD\f6vmdflpy-x64\
- **2.** Notebook bilgisayarınızı başlatın ve BIOS ekranına girmek için F2 tuşuna basin ardından Kurulum Programına (Setup Utility) gidin.
- **3.** Gelişmiş menüsünü seçin.
- **4.** VMD Modunu seçin ve Etkin seçeneğini seçin.
- **5.** Kaydetmek ve Çıkış yapmak için F10 tuşuna basın ve <Evet> seçeneğini seçin.
- **6.** Bilgisayar yeniden başlatıldıktan sonra BIOS'a tekrar girmek için F2'ye basın
- ve kurulum yardımcı programına gidin.

**7.** Intel® Rapid Storage Technology (Gelişmiş menüde) bölümüne gidin ve RAID Hacmi oluştur seçeneğini seçin.

**8.** Artık kurulu SSD'leri kullanarak RAID hacminizi kurabilirsiniz.

**9.** İsim seçeneğini seçin ve RAID hacminize isim vermek için seçtiğiniz ismi yazın, ardından <Evet> seçeneğini seçin.

**10.** RAID Seviyesini seçin ve gerekli RAID Seviyesini seçin (bkz. Tablo 1) ve ardından Enter tuşuna basın.

• RAID 0 (Stripe)

• RAID 1 (Mirror)

**11.** Diskleri Seçin: seçeneği altında listelenen disklerden birine gidin ve disk ismi seçin.

**12.** Gerekli diski seçmek için X üzerine tıklayın.

**13.** RAID hacminizi oluşturmak için birbiriyle aynı özelliklere sahip iki SSD seçmelisiniz.

**14.** RAID 0 (Stripe) sectiğiniz takdirde Strip Bouutunu gereksinimlerinize göre ayarlayabilirsiniz ("Strip Boyutunu" 128KB olarak ayarlamanız önerilir).

**15.** Hacim Oluştur seçeneğini seçin (disklerinizi seçtiğinizden emin olun).

**16.** Sistem RAID hacminizi listeleyecektir.

**17.** Kaydetmek ve Çıkış yapmak için F10 tuşuna basın ve <Evet> seçeneğini seçin, ancak aşağıdaki nota dikkat edin.

• Windows işletim sisteminin (DVD) bilgisayarınıza takılı DVD sürücü veya USB flash bellek üzerinde olduğundan ve bilgisayar başlatıldığında sistem tarafından otomatik olarak Windows işletim sistemi DVD'si veya USB flash bellek üzerinden ön yükleme yapılacağından emin olun.

**18.** İşletim sistemini normal şekilde kurmaya devam etmek için Devam > Şimdi Kur seçeneğine tıklayın (Windows işletim sistemi kurulumu için yardıma ihtiyacınız olduğu durumda, ilgili Windows dokümantasyonuna başvurun).

**19.** "Windows'u nereye kurmak istiyorsunuz?" ekranı görüntülendiğinde, Sürücü Yükle seçeneğine tıklayın.

**20.** Göz at seçeneğine tıklayın ve dosyaları kopyaladığınız USB Flash bellek veya harici USB sabit disk sürücüsü konumuna göz atın (X: USB Flash bellek veya Harici USB sabit disk konumunu gösterir):

• X:\f6vmdflpy-x64 (Windows 64bit için)

**21.** Her iki sürücü ismini seçin ve ardından Devam seçeneğine tıklayın.

**22.** Windows isletim sistemini kurmak için ekranda gösterilen adımları izleyin.

**23.** Windows sürücülerini kurun. Intel® Rapid Storage Technology (IRST) sürücüsünü kurduğunuzdan emin olun.

TR

# **Sistem Haritası:**  Ekran Açık Konumda Önden Görünüm

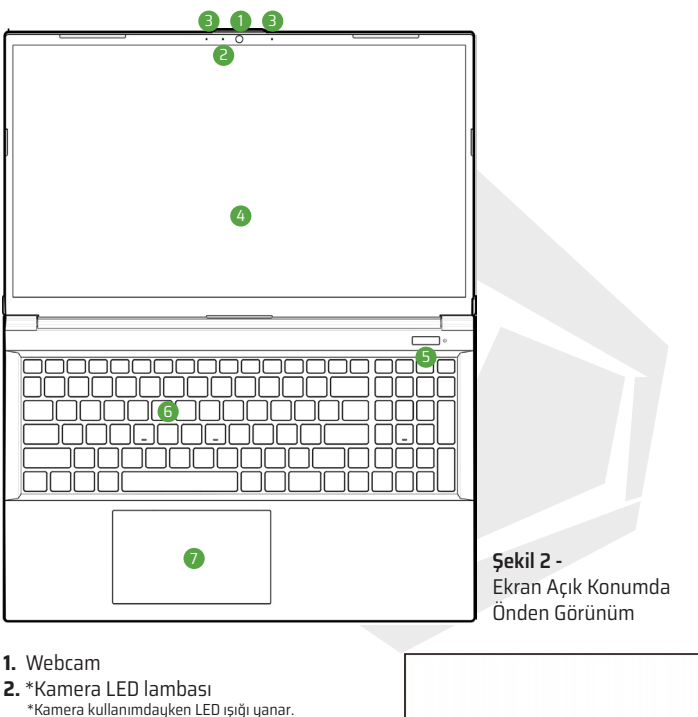

- **3.** Dahili Mikrofon Dizisi
- **4.** Ekran
- **5.** Güç Düğmesi
- **6.** Klavye
- 

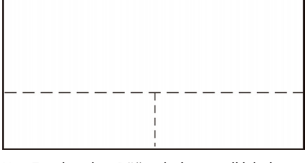

**7.** Touchpad ve Düğmeler Not: Touchpad ve Düğmelerin geçerli işletim alanı, yukarıda kesik çizgilerle gösterilen sınırlar dahilindedir.

TR

# **LED Göstergeleri**

Bilgisayar üzerindeki LED göstergeleri, bilgisayarın mevcut durumu hakkında faydalı bilgileri gösterir.

| <b>Simge</b> | <b>Renk</b>       | Açıklaması                 |  |
|--------------|-------------------|----------------------------|--|
|              |                   | D/60 CB1                   |  |
|              |                   |                            |  |
|              | Turuncu           | AC/DC Adaptörü Takılı      |  |
| ひ心           | Yeşil             | Bilgisayar Açık            |  |
|              | Yeşil yanıp söner | Bilgisayar Uyku Modunda    |  |
|              | Turuncu           | Batarya Şarj Ediliyor      |  |
|              | Yeşil             | Batarya<br>Kritik Derecede |  |
|              | Yeşil yanıp söner | Bilgisayar Uyku Modunda    |  |
|              | Yeşil             | Depolama Aygıtı Faaliyeti  |  |

**Tablo 2 -** LED Göstergeleri

TR

# **Klavye**

Notebook bilgisayarınızda çok renkli LED klavye mevcuttur. Çok renkli LED klavyenin rengini değiştirebilirsiniz. Klavuede kolaylıkla sayısal veri girmek için sayısal tuş takımı mevcuttur. Num Lock tuşuna basılarak sayısal tuş takımı açılıp kapatılabilir. Klavyede ayrıca işlevsel özellikleri hızla değiştirmenize olanak sağlayan fonksiyon tuşları mevcuttur.

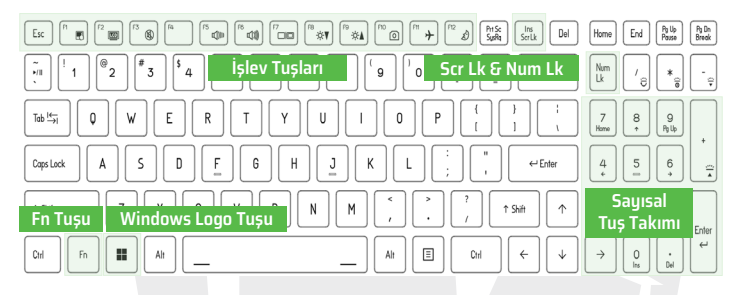

Klavye LED ışığı, aşağıdaki tabloda gösterildiği şekilde Fn + tuş kombinasyonu kullanılarak ayarlanabilir.

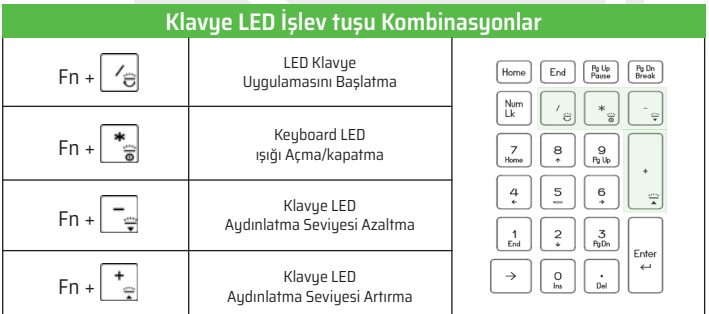

**Tablo 3 -** Klavye Ledleri

LED Klavye uygulamasına; Denetim Merkezinde bulunan LED Klavye simgesine tıklayarak (veya Fn +  $\frac{1}{2}$  tuşuna basarak) erişebilirsiniz.

# **Fonksiyon Tuşları ve Görsel Göstergeler**

Fonksiyon tuşları (F1 - F12 vb.), Fn tuşu basılı tutularak basıldığında kısayol tuşları olarak kullanılabilir. Temel işlev tuş kombinasyonlarına ek olarak, Denetim Merkezi sürücüsü kurulduğunda görsel işlevler sunan bazı göstergeler de mevcuttur.

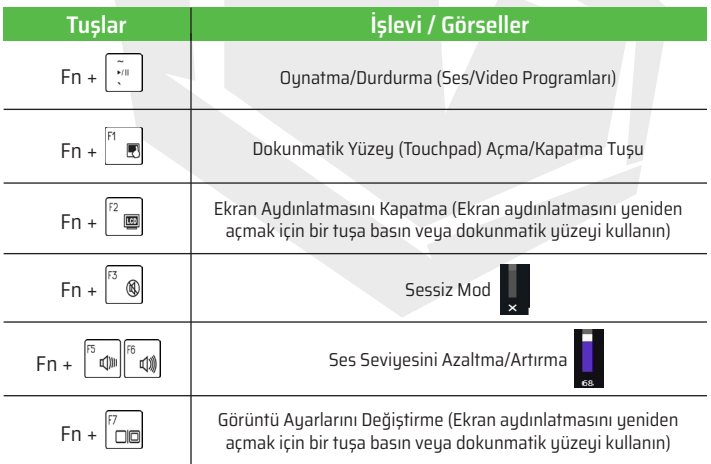

| <b>Tuşlar</b>                                                                     | İşlevi / Görseller                         |  |
|-----------------------------------------------------------------------------------|--------------------------------------------|--|
| ि<br>  <sup>18</sup> <u>*</u> ¶<br>$Fn +$<br>ال≵                                  | Ekran Parlaklığı<br>Azaltma/Artırma        |  |
| $Fn +$<br>ര                                                                       | Kamera Gücü Açma/Kapatma                   |  |
| $Fn +$                                                                            | Uçak Modu Açma/Kapatma                     |  |
| $Fn +$<br>D                                                                       | Uyku Modu Açma/Kapatma                     |  |
| Num<br>Lk                                                                         | Num Lock Açma/Kapatma                      |  |
| $Fn + s_{crLk}$                                                                   | Kaydırma Kilidini Açma/Kapatma             |  |
| Caps Lock                                                                         | Caps Lock Açma/Kapatma                     |  |
| Esc<br>$Fn +$                                                                     | Denetim Merkezi Açma/Kapatma               |  |
| $Fn +$                                                                            | Fan Hızı Kontrolü                          |  |
| *Not: Oyun oynarken bilgisayarın maksimum<br>fan hızında çalıştırılması önerilir. |                                            |  |
| $Fn + \sqrt{\frac{x}{3}}$                                                         | Güç Modları Arasında Geçiş                 |  |
| $Fn + \sqrt{24}$                                                                  | Mikrofon Açma/Kapatma                      |  |
| $Fn +$<br>Backspac                                                                | Flexikey® Devre Dışı Bırakma/Etkinleştirme |  |

**Tablo 3 -** İşlev Tuşları ve Görseller
### **Sistem Haritası:**  Önden, Soldan ve Sağdan Görünüm

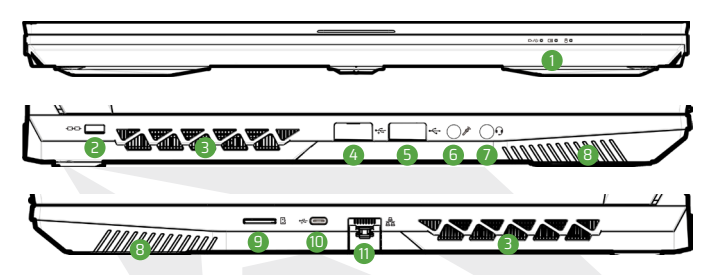

**Şekil 3 -** Önden, Soldan ve Sağdan Görünüm

- **1.** LED Göstergeleri
- **2.** Güvenlik Kilidi Yuvası
- **3.** Havalandırma
- **4.** USB 3.2 Gen 1 Type-A Portu
- **5.** USB 2.0 Bağlantı Portu
- **6.** Mikrofon Giriş Jakı

**7.** 2'si 1 Arada Ses Jakı (Kulaklık ve Mikrofon) **8.** Hoparlör **9.** MicroSD Kart Okuyucu **10.** USB 3.2 Gen 2 Type-C Portu **11.** RJ-45 LAN Jakı

# **Aşırı Isınma**

Bilgisayarınızın aşırı ısınmasını önlemek için bilgisayarınız kullanımdayken havalandırma delikleri önünde herhangi bir engel olmadığından emin olun.

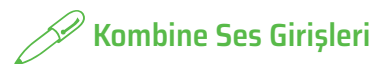

Kombine ses girişleri kulaklık veya mikrofonlu kulaklıkları (mikrofon ve kulaklığın bir arada bulunduğu kulaklık seti) destekler.

**1.** Kombine ses girişine bir aygıt bağlandığında, bir iletişim ("Hangi aygıtı bağladınız?") kutusu görüntülenecektir.

TR

**2.** Açılır menüden bağlanan aygıtı gösteren doğru aygıtın seçildiğinden emin olun (örneğin bir mikrofonlu kulaklık bağladıysanız,''Mikrofonlu kulaklık'' seçeneğini seçin, "Headphone" seçmeyin) ve ardından ayarları kaydetmek için Tamam tuşuna tıklayın.

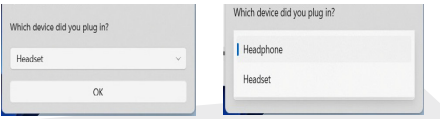

**3.** Bir mikrofon bağladığınız takdirde Mikrofon Giriş Jakını kullanın; kombine ses girişini (audio jack) kullanmayın.

## **Sistem Haritası:** Alttan ve Arkadan Görünüm

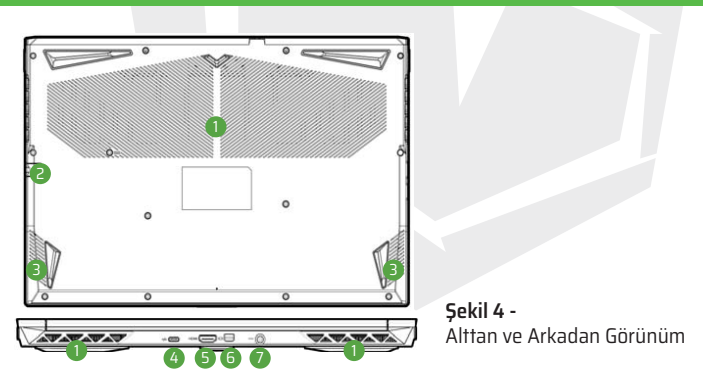

- **1.** Havalandırma
- **2.** RJ-45 LAN Jakı
- **3.** Hoparlör
- **4.** USB 3.2 Gen 2 Type-C Portu
- **5.** HDMI Çıkış Portu
- **6.** Mini Display Port 1.4
- **7.** DC Giriş Jakı

# **Alt Kapak Sökme Uyarısı**

Cihaz donanımlarını yükseltmek amacıyla bilgisayar üzerindeki herhangi bir kapağı ve/veya vidaları sökmeyin; aksi durumda garanti koşulları ihlal edilebilir. Herhangi bir nedenle, SSD/RAM vb. donanımları yenisiyle değiştirmek/kaldırmak istediğiniz durumda lütfen daha fazla bilgi için dağıtımcınızla/tedarikçinizle iletisime geçiniz.

# **Denetim Merkezi**

Windows'ta Başlat menüsünden Denetim Merkezini çalıştırın. Denetim Merkezine erişmek için ayrıca Fn + Esc tuş kombinasyonuna başabilir veya Görev çubuğu üzerinde bulunan bildirim alanındaki simge üzerine çift tıklayabilirsiniz. Denetim Merkezi; Güç Modları, Fan ayarları, LED Klavye konfigürasyonu ve Flexikey Uygulamasına hızlı erişim imkanı sunar.

### **Flexikey® Uygulaması**

Flexikey® uygulaması; birden fazla tuş kombinasyonunu tek tuşla çalıştırmak için tuş ataması yapma veya metin makroları oluşturma ve belirli tuşları devre dışı bırakma gibi işlevler sunan hızlı bir kısayol konfigürasyon uygulamasıdır. Bu uygulama ayrıca oyun vb. için kısayol tuşları oluşturmak amacıyla fare tuşlarını ayarlamak için de kullanılabilir.

# **Windows 11 Başlat Menüsü, İçerik Menüsü, Görev Çubuğu, Denetim Paneli ve Ayarlar**

Windows 11'de mevcut birçok uygulamaya, denetim panellerine, yardımcı uygulamalara ve programlara ekranın sol alt köşesinde bulunan görev çubuğundaki simgeye tıklayarak Başlat Menüsü üzerinden (veya klavye üzerindeki Windows Logo tuşuna basarak) erişilebilir. Uygulamalar ve Özellikler, Güç Seçenekleri, Görev Yöneticisi, Arama, Dosya Gezgini, Aygıt Yöneticisi, Bilgisayar Yönetimi ve Ağ Bağlantıları vb. faydalı özelliklere ilişkin gelişmiş bir İçerik Menüsüne erişmek için Başlat Menüsü simgesi üzerine sağ tıklayın (veya Windows Logo tuşu + X tuş kombinasyonunu kullanın

Görev çubuğu bildirim alanı, ekranın sağ alt köşesinde bulunmaktadır. Bu kılavuzda bahsedilen bazı denetim panellerine ve uygulamalara buradan erişilebilir. Bu kılavuzun çeşitli bölümlerinde, Denetim Panelini açma talimatı verildiğini göreceksiniz. Denetim Paneline erişmek için Windows Logo Tuşu + R tuş kombinasyonunu kullanın ve "Control Panel" (Denetim Paneli) yazın. Denetim Paneli kısayolunu Başlat menüşüne veya görev çubuğuna sabitleyebilirsiniz.

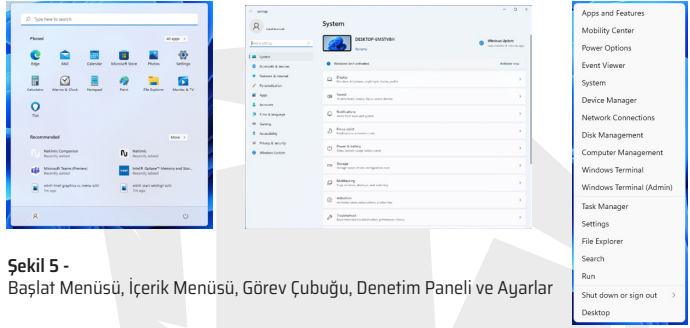

Başlat Menüsünde (ve ayrıca bir Uygulama olarak da) bulunan Ayarlar öğesi üzerinden; Sistem, Bluetooth ve aygıtlar, Ağ ve İnternet, Kişiselleştirme, Uygulamalar, Hesaplar, Saat ve Dil, Oyunlar, Erişilebilirlik, Gizlilik ve Güvenlik ve Windows Güncelleme (Windows Update) ayarlarını düzenlemenize olanak sunan çeşitli sistem ayarları denetim panellerine hızlı erişim sağlayabilirsiniz.

# **Video Özellikleri**

Sistemde hem Intel Dahili GPU (güç tasarrufu için) hem de NVIDIA discrete (ayrık) GPU (performans için) grafik işleme birimleri mevcuttur.

### **Microsoft Hibrit Grafik (MSHubrid)**

Microsoft Hibrit Grafik Modu (MSHybrid) - Bu kusursuz teknoloji; ayarları manuel olarak değiştirmeye gerek olmadan daha uzun batarya ömrüyle birlikte grafik sisteminden en iui performansın elde edilmesini sağlamak amacıyla tasarlanmıştır. Bilgisayarın işletim sistemi (ve bazı uygulamalar) kullanılan uygulamalar gerektirdiğinde dahili GPU (iGPU) ve ayrık GPU (dGPU) arasında otomatik olarak geçiş yapacaktır.

### **Windows'ta Görüntü denetimi paneline erişmek için:**

- **1.** Masaüstüne sağ tıklayın ve menüden Görüntü ayarlarını seçin.
- **2.** İlgili menülerden gerekli olan görüntü ayarlarını seçin.

#### **Intel® Grafikleri Kontrol Merkezine erişmek için:**

**1.** Windows'ta Başlat menüsü üzerinden Intel® Grafikleri Kontrol Merkezine erişebilirsiniz

#### **NVIDIA Denetim Paneline erişmek için:**

**1.** Windows'ta Başlat menüsü üzerinden NVIDIA Denetim Paneline erişebilirsiniz.

### **Görüntü Aygıtları**

HDMI Çıkış portu ve/veya Mini DisplayPort üzerinden bağlanan harici ekranları kullanabilirsiniz. Hangi formatların desteklendiğini görmek için ilgili görüntü aygıtının kullanım kılavuzuna başvurun.

### **Windows'ta Görüntü Aygıtlarının Ayarlanması**

Tüm harici ve dahili ekranlar (azami 2 aktif ekrana kadar) Windows üzerinden Görüntü veya Sistem (Ayarlarda) denetim paneli veya Project (Ekran Yansıt) menüsü kullanılarak ayarlanabilir.

#### **Ekran Yansıtma menüsünü kullanarak ekranları ayarlamak için:**

**1.** Harici ekranı/ekranları uygun port üzerinden bilgisayarınıza bağlayın ve ekranı/ekranları çalıştırın. **2.** Windows Logo Tuşu + P (veya Fn + F7) tuş kombinasyonuna basın.

**3.** Menüden Yalnızca Bilgisayar Ekranı, Çift Ekran, Uzatma veyaYalnızca İkinci Ekran arasından seçmek için seçeneklerden birine tıklayın.

**4.** Ayrıca bir kablosuz ekrana bağlanmak için EkranYansıtma menüsünün alt kısmında Bir kablosuz ekrana bağlan seçeneğine tıklayarak ilgili adımları izleyebilirsiniz.

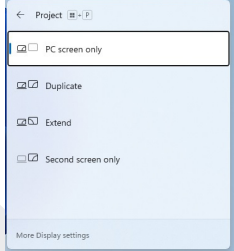

**Şekiş 6 -** Project

#### **Görüntü denetimi panelini kullanarak görüntüleri ayarlamak için:**

**1.** Harici ekranı/ekranları uygun port üzerinden bilgisayarınıza bağlayın ve ekranı/ekranları çalıştırın.

- **2.** Masaüstüne sağ tıklayın ve menüden Görüntü ayarlarını seçin.
- **3.** Algıla butonuna tıklayın.
- **4.** Bunun üzerine bilgisayar, bağlanan ekranları algılayacaktır.

**5.** Çoklu ekran menüsü üzerinden 3 ekrana kadar görüntü ayarı yapabilirsiniz.

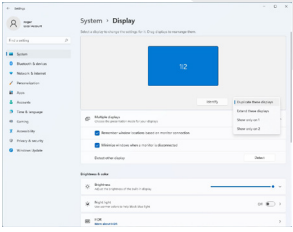

**Şekil 7 -**  Görüntü (Çoklu ekran)

# **2 Bağlı Ekran**

2 görüntü aygıtının bağlı olduğu durumlarda aygıtlar Çift Ekran modunda ayarlanabilir.

# **Ses Özellikleri**

Bilgisayarınızda ses seçeneklerini Windows'ta Ses kontrol paneli üzerinden auarlauabilirsiniz. Ses kontrol paneline, Baslat menüsünde Auarlar (Sistem > Ses) öğesi üzerinden erisebilirsiniz. Ses seviyesi ayrıca Fn + F5/F6 tuş kombinasyonu kullanılarak ayarlanabilir. Ses seviyesi ayrıca Windows'ta ses kontrolü işlevi kullanılarak da ayarlanabilir. Ayarları kontrol etmek için görev çubuğu üzerinde simgesine tıklayın.

### **Sound Blaster Studio**

Sound Blaster Studio uygulaması, oyun, müzik ve filmlerde en iyi performansı elde etmek amacıyla ses ayarlarını kendi gereksinimlerinize göre ayarlamanızı sağlar.

### **Sound Blaster Studio Uygulaması**

Sound Blaster Studio denetim panelini Windows'ta Başlat menüsü üzerinden çalıştırın.

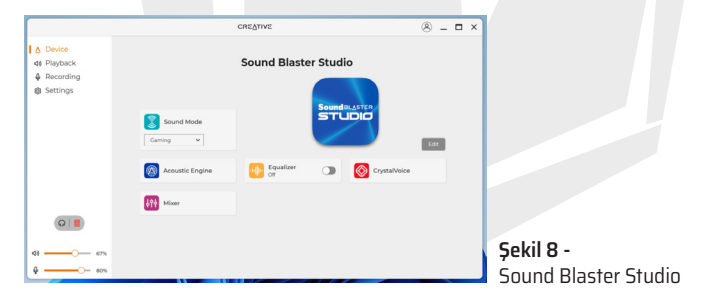

## **Güç ve Batarya**

Güç ve batarya denetim paneli, Ekran ve Uyku, Güç modu, Batarya tasarrufu ve Batarya kullanımı vb. güç seçeneklerini hızlı bir şekilde ayarlamanızı sağlar. Güç ve batarya denetim paneline, Başlat menüsünde Ayarlar (Sistem > Güç ve batarya) öğesi üzerinden erişebilirsiniz.

TR

Güç modu; performansı ve batarya ömrünü dengeleyen Dengeli (varsayılan), daha düşük performans ile daha iyi batarya ömrü sağlayan En iyi güç etkinliği ve iyileştirilmiş performansla birlikte daha yüksek batarya tüketimi yapan En iyi performans seceneklerinden birine ayarlanabilir. Ayrıca bilgisayar ekranı kapanıncaya kadar veya bilgisayarınız uyku moduna geçene kadar ne kadar süre boşta kalacağına ilişkin ayarları da kişiselleştirebilirsiniz. "Ekran ve uyku" seçeneğini genişletin ve her bir açılır menüden tercih ettiğiniz süreleri seçin.

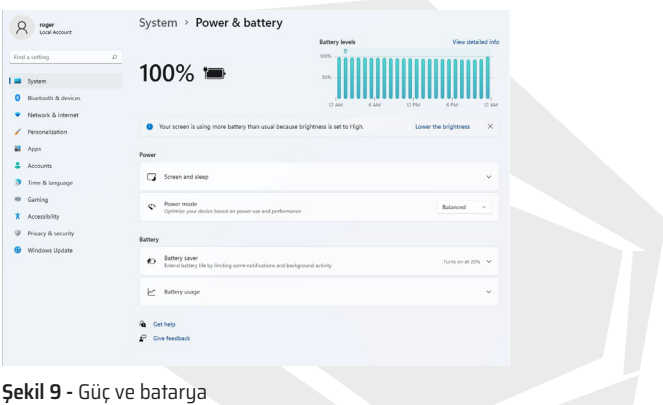

## **Sürücü Kurulumu**

Aygıt Sürücüleri ve Yardımcı Uygulamalar + Kullanım Kılavuzu diski, bilgisayarınızın düzgün çalışması için gerekli sürücüler ile yardımcı uygulamaları içerir. Bu kurulum muhtemelen sizin için önceden yapılmıştır. Kurulum önceden uapılma-dığı durumda, diski yerleştirin ve Sürücüleri Kur (butonu) veya İsteğe bağlı sürücüler menüsüne erişmek için İsteğe Bağlı Sürücüler (butonu) üzerine tıklayın. Kurmak istediğiniz sürücüleri seçmek için tıklayın (kurulumunu gerçekleştirdiğiniz sürücüleri bir kenara not edin). Not: Herhangi bir sürücüyü yeniden kurmanız gerektiğinde önce mevcut sürücüyü bilgisayarınızdan kaldırmanız gereklidir.

**Son Güncellemeler**

Tüm sürücüleri bilgisayarınıza kurduktan sonra Güncellemeleri denetle (Ayarlar > Windows Güncelleme) seçeneğini etkinleştirdiğinizden emin olun ve tüm Uygulamaları vb. güncellemek için Microsoft Store'a gidin ve İndirmeler ve güncellemeler > Güncellemeleri al seçeneğine tıklayın.

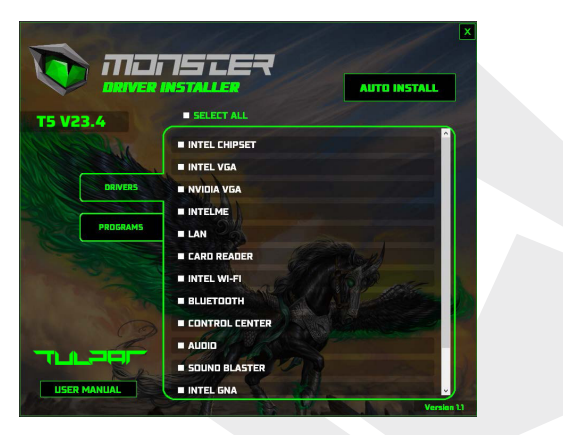

**Şekil 10 -** Sürücü Kurulumu

# **Sürücü Kurulumu ve Güç**

Sürücüleri bilgisayarınıza kurarken bilgisayarınıza çalışan bir güç kaynağına bağlı AC/DC adaptörüyle güç sağlandığından emin olun. Bazı sürücüler kurulum işlemi sırasında önemli miktarda güç tüketir ve bataryanın kalan şarj seviyesi yeterli olmadığı durumda sistemin kapanmasına ve sistem sorunlarına neden olabilir (burada güvenlik bakımından herhangi bir sorun olmadığı ve bataryanın 1 dakika içinde yeniden şarj edilebilir olduğu hatırlanmalıdır).

# **Sürücü Kurulumuna İlişkin Genel Kurallar**

Genel bir kural olarak, ileri seviyede bir kullanıcı olmadıkça, her sürücü için ekranda gösterilen varsayılan talimatları izleyin (Sonraki > Sonraki > Bitir vb.). Birçok durumda, sürücüyü kurmak için bilgisayarınızı yeniden başlatmanız gerekir. Uygun sürücüyü kurmadan önce ilgili modüllerin (WLAN veya Bluetooth vb.) Açık (Etkin) olduğundan emin olun.

# **Kablosuz LAN Modülü**

Konfigürasyona başlamadan önce Kablosuz LAN (WLAN) modülünün etkinleştirildiğinden (ve Uçak Modunda olmadığından) emin olun.

### **Windows'ta WLAN Konfigürasyonu**

- **1.** Görev çubuğunun bildirim alanında bulunan simge üzerine tıklayın.
- **2.** simgesine tıklayın.
- **3.** Mevcut erişim noktalarının bir listesi görüntülenecektir.
- **4.** Bağlanmak için bir erişim noktasına çift tıklayın (veya üzerine tıkladıktan sonra Bağlan seçeneğine tıklayın).
- **5.** Gerektiği durumda ağ güvenlik anahtarını (şifre) girin ve Sonraki seçeneğine tıklayın.
- **6.** İsteğe bağlı olarak seçenekler arasından diğer aygıtları da bulabilirsiniz.
- **7.** Bir ağ erişim noktasına bağlandığınızda Bağlandı olarak gösterilecektir.
- **8.** Bağlandığınız erişim noktasından bağlantıyı kesmek için ilgili bağlanılan ağı seçin ve Bağlantıyı Kes seçeneğine tıklayın.
- **9.** WLAN modunu Açmak/Kapatmak için Uçak Modu butonuna tıklayabilirsiniz. **10.** Alternatif olarak sadece Wi-Fi Açmak/Kapatmak için Wi-Fi butonu üzerine tıklayabilirsiniz.

# **Z & Otomatik Bağlanma**

"Otomatik olarak bağlan" kutusuna tıklayarak işaretlemeniz önerilir. Bu durumda sistem yeniden başlatıldığında erişim noktalarını denetleyecek güç tasarrufu durumundan devam ederek manuel olarak bağlanma gerekliliğine son verecektir.

# **Bluetooth Modülü**

Konfigürasyona başlamadan önce Bluetooth modülünün etkinleştirildiğinden (ve Uçak Modunda olmadığından) emin olun.

### **Windows'ta Bluetooth Konfigürasyonu**

**1.** Başlat Menüsünde Ayarlar öğesine tıklayın.

**2.** Bluetooth ve aygıtlar seçeneğine tıklayın.

**3.** Aygıt Ekle > Bluetooth seçeneğine tıkladıktan sonra bulunan aygıtların listesi görüntülenecektir.

**4.** Bilgisayarınızla eşleştirmek istediğiniz aygıt üzerine çift tıklayın ve ardından Bağlan seceneğine tıklayın.

**5.** Herhangi bir aygıtın bağlantısını kesmek için bir aygıt seçin ve Aygıtı Kaldır > Evet seceneğine tıklayın.

## **TPM**

TPM (Güvenli Platform Modülü) fonksiyonlarının kurulumunu gerçekleştirmeden önce, güvenlik platformunu başlatmanız gerekmektedir.

### **TPM Etkinleştirme**

**1.** Bilgisayarınızı yeniden başlatın.

**2.** Bilgisayar açılırken Windows ekranı gelmeden önce F2 tuşuna basarak BIOS menüsüne girin.

**3.** Kurulum Programına tıklayın ve Güvenlik menüsünü seçin.

**4.** TPM Configuration seçeneği üzerine tıklayın ve Güvenlik Aygıtı Desteğini Etkinleştir seçeneğini seçin.

**5.** Ardından değişiklikleri kaydetmek için F10 tuşuna basın/tıklayın ve bilgisayarınızı yeniden başlatın.

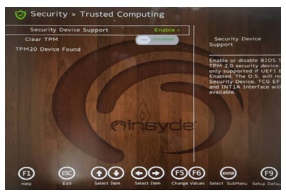

**Şekil 11 -**  Güvenlik - Güvenilir İşlem

TR

Windows sistemi üzerinden TPM ayarlarınızı yönetebilirsiniz:

**1.** Denetim Paneline gidin.

TR

- **2.** Bitlocker Sürücü Şifreleme (Sistem ve Güvenlik) seçeneğine tıklayın.
- **3.** TPM Yönetimi seçeneğine tıklayın.

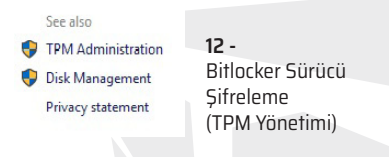

**4.** TPM Yönetim penceresi üzerinden Windows sisteminde TPM ayarlarını yapabilirsiniz. TPM genellikle büyük ölçekli işletmelerde ve kurumlarda uygulandığından sistem yöneticinizin buradaki bilgilerin yönetimi konusunda size yardımcı olması gerekecektir.

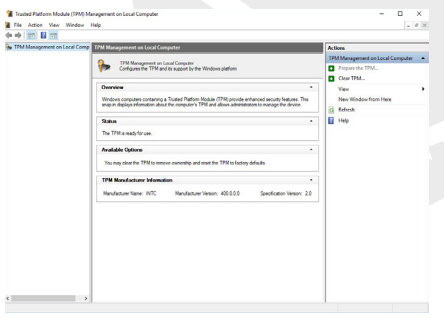

**Şekil 13 -**  Güvenilir Platform Modülü (TPM) Yönetimi (Yerel Bilgisayar Yönetimi)

84

### **TPM Eulemleri**

**1.** TPM Hazırla seçeneğine tıklayın ve TPM hazırlamak için Kurulum sihirbazındaki talimatları izleyin (bu işlem muhtemelen bilgisayarın yeniden başlatılmasını ve bilgisayar yeniden başlatıldıktan sonra uygun F (fonksiyon) tuşuna basarak Ayarların doğrulanmasını gerek-tirecektir).

**2.** Bilgisayar yeniden başlatıldıktan sonra TPM hazırlanacak ve bunun ardından TPM kapatma, Yönetici Sifresi Değiştirme, Clear TPM Silme veya TPM Kilitlemesini Sıfırlama işlemlerini gerçekleştirmek için Eylemler Menüsünü kullan-abileceksiniz.

**3.** Kurulum sihirbazı, tüm kurulum adımları boyunca size yardımcı olacaktır.

### **Sorun Giderme**

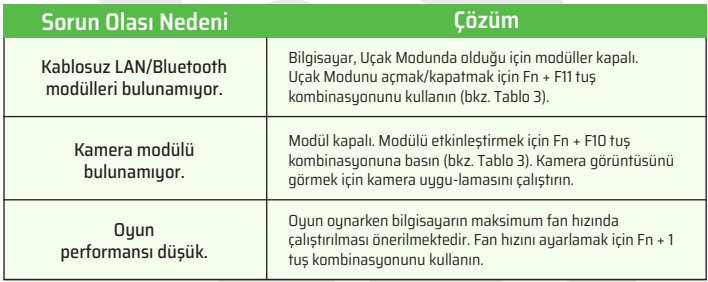

# **Özellikler**

Bu bölümde bulunan bilgiler, bu kılavuzun basıma gittiği tarihte geçerli ve doğru bilgilerdir. Bazı detaylar (özellikle işlemci türleri/hız) imalatçının iş takvimi gereğince değiştirilmiş, ertelenmiş veya güncellenmiş olabilir. Daha detaylı bilgi için servis merkeziyle iletişime geçin. Bu bilgisayarın model serisi çeşitli CPU (ana işlemci) ve/ veya video adaptörlerini destekleyebilir. Sisteminizde hangi CPU'nun kurulduğunu öğrenmek için Başlat menüsüne gidin ve Ayarları seçin, ardından Sistemi seçin ve Hakkında seçeneğine tıklayın. Bu bölümde ayrıca bilgisayarınızda Kurulu RAM vb. ilişkin bilgileri de bulabilirsiniz. Sisteminizin video adaptörü hakkında bilgi almak için Başlat menüsüne gidin ve Ayarları seçin, ardından Sistemi seçin ve Görüntü > Gelişmiş Görüntü Ayarları> Görüntü bağdaştırıcısı özellikleri seçeneğine tıklayın.

#### **BIOS**

• INSYDE BIOS (256Mb SPI Flash ROM)

#### **Bellek**

- İki Kanallı DDR4
- 2x 260 Pin SO-DIMM Soket
- 3200 MHz DDR4 Bellek desteği
- 64GB'a kadar bellek genişletme kapasitesi
- 8GB, 16GB veya 32GB Modüllerle uyumlu (Gerçek bellek işletim frekansı, işlemciye dayalıdır.)

#### **Görüntü Seçenekleri**

• LCD, 15.6" (39.62cm), 16:9, FHD (1920x1080)

#### **Güvenlik**

- Güvenlik (Kensington® Tip) Kilidi Yuvası
- BIOS Şifresi
- TPM Donanımı Bulunmayan Sistemler için Intel® PTT
- $\cdot$  TPM  $\geq$   $\cap$

#### **Depolama**

- 1x M.2 PCIe Gen4 x4 Katı Hal Diski (SSD)
- 1x M.2 PCIe Gen3 x4 Katı Hal Diski (SSD)
- 2x PCIe SSD (PCIe Gen3 x4) ile RAIDSeviye 0/1 desteği

#### **Ses**

- High Definition (HD) Ses Uyumlu Arayüz
- Sound Blaster Studio
- Dahili Mikrofon Dizisi
- 2x Hoparlör

#### **Klavye**

• Tam Boyut Çok Renkli LED Klavye (Sayısal Tuş Takımlı)

#### **İşaret Aygıtı**

• Dahili Dokunmatik Yüzey (Touchpad) (Microsoft PTP Multi Gesture ve Kaydırma İşlevli)

#### **Arayüz**

- 1x USB 2.0 Bağlantı Noktası
- 1x USB 3.2 Gen 1 Type-A Bağlantı Noktası
- 2x USB 3.2 Gen 2 Tupe-C Bağlantı Noktaları
- 1x Mini DisplayPort 1.4
- 1x HDMI Çıkış Portu
- 1x Mikrofon Giriş Jakı
- 1x 2'si 1 Arada Ses Jakı (Kulaklık / Mikrofon)
- 1x RJ-45 LAN Jakı
- 1x DC Giriş Jakı

#### **Kart Okuyucu**

• MicroSD Kart Okuyucu

#### **M.2 Slot**

- WLAN ve Bluetooth Kombo Modülü içinSlot 1
- PCIe Gen3 x4 SSD için Slot 2
- PCIe Gen4 x4 SSD için Slot 3

#### **İletişim**

- Dahili 10/100/1000Mb Base-TX Ethernet LAN
- 1.0M HD Bilgisayar kamerası (Webcam)

#### **WLAN/ Bluetooth M.2 Modülleri:**

• Intel® Dual Band Wi-Fi 6 AX201, 2x2 AX Kablosuz LAN + Bluetooth

#### **Özellikler**

• Windows® Karma Gerçeklik Uyumlu

#### **Çevre Koşulları**

#### • **Sıcaklık**

Çalışmaya elverişli: 5°C - 35°C Çalışmaya elverişli olmayan: -20°C - 60°C

#### • **Bağıl Nem**

Çalışmaya elverişli: %20 -%80 Çalışmaya elverişli olmayan: %10 - %90

#### **Güç**

• Dahili 4 Hücreli Polimer Batarya Takımı, 54Wh

• Tam Kapsamlı AC/DC Adaptör AC Giriş: 100 - 240V, 50 - 60Hz DC Çıkış: 20V, 9A (180W)

#### **Boyutlar ve Ağırlık**

- 359,5 mm (uzunluk) \* 238 mm (en) \* 23,9 mm (yükseklik)
- 2,05 kg (54Wh Batarya ile birlikte temel bilgisayar sistemi)

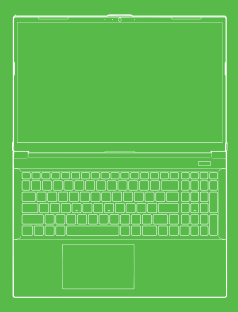

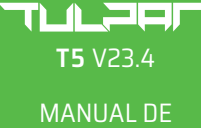

**USUARIO** 

### **Manual de Usuario**

Este manual de usuario proporciona una descripción general de la información que puede necesitar para iniciar su sistema. Este manual de usuario es un complemento y no reemplaza el Manual de Usuario Ampliado disponible en inglés en formato Adobe Acrobat, en el disco Controladores y Utilidades del Dispositivo + Manual de Usuario que se proporciona con su computadora. Este disco también contiene los controladores y las utilidades necesarias para que su computadora funcione correctamente. (Nota: La empresa se reserva el derecho de reeditar o cambiar el contenido de esta publicación sin previo aviso). Es posible que algunas o todas las funciones de la computadora ya estén instaladas. En caso de que estas funciones no estén instaladas o desee cambiar (o reinstalar) ciertas configuraciones del sistema, consulte el Manual de Usuario Ampliado. El disco Controladores de Dispositivos y Utilidades + Manual de Usuario no contiene un sistema operativo.

### **Información Reglamentaria y de Seguridad**

Por favor, lea todos los avisos reglamentarios disponibles en el Manual de Usuario ampliado en el disco Controladores de Dispositivos y Utilidades + Manual de Usuario.

© Marzo 2023

### **Marcas comerciales**

**Intel** Ies una marca comercial/marca comercial registrada de Intel Corporation. **Windows** es una marca comercial de Microsoft Corporation.

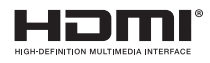

# **Declaración de la FCC**

Este dispositivo cumple con los requisitos de la Parte 15, la Norma FCC. El funcionamiento de este dispositivo está sujeta a las dos condiciones siguientes:

- **1.** Este dispositivo no puede causar interferencias perjudiciales.
- **2.** Este dispositivo debe aceptar cualquier interferencia recibida, incluida la interferencia que pueda provocar un funcionamiento no deseado.

# **Instrucciones de Cuidado y Funcionamiento**

Si bien la computadora es bastante sólida, puede dañarse. Para evitar esto, se deben seguir las siguientes recomendaciones.

• No deje caer la computadora ni la someta a golpes. Si la computadora se cae, la caja de la computadora y sus componentes pueden dañarse.

• Mantenga la computadora alejada de la humedad y no permita que se sobrecaliente. Mantenga la computadora y la fuente de alimentación alejadas de cualquier fuente de calor. Este es un dispositivo eléctrico. Si entra agua o cualquier otro líquido dentro del dispositivo, puede causar daños graves a la computadora.

• Evite la formación de parásito (interferencias). Mantenga la computadora alejada de transformadores de alta frecuencia, motores eléctricos y otros campos magnéticos fuertes. Estas situaciones pueden impedir que la computadora funcione correctamente y pueden dañar sus datos.

• Siga los procedimientos de operación adecuados para su computadora. Apague la computadora correctamente y no olvide guardar su trabajo antes de apagarla. Recuerde guardar sus datos regularmente para evitar el riesgo de pérdida de datos.

### **Servicio y Mantenimiento**

No intente trabajo de servicio y mantener su computadora usted mismo. Si lo hace, puede anular la garantía y puede causarle una descarga eléctrica a usted y a la computadora. Consulte al personal de servicio autorizado para todos los trabajos de servicio y mantenimiento. Desenchufa tu computadora del tomacorriente. Luego, comuníquese con el personal de servicio autorizado para el servicio y mantenimiento si ocurre alguna de las siguientes condiciones:

• Cuando el cable de alimentación o el adaptador de AC/DC está dañado o deshilachado.

• Si la computadora está en contacto con algún líquido.

• Si su computadora no funciona normalmente a pesar de seguir los pasos de las instrucciones de funcionamiento.

• Si la computadora se ha caído o dañado. (No toque el líquido tóxico que puede derramarse si se rompe el panel de la pantalla).

• Si sale algún olor, calor o humo inusual de su computadora.

### **Información de Seguridad**

• Utilice únicamente un adaptador de AC/DC aprobado para su uso con esta computadora.

• Utilice únicamente el cable de alimentación y las pilas especificadas en este manual de usuario. No arroje la batería al fuego. Puede explotar. Consulte la legislación local sobre residuos para conocer las posibles instrucciones de eliminación de residuos especiales.

• No siga utilizando pilas que se hayan caído o que parezcan estar dañadas de algún modo (dobladas o torcidas, etc.). Incluso si la computadora continúa funcionando cuando se instala una batería dañada, puede dañar sus circuitos, lo que podría provocar un incendio.

• Asegúrese de apagar por completo su computadora antes de colocarla en una bolsa de viaje (o cualquier otra caja, bolso, etc.).

• Antes de limpiar la computadora, asegúrese de que esté desconectada de todas las fuentes de alimentación externas, periféricos y cables.

• Use un paño limpio y suave para limpiar la computadora; sin embargo, no aplique el agente de limpieza directamente en la computadora. No use limpiadores volátiles (destilados de petróleo) o abrasivos en ninguna parte de la computadora.

• No intente reparar la batería usted mismo. En caso de que necesite reemplazar el paquete de baterías o la batería, comuníquese con su representante de servicio autorizado o personal de servicio autorizado.

• En la parte posterior de la pantalla de la computadora, hay un logotipo en relieve producido con el método de galvanoplastia y el logotipo está cubierto con un material adhesivo protector. Debido al uso y desgaste general, este adhesivo puede deteriorarse con el tiempo y producir bordes afilados en el logotipo.

En tal caso, tenga cuidado al usar la computadora y evite tocar el logotipo en relieve con el revestimiento eléctrico. Evite colocar otros elementos en el maletín de transporte de la computadora que puedan entrar en contacto con la parte superior de la computadora durante el transporte. Si ha aparecido dicho desgaste, póngase en contacto con su centro de servicio.

#### **Precauciones con respecto a las baterías de polímero/iones de litio**

Lea la siguiente información específica solo para baterías de Polímero/Litio-ion Cuando corresponda, esta información se considerará válida en lugar de las precauciones generales relacionadas con la batería.

• Solo las baterías de Polímero/Litio-ion pueden experimentar una ligera expansión o hinchazón; sin embargo, esto es parte del mecanismo de seguridad de la batería y no es motivo de preocupación.

• Cuando utilice baterías de Polímero/Litio-ion, actúe de acuerdo con las condiciones de uso. No use baterías de Polímero/Litio-ion en ambientes de alta temperatura y no almacene baterías sin usar durante largos períodos de tiempo.

• Si está trabajando a bajas temperaturas, use el adaptador de AC/DC para hacer funcionar su computadora

# **Eliminación de desechos de baterías**

El producto que compró contiene una batería recargable. La batería es reciclable. Al final de su vida útil, es posible que sea ilegal deshacerse de esta batería en los desechos municipales según las leyes de varios países/estados y locales. Para obtener información más detallada sobre las opciones de reciclaje o la eliminación adecuada de desechos, comuníquese con las autoridades locales de desechos sólidos. Existe peligro de explosión si la batería se reemplaza de manera incorrecta. Reemplace la batería solo con una batería igual o equivalente del tipo recomendado por el fabricante. Deseche la batería usada de acuerdo con las instrucciones del fabricante.

# **Inicialización del Sistema**

**1.** Retire todos los materiales de embalaje.

**2.** Coloque la computadora sobre una superficie plana y estable.

**3.** Conecte de forma segura todos los periféricos (teclado, mouse, etc.) que desee usar con la computadora a los puertos correspondientes.

**4.** Siga los pasos a continuación cuando configure la computadora por primera vez (para proteger la computadora durante el envío, la batería permanecerá bloqueada y encenderá el sistema solo después de que la computadora se conecte por primera vez al adaptador de AC/DC y la configuración inicial como se describe a continuación): • Conecte el cable del adaptador de AC/DC al conector de entrada de DC en la parte posterior de la computadora. A continuación, conecte el cable de alimentación de AC en el tomacorriente y conecte el cable de alimentación de AC al adaptador de AC/DC.

Entonces se abrirá el bloqueo de seguridad de la batería.

**5.** Levante la cubierta de la computadora sujetándola con una mano para obtener un ángulo de visión cómodo (no supere los 130 grados). Con la otra mano (como se muestra en la Figura 1) sostenga la base de la computadora (Nota: nunca levante la computadora por la cubierta).

**6.** Presione el botón de encendido para "encender" la computadora.

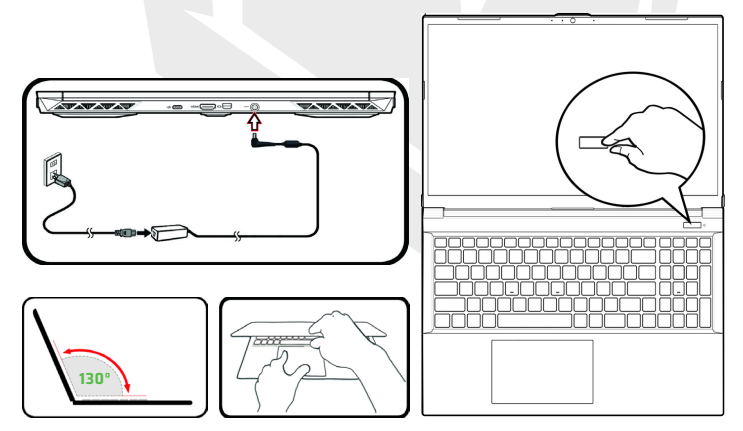

**Figura 1 -** Apertura de la Cubierta/Computadora con El Adaptador de AC/DC onectado

ES

### **Software del Sistema**

Su computadora puede venir con el software del sistema preinstalado. En caso de que el software del sistema no esté instalado o desee reinstalar su computadora con un sistema diferente, cabe señalar que en este manual se menciona el sistema operativo Microsoft Windows 11.

### **Soporte RAID**

Antes de instalar su sistema operativo Windows, debe realizar la configuración de RAID (consulte la página Configuración de RAID).

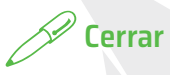

Siempre debe apagar su computadora eligiendo el comando Apagar en Windows (vea a continuación). Esto ayudará a prevenir problemas en el disco duro o en el sistema.

**1.** Haga clic en el icono del menú Inicio.

**2.** Haga clic en el elemento Encendido.

**3.** Seleccione Cerrar en el menú.

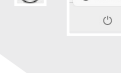

 $\triangle$  Sleep distance and  $\sim$   $\sim$ 

# **Configuración RAID**

Sus discos de estado sólido (discos SSD) se pueden instalar en modo RAID (para la mejora del rendimiento o la protección). Tenga en cuenta que la instalación en modo RAID de sus discos de estado sólido debe realizarse antes de instalar el sistema operativo Windows. Si no tiene la intención de reinstalar su sistema operativo, no cambie el modo y asegúrese de hacer una copia de seguridad de todos los archivos y datos necesarios antes de cambiarlo.

Para configurar su sistema RAID (matriz redundante de discos independientes) en modo Striping (disco virtual) (RAID 0) o Mirroring (Espejamiento de discos) (RAID 1) (consulte la Tabla 1), necesitará dos discos de estado sólido idénticos.

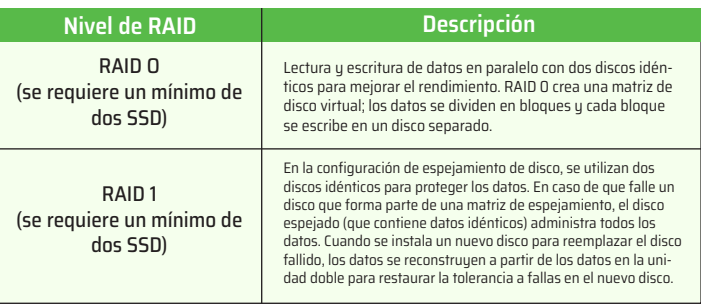

#### **Tabla 1 -** Descripción de RAID

Prepare lo siguiente antes de configurar sus SSD PCIe en modo RAID:

- El sistema operativo Microsoft Windows 11 en un DVD o unidad flash USB.
- Una unidad de DVD externa conectada.
- Dos unidades PCIe de estado sólido idénticas (SSD).
- El disco Controladores y Utilidades del Dispositivo + Manual de Usuario.
- Una unidad flash USB o una unidad de disco duro USB externa.

Nota: Todos los SSD utilizados en una configuración RAID deben ser idénticos (mismo tamaño y marca) para evitar un comportamiento no deseado del sistema.

### **RAID Setup Procedure**

**1.** Vaya a una computadora ejecutable y copie el archivo llamado f6mdflpy-x64 ubicado en la siguiente ubicación en el disco Controladores y Utilidades del Dispositivo + Manual de Usuario en la memoria flash USB o en la unidad de disco duro USB externa.

• Raid\F6\VMD\f6vmdflpy-x64\

**2.** Inicie su computadora portátil y presione F2 para ingresar a la pantalla del BIOS, luego vaya a la Utilidad de Configuración (Setup Utility).

- **3.** Seleccione el menú Avanzado.
- **4.** Seleccione el Modo VMD y seleccione Activado.
- **5.** Presione F10 para quardar y salir y seleccione <Sí>.

**6.** Después de que la computadora se reinicie, presione F2 para ingresar nuevamente al BIOS y vaya a la utilidad de configuración.

**7.** Vaya a Intel® Rapid Storage Technology (en el menú Avanzado) y seleccione Crear Volumen RAID.

**8.** Ahora puede configurar su volumen RAID utilizando los SSD instalados.

**9.** Seleccione Nombre y escriba un nombre de su elección para su volumen RAID y seleccione <Sí>.

**10.** Seleccione el nivel de RAID y elija el nivel de RAID requerido (consulte la Tabla 1) y presione Entrar.

• RAID 0 (Stripe)

• RAID 1 (Mirror)

**11.** Vaua a cualquiera de los discos enumerados en Seleccionar discos y seleccione un nombre de disco.

**12.** Haga clic en X para seleccionar el disco requerido.

**13.** Debe seleccionar dos SSD idénticos para formar su volumen RAID.

**14.** Si ha seleccionado RAID 0 (Stripe), puede ajustar el tamaño de Strip según sus requisitos (se recomienda que establezca el "Tamaño de Strip" en 128 KB).

**15.** Seleccione Crear volumen (asegúrese de haber seleccionado sus discos).

**16.** El sistema listará su volumen RAID.

**17.** Presione F10 para guardar y salir y seleccione <Sí>, sin embargo, tenga en cuenta lo siguiente:

• Asegúrese de que el sistema operativo Windows (DVD) esté en la unidad de DVD adjunta o en una unidad flash USB y, cuando la computadora se inicie, se iniciará automáticamente desde el DVD del sistema operativo Windows o la unidad flash USB.

**18.** Haga clic en Siguiente > Instalar ahora para continuar con la instalación del sistema operativo normalmente (consulte la documentación de Windows si necesita ayuda para instalar el sistema operativo Windows).

**19.** Haga clic para seleccionar Cargar Controlador cuando aparezca «¿Dónde desea instalar Windows?» en la pantalla.

**20.** Haga clic en Examinar y examine la ubicación en la que copió los archivos en su unidad flash USB o disco duro USB externo (X: indica su unidad flash USB o disco duro USB externo):

• X:\f6vmdflpy-x64 (para Windows de 64 bits)

**21.** Seleccione los nombres de ambos controladores y haga clic en Siguiente.

**22.** Siga las instrucciones en pantalla para instalar el sistema operativo Windows.

**23.** Instale los controladores de Windows. Asegúrese de instalar el Controlador Intel® Rapid Storage Technology (IRST).

### **Mapa de Sistema:** Vista Frontal con Pantalla Abierta

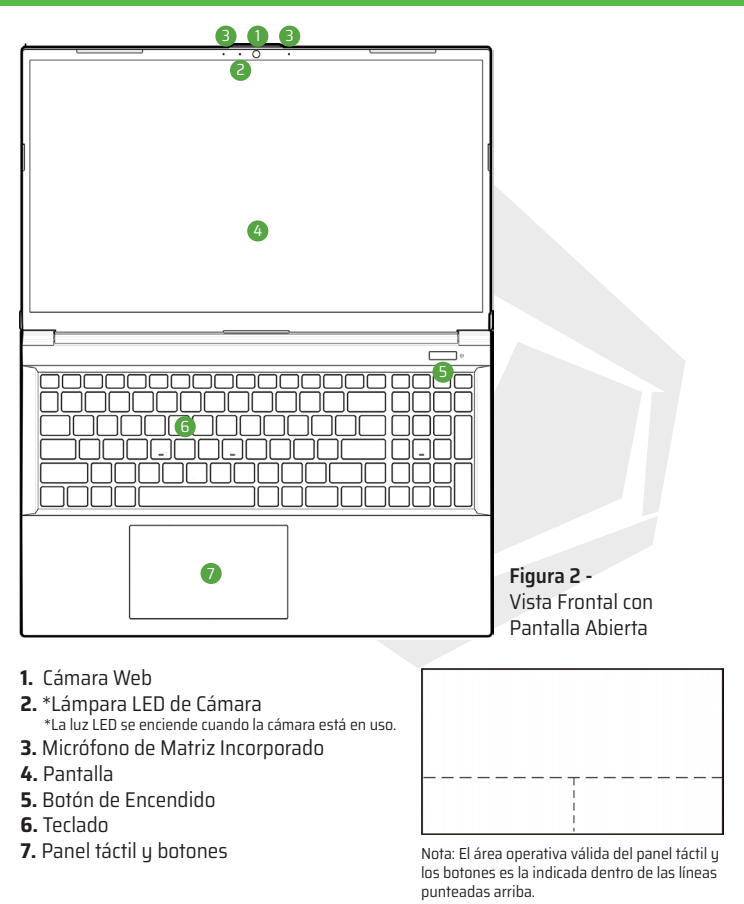

ES

Los indicadores LED en la computadora muestran información útil sobre el estado actual de la computadora.

| <b>Icono</b> | <b>Color</b>   | <b>Descripción</b>                                              |
|--------------|----------------|-----------------------------------------------------------------|
| 0/60 000     |                |                                                                 |
|              | Naranja        | El adaptador de AC/DC está conectado                            |
| <b>D/U</b>   | Verde          | Computadora encendida                                           |
|              | Verde parpadeo | La computadora está en Modo de Sueño                            |
|              | Naranja        | La batería se está cargando                                     |
|              | Verde          | La batería ha llegado un estado de energía<br>críticamente bajo |
|              | Verde parpadeo | La computadora está en Modo de Sueño                            |
|              | Verde          | Actividad del dispositivo de almacenamiento                     |

**Tabla 2 -** Indicadores LED

Su computadora portátil viene con un teclado LED multicolor. Pueda cambiar el color del teclado LED multicolor. El teclado tiene un teclado numérico para ingresar datos numéricos fácilmente. Presionar Bloq Nim enciende/apaga el teclado numérico. También cuenta con teclas de función que le permiten cambiar las funciones operativas al instante.

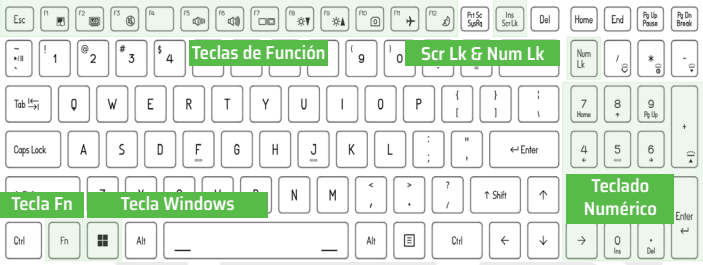

El LED del teclado se puede configurar mediante Fn + la combinación de teclas descritas en la siguiente tabla.

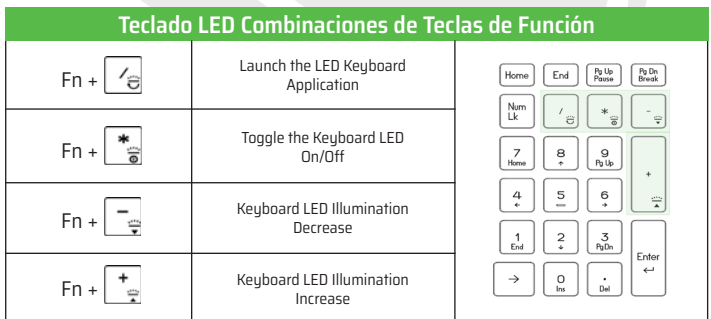

**Tablo 3 -** Teclado LED

Se puede acceder a la aplicación Teclado LED haciendo clic en el ícono Teclado LED en el Centro de Control (o presionando el botón Fn más la tecla  $\lceil\frac{1}{\Theta}\rceil$ ).

# **Teclas de Función e Indicadores Visuales**

Las teclas de función (F1 - F12 etc.) actuarán como teclas de acceso rápido cuando se presionen mientras se mantiene presionada la tecla Fn.

Además de las combinaciones de teclas de funciones básicas, hay algunos indicadores visuales disponibles cuando se instala el controlador del Centro de Control.

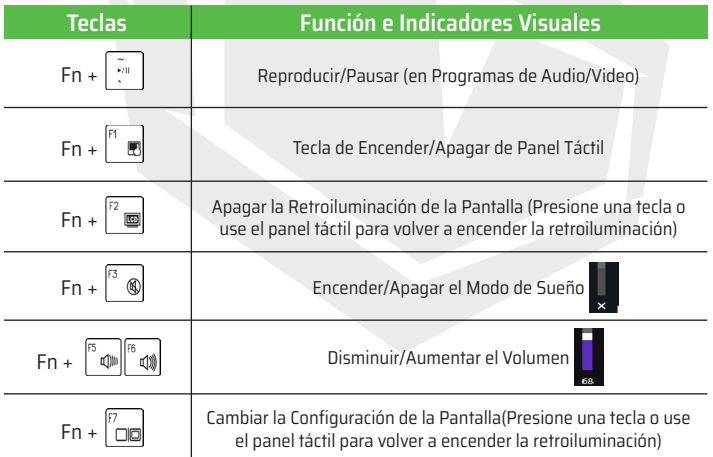

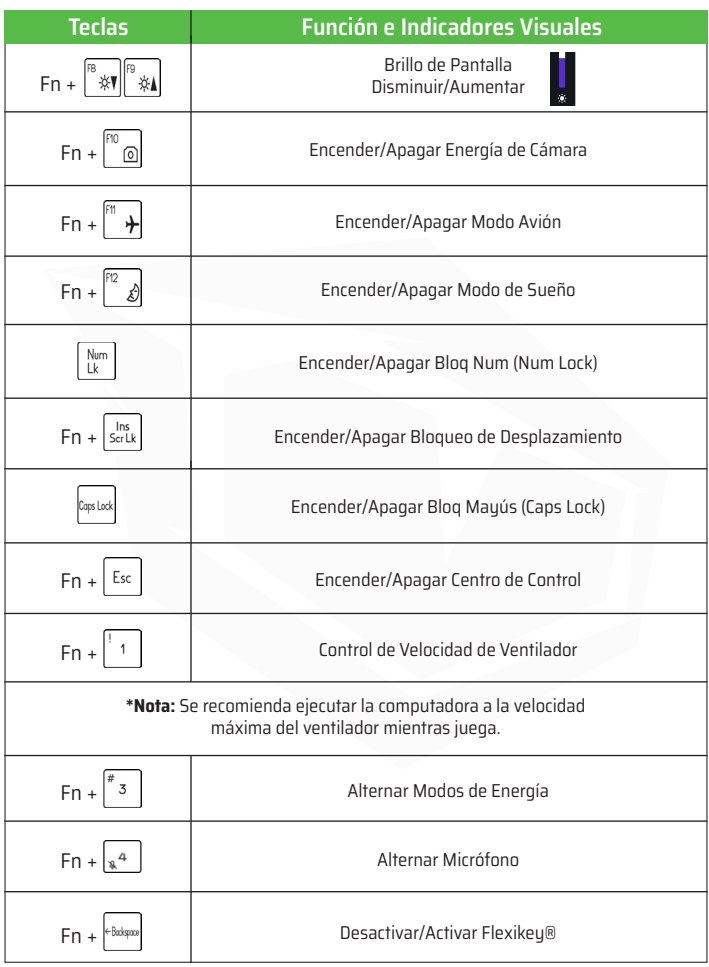

**Tabla 4 -** Teclas de Función e Imágenes

ES

### **Mapa de Sistema:** Vistas frontal, izquierda y derecha

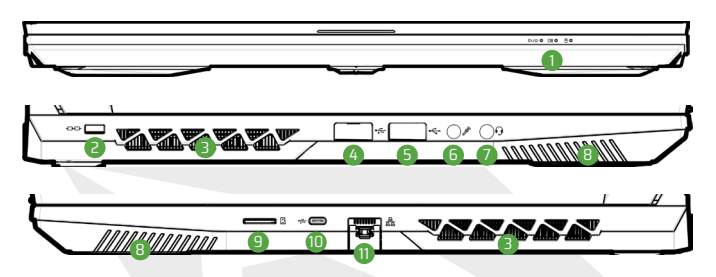

**Figura 3 -** Vistas frontal, izquierda y derecha

- **1.** L1. Indicadores LED
- **2.** Ranura de Bloqueo de Seguridad
- **3.** Ventilación
- **4.** Puerto USB 3.2 Gen 1 tipo A
- **5.** Puerto USB 2.0
- **6.** Conector de Entrada de Micrófono
- **7.** Conector de Audio 2 en 1
- **8.** Altavoces
- **9.** Lector de Tarjetas MicroSD
- **10.** Puerto USB 3.2 Gen 2 tipo- C
- **11.** Conector LAN RJ-45

# **Sobrecalentamiento**

Para evitar que su computadora se sobrecaliente, asegúrese de que las rejillas de ventilación no estén obstruidas cuando su computadora esté en uso.

# **Combinación de Conectores de Audio**

 Los conectores de audio combinados pueden admitir auriculares o audífonos (un audífono con micrófono y un auricular).

**1.** Cuando se conecta un dispositivo al conector de audio combinado, se muestra un cuadro de diálogo («¿Qué dispositivo conectó?»).

**2.** Asegúrese de seleccionar el dispositivo correcto en el menú desplegable que muestra el dispositivo conectado (por ejemplo, elija "audífonos" si ha conectado unos audífonos y no elija "Auriculares" en este caso) y luego haga clic en Aceptar para guardar la configuración.

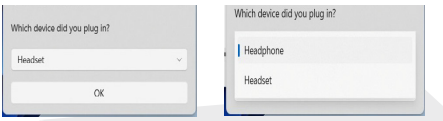

**3.** Si conecta un micrófono, utilice el conector de entrada de micrófono; no utilice la entrada de audio combinada (conector de audio).

# **Mapa de Sistema:** Vistas Inferior y Posterior

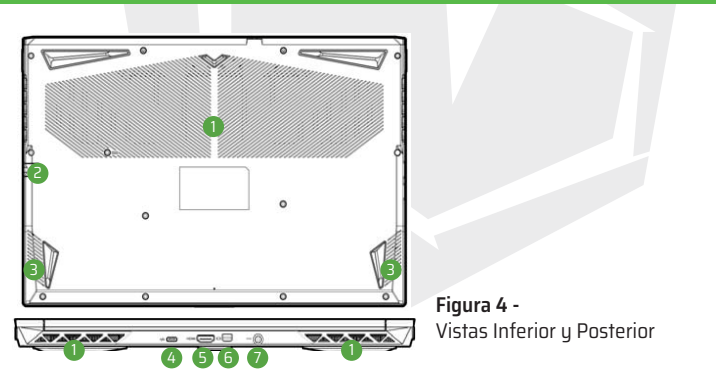

- **1.** Ventilación
- **2.** Conector LAN RJ-45
- **3.** Altavoces
- **4.** Puerto USB 3.2 Gen 2 tipo- C
- **5.** Puerto de Salida HDMI
- **6.** Mini puerto de pantalla 1.4
- *7.* Conector de entrada DC

### ES

# **Advertencia de Retiro de la Cubierta Inferior**

No retire ninguna cubierta ni tornillos de la computadora para actualizar el hardware del dispositivo; de lo contrario se pueden violar las condiciones de garantía. En caso de que desee reemplazar/quitar hardware como SSD/RAM, comuníquese con su distribuidor/proveedor para obtener más información.

# **Centro de Control**

Ejecute el Centro de Control desde el menú Inicio de Windows. También puede presionar la combinación de teclas Fn + Esc o hacer doble clic en el icono en el área de notificación en la barra de tareas para acceder al Centro de Control. Centro de Control ofrece acceso rápido a los modos de Energía, la configuración del Ventilador, la configuración del Teclado LED y la Aplicación Flexikey.

### **Flexikey®**

Aplicación Flexikey® es una aplicación de configuración de atajos rápidos que brinda funciones como asignar teclas para operar múltiples combinaciones de teclas con una tecla o crear macros de texto y deshabilitar ciertas teclas. Esta aplicación también se puede usar para configurar las teclas del mouse para crear teclas de acceso rápido para juegos, etc. Haga clic en el icono Flexikey en el Centro de Control para acceder a la Aplicación Flexikey.

### **Menú Inicio de Windows 11, Menú de Contexto, Barra de Tareas, Panel de Control y Configuración**

Se puede acceder a la mayoría de las aplicaciones, paneles de control, utilidades y programas dentro de Windows 11 desde el menú Inicio haciendo clic en el ícono en la barra de tareas en la esquina inferior izquierda de la pantalla (o presionando la tecla del Logotipo de Windows en el teclado).

Haga clic con el botón derecho en el ícono del Menú Inicio (o use la combinación de teclas del logotipo de Windows + X) para abrir un menú contextual avanzado de funciones útiles como Aplicaciones y Funciones, Opciones de Energía, Administrador de Tareas, Búsqueda, Explorador de Archivos, Administrador de Dispositivo, Gestión de Computadora y Conexiones de Red etc

El área de notificaciones de la barra de tareas está en la parte inferior derecha de la pantalla. Desde aquí se puede acceder a algunos de los paneles de control y aplicaciones a los que se hace referencia a lo largo de este manual. A lo largo de este manual, verá instrucciones para abrir el Panel de Control. Para acceder al Panel de Control, utilice la combinación de teclas Tecla del Logotipo de Windows +R y escriba "Panel de Control". Puede fijar el Panel de Control mosaico a Inicio o barra de tareas.

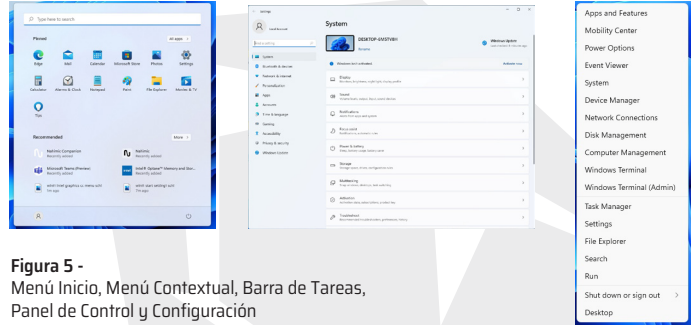

El elemento Configuración en el Menú de Inicio (y también como una aplicación) le brinda acceso rápido a varios paneles de control de configuración del sistema que le permiten ajustar la configuración del Sistema, Bluetooth y Dispositivos, Red e Internet, Personalización, Aplicaciones, Cuentas, Hora e idioma, Juegos, Accesibilidad, Privacidad y seguridad y Actualización de Windows.

## **Características de Vídeo**

El sistema cuenta con una GPU Integrada de Intel (para ahorrar energía) y una GPU discreta de NVIDIA (para rendimiento).

### **Gráficos Híbridos de Microsoft**

Gráficos Híbridos de Microsoft es una tecnología perfecta diseñada para obtener el mejor rendimiento del sistema de gráficos al mismo tiempo que permite una mayor duración de la batería, sin tener que cambiar la configuración manualmente. El sistema operativo de la computadora (y algunas aplicaciones) cambiará automáticamente entre la GPU integrada y la GPU discreta cuando lo requieran las aplicaciones en uso.

#### **Para acceder al panel de control de Pantalla en Windows:**

**1.** Haga clic con el botón derecho en el escritorio y seleccione Configuración de Pantalla en el menú.

**2.** Elija la configuración de pantalla requerida de los menús.

#### **Para acceder al Intel® Graphics Command Center:**

**1.** Acceda al Intel® Graphics Command Center desde el menúInicio en Windows.

#### **Para acceder al panel de control de NVIDIA:**

**1.** Acceda al Panel de Control de NVIDIA desde el menú Inicio en Windows.

### **Dispositivos de Visualización**

Tenga en cuenta que puede usar pantallas externas conectadas al puerto de salida HDMI y/o al Puerto de Pantalla Mini. Consulte el manual de su dispositivo de visualización para ver qué formatos son compatibles.

### **Configuración de las Pantallas en Windows**

Todas las pantallas externas e internas (hasta 2 pantallas activas) se pueden configurar desde Windows mediante Pantalla o Sistema (en Configuración) panel de control o el menú Proyecto.

#### **Para configurar las pantallas usando el menú Proyecto:**

**1.** Conecte su(s) pantalla(s) externa(s) alpuerto adecuado y enciéndala(s).

**2.** Presione la combinación de teclas+P (o Fn + F7).

**3.** Haga clic en cualquiera de lasopciones del menú para seleccionarSolo pantalla de PC, Duplicar,Extender o Solo segunda pantalla.

**4.** También puede hacer clic enConectarse a una pantallainalámbrica en la parte inferior de a la pantalla Proyecto y siga lospasos para conectarse a cualquierpantalla habilitada para conexión inalámbrica.

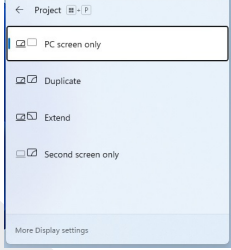

**Figura 6 -** Project

#### **Para configurar las pantallas mediante el panel de control Pantalla:**

**1.** Conecte su(s) pantalla(s) externa(s) al puerto adecuado y enciéndala(s).

**2.** Haga clic con el botón derecho en el escritorio y seleccioneConfiguración de Pantalla en el menú.

**3.** Haga clic en el botón Detectar.

**4.** La computadora entonces detectará cualquier pantalla adjunta.

**5.** Puede configurar hasta 3 pantallas desde el menú Pantallas múltiples.

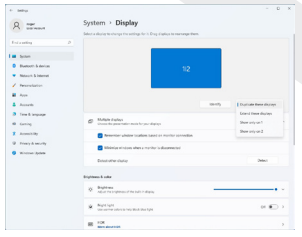

**Figura 7 -**  Pantalla (Pantallas Múltiples)

# **2 Pantallas Conectadas**

Tenga en cuenta que cuando se conectan 2 pantallas, solo se pueden configurar 2 pantallas en el modo Duplicado.

## **Funciones de Audio**

Puede configurar las opciones de audio en su computadora desde el panel de control de Sonido en Windows. Acceda al panel de control de Sonido a través del elemento Configuración (Sistema > Sonido) en el menú Inicio. El volumen se puede ajustar mediante la combinación de teclas Fn + F5/F6El nivel de volumen del sonido también se puede configurar usando el control de volumen dentro de Windows. Haga clic en el icono en la barra de tareas para comprobar la configuración.

### **Estudio Sound Blaster**

La aplicación Estudio Sound Blaster le permite configurar los ajustes de audio según sus requisitos para obtener el mejor rendimiento en juegos, música y películas.

### **Aplicación Estudio Sound Blaster**

Ejecute el panel de control de Estudio Sound Blaster desde el menú Inicio en Windows.

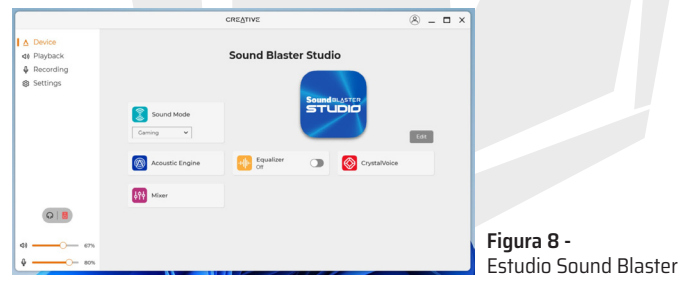

# **Encendido y batería**

El panel de control Encendido y batería le permite ajustar rápidamente las opciones de energía para Pantalla y suspensión, Modo de encendido, Ahorro de batería y Uso de batería etc. Acceda al panel de control Alimentación y batería a través del elemento Configuración (Sistema > Encendido y batería) en el menú Inicio.

### $108$
El Modo de Energía se puede configurar en modo Equilibrado (predeterminado) que equilibra el rendimiento y la duración de la batería, modo Mejor Eficiencia de energía para una mejor duración de la batería con un rendimiento reducido ymodo Mejor rendimiento para un rendimiento mejorado pero con un mayor consumo de batería. También puede personalizar la configuración de cuánto tiempo permanecerá inactiva su computadora antes de que apague la pantalla o entre en modo de sueño. Expande la opción "Pantalla y modo de sueño " y selecciona la duración que prefieras en cada menú desplegable.

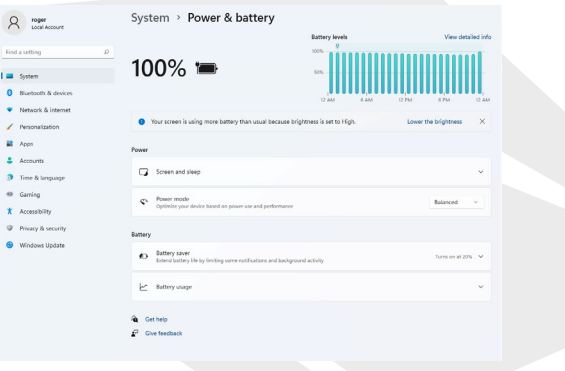

**Figura 9 -** Energía y Batería

## **Instalación del Controlador**

El disco Controladores y Utilidades del Dispositivo + Manual del Usuario contiene los controladores y las utilidades necesarias para el correcto funcionamiento de la computadora. Es probable que esta configuración ya se haya realizado por usted. Si este no es el caso, inserte el disco y haga clic en Instalar Controladores (botón) o Controladores Opcionales (botón) para acceder al menú Controlador Opcional. Haga clic para seleccionar los controladores que desea instalar (debe anotar los controladores a medida que los instala).

Nota: Si necesita reinstalar algún controlador, primero debe desinstalarlo.

## **Últimas Actualizaciones**

Después de instalar todos los controladores, asegúrese de habilitar la verificación de Actualizaciones (Configuración> Actualización de Windows) y vaya a Microsoft Store y haga clic en Descargas y Actualizaciones> Obtener actualizaciones para actualizar todas las aplicaciones, etc.

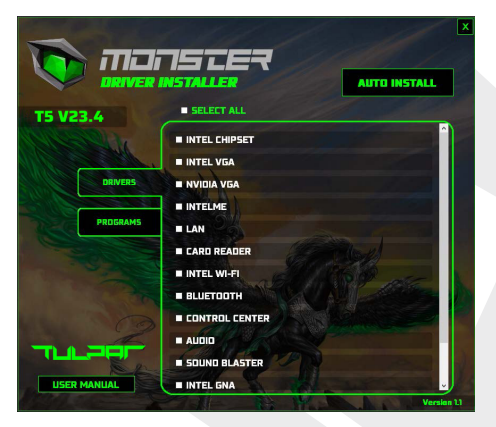

#### **Figura 10 -** Instalar Controladores

## **Instalación del Controlador y Energía**

Al instalar los controladores, asegúrese de que su computadora esté alimentada por el adaptador de AC/DC conectado a una fuente de energía que funcione. Algunos controladores consumen una cantidad significativa de energía durante el procedimiento de instalación, y si la capacidad restante de la batería no es adecuada, esto puede hacer que el sistema se apague y cause problemas en el sistema. (Tenga en cuenta que no hay ningún problema de seguridad involucrado aquí, y la batería se recargará en 1 minuto).

# **Directrices Generales de Instalación del Controlador**

Como guía general, siga las instrucciones predeterminadas en pantalla para cada controlador (p. ej., Siguiente > Siguiente > Finalizar), a menos que sea un usuario avanzado. En muchos casos, es necesario reiniciar para instalar el controlador. Asegúrese de que todos los módulos (por ejemplo, WLAN o Bluetooth) estén encendidos antes de instalar el controlador adecuado.

## **Módulo de LAN Inalámbrica**

Asegúrese de que el módulo LAN inalámbrico esté encendido (y no en modo avión) antes de que comience la configuración.

### **Configuración WLAN en Windows**

- **1.** Haga clic en el icono **(de e**n el área de notificación de la barra de tareas.
- **2.** Haga clic en el icono.
- **3.** Aparecerá una lista de puntos de acceso disponibles.
- **4.** Haga doble clic en un punto de acceso para conectarse a él
- (o haga clic en él y haga clic en Conectar).
- **5.** Introduzca una clave de seguridad de red (contraseña) si es necesario y haga clic en Siguiente.
- **6.** Puede optar por buscar otros dispositivos o no.
- **7.** Cuando esté conectado al punto de acceso a la red, aparecerá Conectado.
- **8.** Seleccione cualquier red conectada y haga clic en Desconectar para desconectarse de un punto de en la pantalla.

**9.** Puede hacer clic en el botón Modo Avión para Encender/Apagar el modo WI AN.

**10.** Alternativamente, puede hacer clic en el botón Wi-Fi para Encender/Apagar Wi-Fi solamente.

## **Conectar Automáticamente**

Configuración WLAN en Windows Se recomienda marcar la casilla para Conectar automáticamente. Esto hará que el sistema verifique el punto de acceso al iniciarse y reanudar desde un estado de ahorro de energía, y eliminará la necesidad de seguir conectándose manualmente.

## **Módulo Bluetooth**

Asegúrese de que el módulo Bluetooth esté encendido (y no en modo avión) antes de la configuración.

### **Gestión de TPM en Windows**

**1.** Haga clic en el elemento Configuración en el Menú Inicio.

**2.** Haga clic en Bluetooth y dispositivos.

**3.** Haga clic en Agregar dispositivo > Bluetooth y aparecerá una lista de dispositivos descubiertos.

**4.** Haga doble clic en el dispositivo que desea emparejar con la computadora y haga clic en Conectar.

**5.** Seleccione un dispositivo y haga clic en Eliminar Dispositivo > Sí para desconectarse de cualquier dispositivo.

## **TPM**

ES

Antes de configurar las funciones de TPM (Modulo de Plataforma Confiable), debe inicializar la plataforma de seguridad.

### **Activación de TPM**

- **1.** Reinicie la computadora.
- **2.** Ingrese al BIOS presionando F2 durante el POST/inicio.
- **3.** Haga clic en Utilidad de Configuración y seleccione el Menú Seguridad.

**4.** Haga clic en Configuración de TPM y seleccione Activar para Soporte de dispositivo de seguridad.

**5.** Luego deberá presionar/hacer clic en F10 para guardar los cambios y reiniciar la computadora.

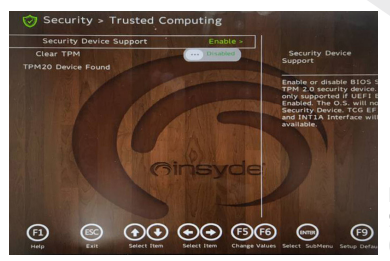

**Figura 11 -** Seguridad - Computación Confiable

## **Gestión de TPM en Windows**

Puede administrar la configuración de TPM desde Windows:

- **1.** Vaya al Panel de Control.
- **2.** Haga clic en Cifrado de Unidad BitLocker (Sistema y seguridad).
- **3.** Haga clic en Administración de TPM.

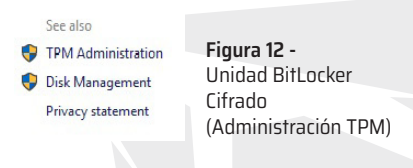

**4.** La ventana Administración de TPM le permite configurar el TPM dentro de Windows. Dado que el TPM suele administrarse en grandes empresas y organizaciones, el administrador del sistema deberá ayudarlo a administrar la información aquí.

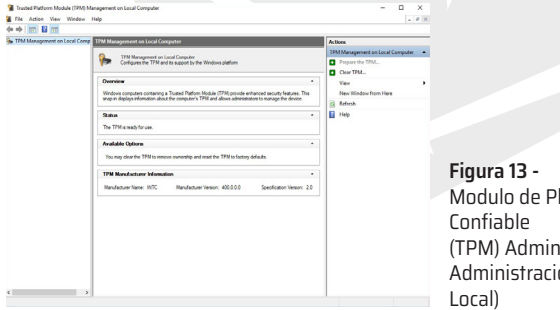

ataforma nistración (en ón Informática Local)

### **Acciones de TPM**

**1.** Haga clic en Preparar el TPM y siga las instrucciones del asistente para preparar el TPM. (esto probablemente requerirá un reinicio de la computadora y la confirmación de los cambios de configuración después del reinicio presionando la tecla F correspondiente).

**2.** Después del reinicio, se preparará el TPM y podrá usar el menú Acciones para Desactivar el TPM, Cambiar la Contraseña del Propietario, Borrar el TPM o Restablecer el Bloqueo del TPM.

**3.** Un asistente lo guiará a través de los pasos de configuración.

## **Solución de Problemas**

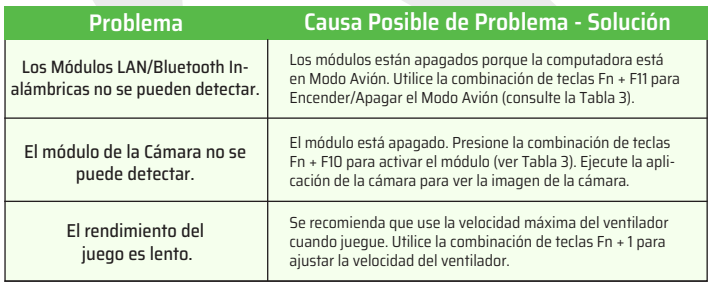

## **Especificaciones**

Las especificaciones enumeradas en esta sección son correctas en el momento de enviarse a imprenta. Ciertos elementos (particularmente tipos/velocidades de procesador) pueden cambiar, retrasarse o actualizarse debido al calendario de lanzamiento del fabricante. Consulte con su centro de servicio para obtener más detalles. Tenga en cuenta que esta serie de modelos de computadora puede admitir una variedad de CPU y/o adaptadores de video. Para averiguar qué CPU está instalada en su sistema, vaya al menú Inicio y seleccione Configuración, y luego seleccione Sistema y haga clic en Acerca de. Esto también proporcionará información sobre la cantidad de RAM Instalada etc. Para obtener información sobre el adaptador de video de su sistema vaya al menú Inicio y seleccione Configuración, y luego seleccione Sistema y haga clic en Pantalla > Configuración de pantalla avanzada > Propiedades del adaptador de pantalla.

#### **BIOS**

• INSYDE BIOS (256Mb SPI Flash ROM)

#### **Memoria**

- DDR4 de Canal Doble
- Dos zócalos SO-DIMM de 260 pines que
- Admiten hasta 3200 MHz DDR4 Memoria
- Memoria ampliable hasta 64 GB
- Compatible con Módulos de 8 GB, 16 GB o 32GB (La frecuencia de funcionamiento de la memoria real depende del procesador)

#### **Opciones de Visualización**

• LCD, 15.6" (39.62cm), 16:9, FHD (1920x1080)

#### **Seguridad**

- Seguridad (tipo Kensington®) Ranura de bloqueo
- BIOS Contraseña
- Intel® PTT para sistemas sin hardware TPM
- $\cdot$  TPM  $\geq$   $\cap$

#### **Almacenamiento**

- Un Controlador de Estado Sólido (SSD) M.2 PCIe Gen4 x4
- Un Controlador de Estado Sólido (SSD) M.2 PCIe Gen3 x4
- Compatible con nivel RAID 0/1 con dos SSD PCIe (PCIe Gen3 x4)

#### **Audio**

- Interfaz compatible con Audio de Alta
- Definición Estudio Sound Blaster
- Micrófono de Matriz Incorporado
- Dos Altavoces

#### **Teclado**

• Teclado Multicolor LED de tamaño completo (con Teclado Numérico)

#### **Dispositivo Señalador**

• Panel Táctil Integrado

#### **Interfaz**

- 1x Puerto USB 2.0
- 1x Puerto USB 3.2 Gen 1 Tipo-A
- 2x Puertos USB 3.2 Gen 2 Tipo-C
- 1x puerto de Pantalla Mini 1.4
- 1x puerto deSalida HDMI
- 1x Conector de Entrada de Micrófono
- 1x Conector de Audio 2 en 1(Auriculares/Micrófono)
- 1x Conector LAN RJ-45
- 1x Conector de Entradade CC

#### **Lector de Tarjeta**

• Lector de Tarjeta MicroSD

#### **Ranuras M.2**

- Ranura 1 para Combo WLAN y Bluetooth Módulo
- Ranura 2 para SSD PCIe Gen3 x4
- Ranura 3 para SSD PCIe Gen4 x4

#### **Comunicación**

- LAN Ethernet 10/100/1000 Mb Base-TX Incorporada
- Cámara web HD de 1,0 M o

#### **WLAN/ Bluetooth M.2 Modules:**

• Intel® Dual Band Wi-Fi 6 AX201, 2x2 AX Wireless LAN + Bluetooth

#### **Funciones**

• Compatible con Windows® Mixed Reality

#### **Especificaciones Ambientales**

• **Temperatura** En Funcionamiento: 5°C - 35°C No Funcionamiento: -20 °C - 60 °C

• **Humedad relativa** En Funcionamiento: 20% - 80% No Funcionamiento: 10% - 90%

#### **Encendida**

• Paquete de Batería de Polímero de 4 Celdas Integrada, 54 Wh

• Adaptador CA/CC de gama completa Entrada de CA: 100 - 240 V, 50 - 60 Salida de CC: 20 V, 9 A (180 W)

#### **Dimensiones y Peso**

- 359,5 mm (ancho) \* 238 mm (profundidad) \* 23,9 mm (altura)
- 2,05 kg (Barebone con batería de 54 Wh)

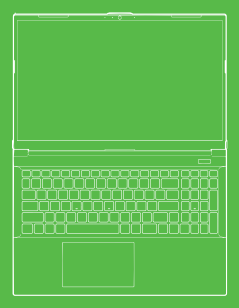

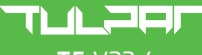

**T5** V23.4

#### MANUEL DE L'UTILISATEUR

### **MANUEL DE L'UTILISATEUR**

Le présent manuel de l'utilisateur offre des informations générales sur la mise en route du sustème. Ce manuel constitue un supplément et ne remplace pas le manuel de l'utilisateur etendu qui est disponible en anglais au format Adobe Acrobat sur le disque "Pilotes et utilitaires + Manuel de l'utilisateur" fourni avec l'ordinateur. Le disque contient également les pilotes et les utilitaires nécessaires au bon fonctionnement de l'ordinateur.

(Note : L'entreprise se réserve le droit de modifier ou réviser le contenu de cette publication sans préavis).

Certaines ou toutes les fonctions de l'ordinateur peuvent être déjà installées. Si ces fonctions ne sont pas installées ou si vous voulez modifier (ou réinstaller) certaines parties du sustème, reportez-vous au manuel de l'utilisateur etendu. Le disque "Pilotes et utilitaires + Manuel de l'utilisateur" ne contient pas de système d'exploitation.

### **Informations réglementaires et de sécurité à propos**

Veuillez prêter une attention à la totalité des réglementations et des mesures de sécurité indiquées dans le manuel de l'utilisateur etendu Le disque "Pilotes et utilitaires + Manuel de l'utilisateur" Manuel de l'utilisateur".

© Mars 2023

### **Marques commerciales**

**Intel**, est une marque commerciale/marque déposée d'Intel Corporation. **Windows** est une marque déposée de Microsoft Corporation.

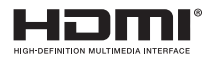

## **ACC** Renseignements FCC

Cet appareilest conforme à la partie 15 de la réglementation FCC. L'utilisation de cet appareil est soumise aux deux conditions suivantes : 1. Cet appareil ne doit pas provoquer d'interférences nuisibles. 2. Cet appareil doit accepter toute interférence reçue, y compris des interférences qui peuvent provoquer un fonctionnement non désiré. Même si l'ordinateur est très fiable, il peut être endommagé. Pour l'éviter, il faut

respecter les recommandations suivantes.

## **Instructions d'entretien et d'utilisation**

Même si l'ordinateur est très fiable, il peut être endommagé. Pour l'éviter, il faut respecter les recommandations suivantes.

• Ne jamais laisser tomber l'appareil ou le soumettre à des coups. S'il tombe, le boîtier et les composants peuvent être endommagés.

• Ne laissez pas l'ordinateur portable dans un environnement humide et ne le laissez pas surchauffer. Gardez l'ordinateur et lea boutond'alimentation à l'écart de toute source de chaleur. C'est un appareil électrique. Toute infiltration d'eau ou d'un autre liquide dans l'ordinateur risque de l'endommager gravement.

• Évitez les interférences. Gardez l'ordinateur à l'écart des transformateurs à haute capacité, des moteurs électriques et d'autres champs magnétiques puissants. Ces situations peuvent entraver le bon fonctionnement de l'ordinateur et endommager vos données.

• Suivez les procédures de travail appropriées pour l'ordinateur. Éteignez l'ordinateur correctement et n'oubliez pas de sauvegarder votre travail. N'oubliez pas de sauvegarder régulièrement vos données, car celles-ci sont toujours susceptibles d'être perdues.

### **Entretien et maintenance**

N'essayez pas de faire la maintenance de l'ordinateur vous-même. Cela pourrait constituer une violation de la garantie et vous exposer, ainsi que l'ordinateur, à des chocs électriques. Adressez-vous à un technicien autorisé pour toute réparation. Débranchez l'ordinateur de l'alimentation électrique. Contactez un technicien autorisé dans l'une des conditions suivantes:

- Si le câble d'alimentation ou l'adaptateur CA/CC est endommagé ou effiloché.
- Si l'ordinateur a été exposé à des liquides.
- Si l'ordinateur ne fonctionne pas correctement alors que vous vous conformez aux instructions d'utilisation.
- Si l'ordinateur est tombé ou a été endommagé (ne touchez pas le liquide toxique qui peut s'écouler en cas de rupture de l'écran).
- Si l'ordinateur dégage une odeur inhabituelle, de la chaleur ou de la fumée.

### **Informations sur la sécurité**

- N'utilisez qu'un adaptateur CA/CC approuvé pour cet ordinateur.
- N'utilisez que les câbles d'alimentation et les batteries indiquées dans ce manuel. Ne jetez pas les batteries au feu car elles risquent d'exploser. Consultez les réglementations locales d'éventuelles instructions spéciales de mise au rebut.
- Ne continuez pas à utiliser une batterie ayant subi une chute ou qui semble de quelque manière endommagée (par exemple, déformée). Même si l'ordinateur peut encore fonctionner avec une batterie endommagée en place, cela peut causer des dégâts au circuit, et éventuellement provoquer un incendie.
- Assurez-vous que votre ordinateur est complètement éteint avant de le mettre dans un sac de voyage (ou tout autre sac ou emballage).
- Avant de nettoyer l'ordinateur, assurez-vous qu'il ne soit pas connecté à des sources d'alimentation externes, à des dispositifs périphériques ou à des câbles. • Utilisez un tissu doux et propre pour nettouer l'ordinateur mais n'appliquez pas le produit de nettoyage directement sur l'ordinateur. N'utilisez pas de nettoyants volatils (distillats de pétrole) ou abrasifs sur l'ordinateur.
- N'essayez pas de réparer la batterie vous-même. Pour toute réparation ou remplacement de la batterie, adressez-vous à votre service après-vente ou à un technicien qualifié.

• Un logo en relief se trouve à l'arrière de l'écran d'ordinateur, qui est produit par la méthode de revêtement électrique, et ce logo est recouvert d'un matériau adhésif protecteur. Ce matériau peut se détériorer au fil du temps par l'usure générale et les bords du logo peuvent devenir tranchants. Dans ce cas, soyez prudent lorsque vous utilisez l'ordinateur et évitez de toucher le logo en relief. Évitez de placer dans le sac de transport d'autres objets qui pourraient frotter contre la surface de l'ordinateur pendant le transport.

#### **Précautions relatives aux batteries au polymère/lithium-ion**

• Seules les batteries au polymère/lithium-ion peuvent présenter une légère dilatation ou un gonflement ;

Cela fait cependant partie du mécanisme de sécurité de la batterie et ne pose pas de grave problème.

• En cas d'utilisation de batteries polymère/lithium-ion, respectez les conditions d'utilisation. N'utilisez pas les batteries polymère/lithium-ion dans des environnements très chauds et ne gardez pas les batteries qui ne sont pas utilisées longtemps.

• Si vous utilisez l'ordinateur dans des zones à basse température, veuillez utiliser l'adaptateur CA/CC pour alimenter l'ordinateur.

## **Éliminations des déchets de batteries et considérations**

Le produit que vous avez acheté contient une batterie rechargeable. La batterie est recyclable. À la fin de son cycle de vie, il peut être illégal, selon diverses lois nationales et locales, de déposer cette batterie dans les déchets municipaux. Veuillez-vous consulter auprès des responsables locaux des déchets ménagers pour connaître les possibilités de recyclage ou d'élimination appropriées dans votre région. Il existe un risque d'explosion si la batterie n'est pas remplacée correctement. Ne la remplacez que par une batterie du même type ou d'un type équivalent recommandé par le producteur. Mettez la batterie usagée au rebut conformément aux instructions du producteur.

1. Retirez tous les matériaux d'emballage.

2. Placez l'ordinateur sur une surface plane et stable.

3. Connectez bien aux ports correspondants tous les périphériques (clavier, souris, etc.) que vous envisagez d'utiliser avec votre ordinateur.

4. Lors du installation de l'ordinateur, suivez la procédure ci-dessous (afin de protéger l'ordinateur pendant le transport, la batterie sera verrouillée pour n'alimentera le système qu'après avoir été connecté à l'adaptateur CA/CC et configuré comme indiqué ci-dessous):

• Branchez le câble d'adaptateur CA/CC sur la prise DC-In à l'arrière de l'ordinateur, puis branchez le câble d'alimentation CA sur une prise électrique et branchez le câble d'alimentation CA sur l'adaptateur CA/CC.

La batterie est maintenant déverrouillée.

5. Soulevez le couvercle de l'ordinateur d'une main pour obtenir un angle de vision optimal (sans dépasser 130 degrés) en soutenant la base de l'ordinateur de l'autre main (Comme indiqué dans la figure 1). (Attention : ne jamais soulever l'ordinateur par le couvercle).

6. Appuyez sur le bouton d'alimentation pour « allumer » l'ordinateur.

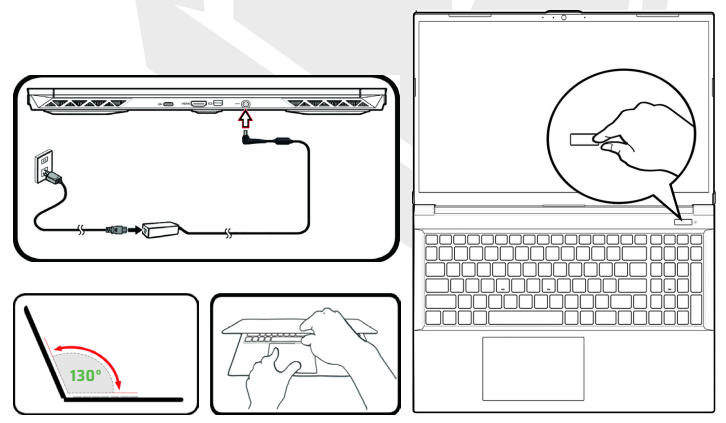

**Schéma 1 -** Ouverture du couvercle/de l'ordinateur avec l'adaptateur CA/CC branché

### **Système d'exploitation**

Votre ordinateur peut être fourni avec un sustème d'exploitation préinstallé. Sinon, ou si vous voulez réinstaller avec un autre sustème d'exploitation différent, veuillez noter que ce manuel se réfère à Microsoft Windows 11.

### **Assistance RAID**

Il est nécessaire de configurer le système RAID avant d'installer le système 4d'exploitation Windows (voir la page Configuration du RAID).

## **Éteindre l'ordinateur**

Vous devez toujours éteindre votre ordinateur par la commande Arrêter de Windows (voir ci-dessous). Cela permet d'éviter les problèmes liés aux disques SSD ou au sustème.

> $D$  Sloop (1) Shut down **Control**

- **1.** Cliquez sur le menu Démarrer.
- **2.** Cliquez sur Alimentation. (')
- **3.** Sélectionnez Arrêter dans le menu.

### **Configuration du RAID**

Vos disques SSD (solid-state discs) peuvent être installés en mode RAID (pour améliorer la performance ou la protéction).

Notez que l'installation de vos disques SSD en mode RAID doit être effectuée avant l'installation du sustème d'exploitation Windows.

Ne changez pas de mode si vous n'avez pas l'intention de réinstaller votre système d'exploitation, et veillez à sauvegarder tous les dossiers et données nécessaires avant de changer de mode.

Pour configurer votre système RAID (regroupement redondant de disques indépendants) en mode Striping (RAID 0) ou Mirroring (RAID 1) (voir Tableau 1), vous aurez besoin de deux SSD identiques.

FR

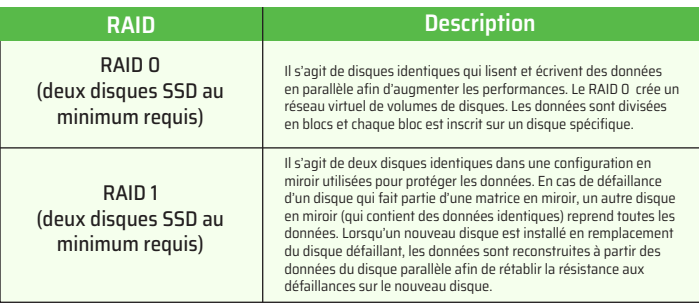

**Tableau 1 -** Description du système RAID

Préparez le suivant avant d'installer vos disques SSD PCIe en mode RAID:

- Le système d'exploitation Microsoft Windows 11 sur un DVD ou une clé USB.
- Un lecteur de DVD externe connecté à l'ordinateur Deux SSD PCIe identiques.
- 
- Le disque "Pilotes et utilitaires + Manuel de l'utilisateur".
- Une clé USB ou un disque dur USB externe.

Attention : tous les disques SSD utilisés en mode RAID doivent être identiques (de même taille et de même modèle) afin d'éviter tout dysfonctionnement indésirable du système.

### **Processus de configuration du RAID**

**1.** Rendez-vous sur l'ordinateur utilisable et copiez le dossier f6mdflpy-x64 à partir de l'adresse sur le disque "Pilotes et utilitaires + Manuel de l'utilisateur" vers la clé USB ou le disque dur USB externe.

- Raid\F6\VMD\f6vmdflpy-x64\
- **2.** Démarrez votre ordinateur portable et appuyez sur F2 pour entrer dans le BIOS et accéder à I'utilitaire de configuration (Setup Utility).
- **3.** Sélectionnez le menu avancé.
- **4.** Sélectionnez Mode VMD et l'option Activé.
- **5.** Appuyez sur F10 pour sauvegarder et quitter, puis sélectionnez «Oui».

**6.** Après le redémarrage de l'ordinateur, appuyez sur F2 pour entrer à nouveau dans le BIOS et accédez à l'utilitaire de configuration.

**7.** Cliquez sur Intel® Rapid Storage Technology (dans le menu Avancé) et sélectionnez Créer un volume RAID.

**8.** Il est désormais possible de configurer votre volume RAID à l'aide des disques SSD installés.

**9.** Sélectionnez nom et tapez un nom quelconque pour votre volume RAID, puis sélectionnez «Oui».

**10.** Sélectionnez le niveau RAID et choisissez le niveau RAID requis (voir Tableau 1) et appuyez sur Entrée.

• RAID 0 (Stripe)

• RAID 1 (Mirror)

**11.** Accédez à l'un des disques répertoriés sous Sélectionner les disques : puis sélectionnez un nom de disque.

**12.** Cliquez sur X pour sélectionner le disque nécessaire.

**13.** Vous devez sélectionner deux disques SSD identiques pour former votre volume RAID.

**14.** Si vous avez sélectionné RAID 0 (Stripe), vous pouvez ajuster la taille de la bande à vos besoins (il est recommandé de définir la "Taille de la bande" à 128 KB).

**15.** Sélectionnez Créer un volume (assurez-vous d'avoir sélectionné vos disques).

**16.** Le système affiche la liste de votre volume RAID.

**17.** Appuyez sur F10 pour Sauvegarder et quitter, puis sélectionnez «Oui» en notant toutefois ce qui suit.

• Assurez-vous que le système d'exploitation Windows (DVD) se trouve dans le lecteur de DVD connecté ou sur un lecteur flash USB et que l'ordinateur démarre automatiquement à partir du DVD du système d'exploitation Windows ou du lecteur flash USB.

**18.** Cliquez sur Suivant et Installer ensuite pour poursuivre l'installation du système d'exploitation comme prévu (consultez votre documentation Windows si vous avez besoin d'aide pour l'installation du sustème d'exploitation Windows).

**19.** Cliquez pour sélectionner Charger le pilote lorsque l'écran "Où voulez-vous installer Windows ?" apparaît.

**20.** Cliquez sur Parcourir et accédez à l'emplacement où vous avez copié les fichiers sur votre clé USB ou votre disque dur USB externe (X : représente votre clé USB ou votre disque dur USB externe) :

• X:\f6vmdflpy-x64 (pour Windows 64bit)

**21.** Sélectionnez les deux noms de pilotes et cliquez sur Suivant.

**22.** Suivez les instructions sur l'écran pour installer le système d'exploitation Windows. **23.** Installez les pilotes de Windows. Assurez-vous d'installer le pilote Intel® Rapid Storage Technology (IRST).

## **Schéma du système:** frontale avec écran allumé

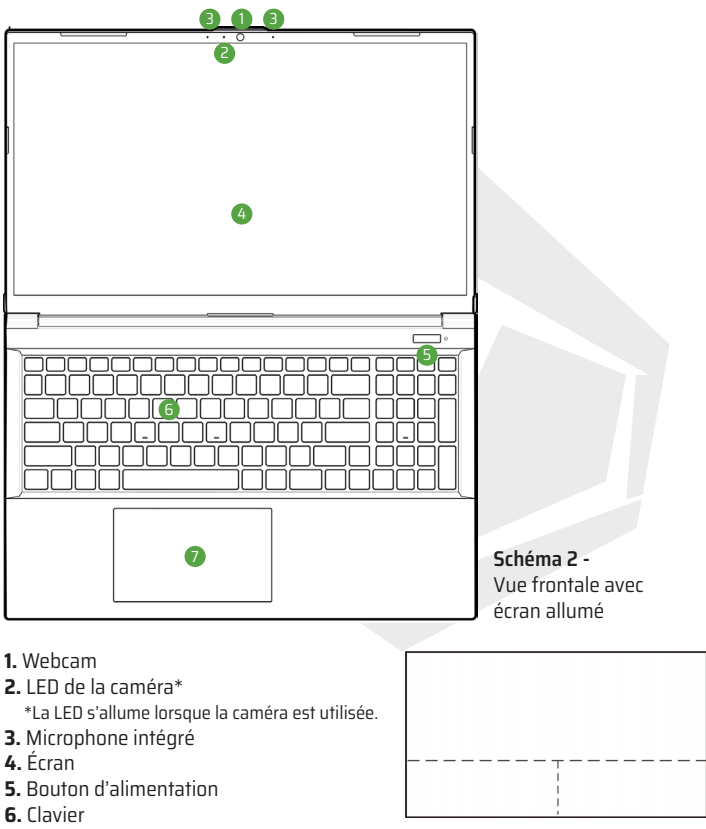

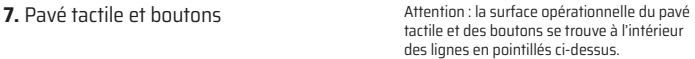

126

Les indicateurs LED de l'ordinateur fournissent des informations utiles sur l'état actuel de l'ordinateur.

| l'icône | <b>Couleur</b>    | <b>Description</b>                       |
|---------|-------------------|------------------------------------------|
|         |                   | $0/60$ (iii) $R$                         |
|         |                   |                                          |
| もん      | Orange            | Adaptateur CA/CC est branché             |
|         | Vert              | Ordinateur est allumé                    |
|         | Clignotement vert | Ordinateur est en mode veille            |
|         | Orange            | Batterie est en cours de chargement      |
|         | Vert              | La batterie est<br>extrêmement déchargée |
|         | Clignotement vert | Ordinateur est en mode veille            |
|         | Vert              | Activité du dispositif de stockage       |

**Tableau 2 -** Indicateurs LED

FR

### FR

## **Clavier**

Votre ordinateur portable est livré avec un clavier LED multicolore. Vous pouvez modifier la couleur du clavier LED multicolore. Le clavier dispose d'un pavé numérique pour une saisie facile des données numériques. Appuyer sur Num Lk vous permet d'activer ou de désactiver le pavé numérique. Il dispose également de touches de fonction qui vous permettent de modifier instantanément les fonctionnalités opérationnelles.

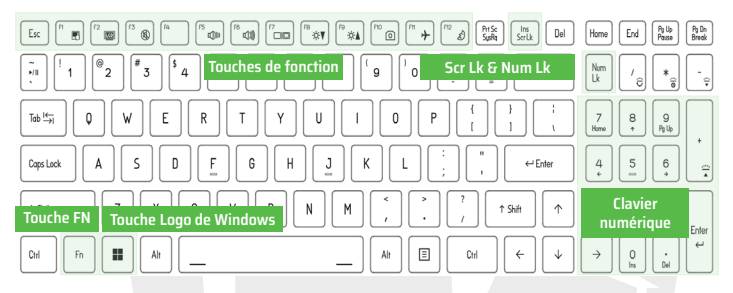

Le clavier LED peut être configuré en utilisant Fn + la combinaison de touches indiquée dans le tableau ci-dessous.

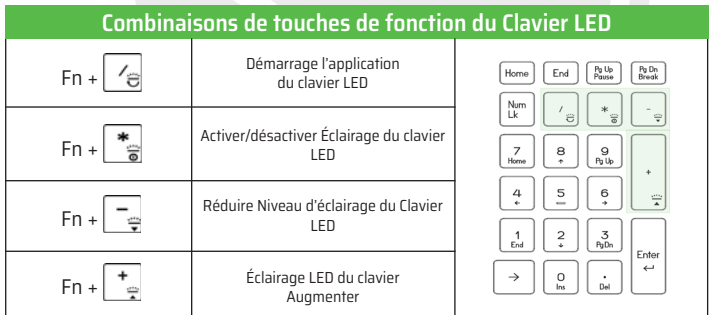

#### **Tableau 3 -** LEDs du clavier

L'application du Clavier LED est accessible en cliquant sur l'icône du Clavier LED dans le Centre de Contrôle (ou en appuyant sur Fn plus  $\lceil\frac{1}{\epsilon^2}\rceil$  la touche).

## **Touches de fonction & Indicateurs visuels**

Les touches de fonction (F1 - F12 etc.) agissent comme des touches de raccourci lorsqu'elles sont pressées tout en maintenant la touche Fn enfoncée. En plus des combinaisons de touches de fonction de base, certains indicateurs visuels sont disponibles lorsque le pilote du Centre de Contrôle est installé.

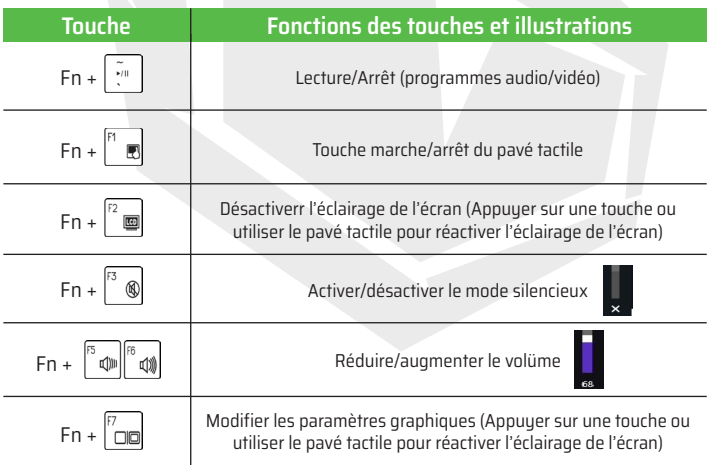

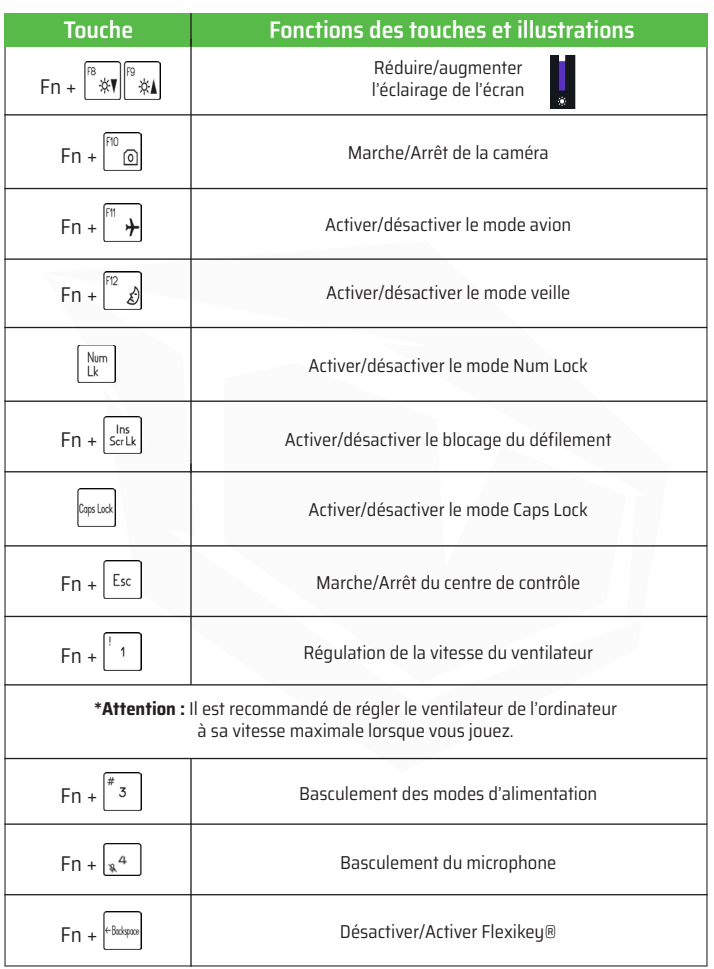

**Tableau 4 -** Touches de fonction et illustrations

### **Schéma du système :** Vue de face, de gauche et de droite

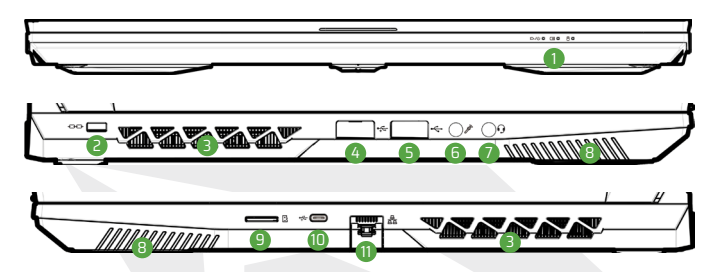

**Schéma 3 -** Vue de face, de gauche et de droite

- **1.** Indicateurs LED
- **2.** Encoche de verrouillage de sécurité
- **3.** Ventilation
- **4.** Port USB 3.2 Gen 1 Type-A
- **5.** Port USB 2.0
- **6.** Prise d'entrée pour microphone
- **7.** Prise audio 2-en-1 **8.** Haut-parleur **9.** Lecteur de carte MicroSD **10.** Port USB 3.2 Gen 2 Type-C **11.** Prise LAN RJ-45

## **Surchauffe**

Afin d'éviter que votre ordinateur ne surchauffe, assurez-vous que rien n'obstrue les bouches d'aération pendant l'utilisation de l'ordinateur.

## **Prises audio combinées (prise audio 2 en 1)**

Les prises audio combinées prennent en charge les écouteurs ou les casques avec microphone (à savoir une combinaison de microphone et d'écouteur).

**1.** Si un périphérique est branché sur la prise audio combinée, une boîte de dialogue ("Quel périphérique avez-vous branché ?") s'affiche.

FR

**2.** Assurez-vous de choisissez le périphérique correct dans le menu correspondant à votre périphérique branché (par exemple, choisissez "Casque" si vous avez branché un casque et ne choisissez pas "Écouteurs" dans ce cas), puis appuyez sur OK pour sauvegarder la configuration.

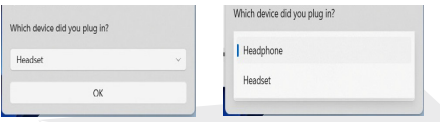

**3.** Si vous branchez un microphone, utilisez la prise d'entrée pour microphone et pas la prise audio combinée.

## **Schéma du système :** Vue du dessous et de l'arrière

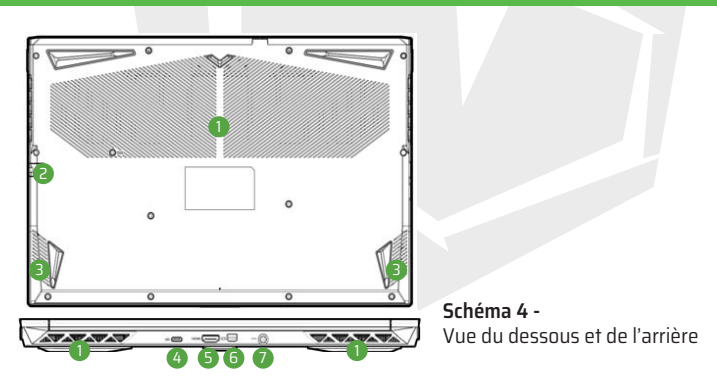

- **1**. Ventilation
- **2.** Prise LAN RJ-45
- **3.** Haut-parleur
- **4.** Port USB 3.2 Gen 2 Type-C
- **5.** Port de sortie HDMI
- **6.** Port Mini DisplayPort 1.4
- **7.** Prise DC-In

## **Enlèvement du couvercle du dessous**

Ne retirez pas les couvercles et/ou les vis pour mettre à niveau le matériel de l'appareil, car cela pourrait enfreindre les conditions de votre garantie. Si vous devez remplacer/retirer le SSD/la RAM etc., pour quelque raison que ce soit, veuillez contacter votre distributeur/fournisseur pour des plus d'informations.

### **Centre de contrôle**

Vous pouvez lancer le Centre de contrôle à partir du menu Démarrer de Windows. Vous pouvez également appuyer sur la combinaison de touches Fn + Esc, ou double-cliquer sur l'icône dans la zone de notification de la barre des tâches pour y accéder. Le Centre de contrôle permet d'accéder rapidement aux modes d'alimentation, aux paramètres du ventilateur, à la configuration du clavier LED et à l'application Flexikey.

### **L'application Flexikey®**

L'application Flexikey® est un outil de configuration rapide des raccourcis clavier, qui vous permet d'assigner une seule touche pour lancer plusieurs combinaisons de touches, ou de créer des macros de texte et de désactiver certaines touches. Cette application peut également être utilisé pour configurer les boutons de la souris afin de créer des raccourcis clavier pour les jeux, etc.

### **Menu Démarrer de Windows 11, Menu contextuel, Barre des tâches, Panneau de configuration et Paramètres**

La plupart des applications, panneaux de contrôle, utilitaires et programmes de Windows 11 sont accessibles à partir du menu Démarrer en cliquant sur l'icône de la barre des tâches dans le coin gauche en bas de l'écran (ou en appuyant sur la touche Windows Logo du clavier).

Faire un clic droit sur l'icône du menu Démarrer (ou utiliser la combinaison de touches Windows Logo + X) pour ouvrir un menu contextuel avancé de fonctions utiles telles que Applications et fonctions, Options d'alimentation, Gestionnaire des tâches, Recherche, Explorateur de fichiers, Gestionnaire de périphériques, Configuration de l'ordinateur et Connexions réseau, etc.

La zone de notification de la barre des tâches se trouve en bas à droite de l'écran. Certains des panneaux de contrôle et des applications mentionnés tout au long de ce manuel sont accessibles à partir d'ici. Tout au long de ce manuel, vous verrez une instruction pour ouvrir le Panneau de configuration. Pour accéder au Panneau de configuration, utilisez la combinaison de touches Logo Windows + R et tapez « Panneau de configuration ». Vous pouvez épingler la vignette Panneau de configuration sur Démarrer ou barre des tâches.

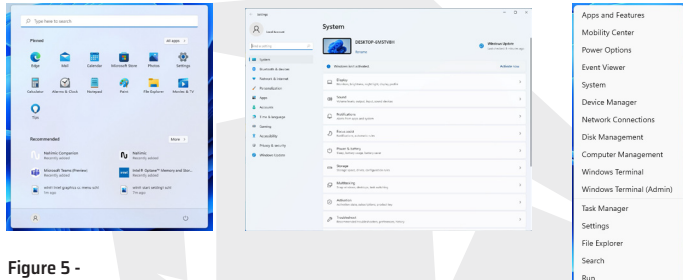

Menu Démarrer, Menu Contextuel, Barre des Tâches, Panneau de Configuration et Paramètres

L'élément Paramètres dans le menu Démarrer (et également en tant qu'application) vous fournit un accès rapide à un ensemble de panneaux de configuration des paramètres système qui vous permet de régler les paramètres pour Système, Bluetooth et Appareils, Réseau et Internet, Personnalisation, Applications, Comptes, Heure et langue, Jeux, Accessibilité, Confidentialité et sécurité et Mise à jour de Windows.

Shut down or sign out

## **Fonctionnalités vidéo**

Le système dispose à la fois d'un GPU intégré d'Intel (pour l'économie d'énergie) et d'un GPU discret de NVIDIA (pour les performances).

### **Graphiques hybrides Microsoft**

Graphiques hybrides Microsoftest une technologie transparente conçue pour obtenir les meilleures performances du sustème graphique et prolonger la durée de vie de la batterie sans avoir à modifier manuellement les paramètres. Le système d'exploitation de l'ordinateur (et certaines applications) basculera automatiquement entre le GPU intégré et le GPU discret lorsque les applications utilisées l'exigeront.

#### **Pour accéder au panneau de configuration d'écran sous Windows :**

**1.** Faites un clic droit avec la souris sur le bureau et sélectionnez Paramètres d'affichage dans le menu.

**2.** Sélectionnez les paramètres d'affichage requis dans les menus.

#### **Pour accéder au Centre de configuration des graphiques Intel® :**

**1.** Accédez au Centre de configuration des graphiques Intel® à partir du menu Démarrer dans Windows

#### **Pour accéder au panneau de configuration NVIDIA :**

**1.** Accédez au Panneau de configuration NVIDIA à partir du menu Démarrer dans Windows

### **Dispositifs d'affichage**

Veuiller noter que vous pouvez utiliser des écrans externes connectés au port de sortie HDMI et/ou au port Mini DisplayPort. Voir le manuel de votre périphérique d'affichage pour voir quels formats sont pris en charge.

### **Configuration des écrans dans Windows**

Tous les écrans externes et internes (jusqu'à 2 écrans actifs) peuvent être configurés à partir de Windows en utilisant le panneau de configuration Écran ou Système (dans Paramètres) ou le menu Projet.

### **Pour configurer les écrans à l'aide du menu Projet :**

**1.** Connectez vos écrans externes au port approprié et allumez-les.

**2.** Appuyez sur la combinaison de touches Windows Logo +  $P$  (ou Fn + F7).

**3.** Cliquez sur l'une des options du menu pour sélectionner Écran du PC uniquement, Dupliquer, Étendre ou Second écran uniquement.

**4.** Vous pouvez également cliquer sur Connecter à un écran sans fil en bas de l'écran Projet et suivre les étapespour vous connecter à n'importe quel écran compatible sans fil.

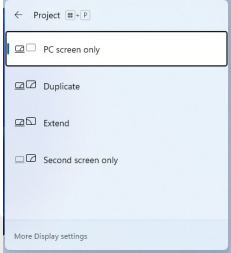

**Figure 6 -** Projet

#### **Pour configurer les écrans à l'aide du panneau de commande d'écran :**

- **1.** Connectez vos écrans externes au port approprié et allumez-les.
- **2.** Faites un clic droit avec la souris sur le bureau et sélectionnez Paramètres d'affichage dans le menu.
- **3.** Cliquez sur le bouton Détecter.
- **4.** L'ordinateur détectera alors tous les écrans connectés.
- **5.** Vous pouvez configurer jusqu'à 3 écrans à partir du menu Plusieurs écrans.

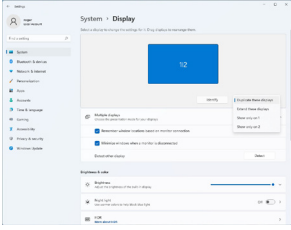

**Figure 7 -**  Écran (Plusieurs écrans)

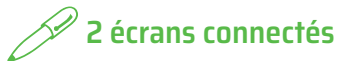

Veuillez noter que lorsque 2 écrans sont connectés, seulement 2 écrans peuvent être configurés en mode Dupliquer.

## **Fonctionnalités audios**

Vous pouvez configurer les options audios sur votre ordinateur à partir du panneau de configuration du Son dans Windows. Accédez au panneau de configuration du Son via l'élément Paramètres (Système > Son) dans le menu Démarrer. Le volume peut être ajusté à l'aide de la combinaison de touches Fn + F5/F6. Le niveau du volume sonore peut également être défini à l'aide du contrôle du volume dans Windows. Cliquez sur l'icône dans la barre des tâches pour vérifier le paramètre.

### **Sound Blaster Studio**

L'application Sound Blaster Studio vous permet de configurer les paramètres audios en fonction de vos besoins pour la meilleure performance dans les jeux, la musique et les films.

### **Sound Blaster Studio Application**

Faites fonctionner le panneau de configuration de Sound Blaster Studio à partir du menu Démarrer dans Windows .

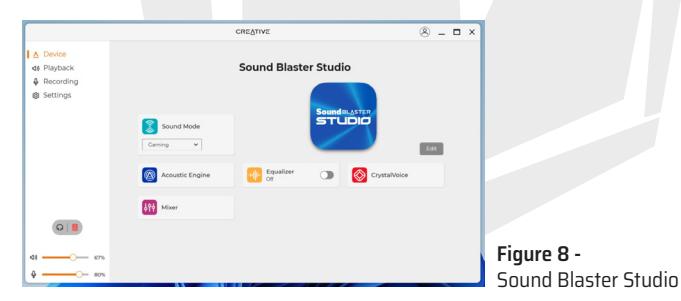

## **Alimentation et batterie**

Le panneau de configuration d'Alimentation et de batterie vous permet de régler rapidement les options d'alimentation pour Écran et mode veille, Mode d'alimentation, Économiseur de batterie et Utilisation de la batterie etc. Accédez au panneau de configuration d'Alimentation et de batterie via l'élément Paramètres (Système > Alimentation et batterie) dans le menu Démarrer.

Le mode d'alimentation peut être réglé sur Équilibré (par défaut), qui permet d'équilibrer les performances et l'autonomie de la batterie, sur Meilleure efficacité énergétique, pour une meilleure autonomie de la batterie avec des performances réduites, et sur Meilleures performances, pour des performances accrues mais une consommation de batterie plus importante. Vous pouvez également personnaliser les paramètres relatifs à la durée d'inactivité de votre ordinateur avant qu'il n'éteigne l'écran ou ne se mette en veille. Sélectionnez l'option "Écran et veille" et choisissez les durées qui vous conviennent dans chaque menu déroulant.

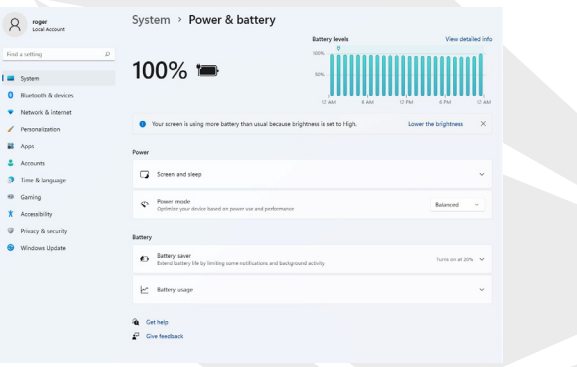

**Schéma 9 -** Alimentation et batterie

## **Installation des pilotes**

• Le disque "Pilotes et Utilitaires + Manuel de l'utilisateur"contient les pilotes et les utilitaires nécessaires au bon fonctionnement de l'ordinateur.

La configuration a probablement déjà été effectuée dans votre cas.

Sinon, insérez le disque et cliquez sur Install Drivers (bouton) ou Option Drivers (bouton) pour accéder au menu des pilotes optionnels.

Cliquez pour sélectionner les pilotes à installer ( il est conseillé de prendre note des pilotes pendant que vous les installez).

Attention : pour réinstaller un pilote, il faut d'abord le désinstaller.

**Mises à jour actuelles**

Après avoir installé tous les pilotes sur votre ordinateur, assurez-vous d'avoir activé la fonction Vérifier les mises à jour (Paramètres et Windows Update) et pour mettre à jour toutes les applications etc., rendez-vous sur Microsoft Store et cliquez sur Téléchargements et mises à jour puis Obtenir des mises à jour.

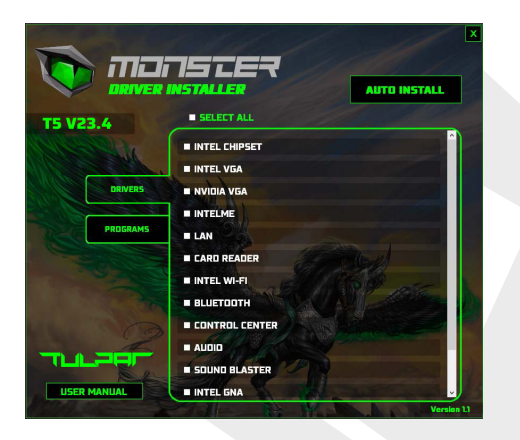

**Schéma 10 -** Installation des pilotes

## **Installation des pilotes et alimentation électrique**

Lors de l'installation des pilotes sur votre ordinateur, assurez-vous que celui-ci est alimenté par un adaptateur CA/CC connecté à une source d'alimentation active. Certains pilotes nécessitent beaucoup d'énergie au cours de l'installation et peuvent entraîner l'arrêt du système et des problèmes si le niveau de charge de la batterie n'est pas suffisant (rappelez-vous que cela ne pose aucun problème de sécurité et que la batterie peut être rechargée en moins d'une minute).

FR

# **Règles générales d'installation des pilotes**

En général, à moins que vous ne soyez un utilisateur avancé, suivez les instructions qui s'affichent par défaut à l'écran pour chaque pilote (Suivant > Suivant > Terminer, etc.). Dans de nombreux cas, vous devrez redémarrer votre ordinateur pour installer le pilote. Assurez-vous que les modules concernés (WLAN ou Bluetooth, etc.) sont activés (Enabled) avant d'installer le pilote nécessaire.

## **Module LAN sans fil**

Assurez-vous que le module LAN sans fil (WLAN) est activé (et pas en mode avion) avant de commencer à le configurer.

### **Configuration du WLAN sous Windows**

- **1.** Cliquez sur l'icône dans la barre de notification de la barre des tâches.
- **2.** Cliquez sur l'icône .

FR

- **3.** Une liste des points d'accès disponibles s'affiche.
- **4.** Double-cliquez sur le point d'accès à connecter
- (ou cliquez dessus puis sur Connecter).
- **5.** Si nécessaire, entrez la clé de sécurité du réseau (mot de passe) et cliquez sur Suivant.
- **6.** Vous pouvez également sélectionner d'autres appareils parmi les options.
- **7.** Lorsque vous vous connectez à un point d'accès au réseau,
- celui-ci s'affiche comme connecté.

**8.** Pour vous déconnecter de votre point d'accès, sélectionnez le réseau connecté correspondant et cliquez sur Déconnecter.

**9.** Vous pouvez cliquer sur le bouton Mode avion pour activer/désactiver le mode WI AN.

**10.** Alternativement, vous pouvez cliquer sur le bouton Wi-Fi pour activer/désactiver le Wi-Fi.

## $\hat{Z}$  Connexion automatique

Il est recommandé de cocher la case "Connexion automatique".

Dans ce cas, lorsque le sustème est redémarré, il reprend l'état d'économie d'énergie qui vérifie les points d'accès et ne nécessite plus de se connecter manuellement.

## **Module Bluetooth**

Assurez-vous que le module Bluetooth est activé (et pas en mode avion) avant de commencer à le configurer.

### **Configuration du Bluetooth sous Windows**

**1.** Dans le menu Démarrer, cliquez sur Paramètres.

**2.** Cliquez sur Bluetooth et périphériques.

**3.** Cliquez sur Ajouter un appareil et puis Bluetooth pour afficher la liste des appareils trouvés.

**4.** Double-cliquez sur l'appareil que vous souhaitez associer à votre ordinateur, puis cliquez sur Connecter.

**5.** Pour déconnecter un périphérique, sélectionnez-le et cliquez sur Supprimer le périphérique et Oui.

## **TPM**

Avant d'installer les fonctions du TPM (module de plateforme sécurisée), vous devez initialiser la plateforme de sécurité.

### **Activation du TPM**

**1.** Redémarrez votre ordinateur.

**2.** Entrez dans le menu BIOS en appuyant sur la touche F2 avant que l'écran Windows n'apparaisse lorsque l'ordinateur est allumé.

**3.** Cliquez sur Programme d'installation et sélectionnez le menu Sécurité.

**4.** Cliquez sur l'option Configuration du TPM et sélectionnez Activer la prise en charge des dispositifs de sécurité.

**5.** Appuyez ensuite sur F10 pour enregistrer les changements et redémarrez votre ordinateur.

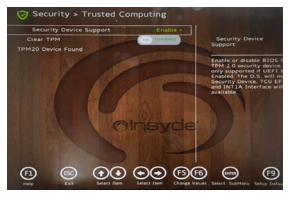

**Schéma 11 -** Sécurité - Opérations fiables FR

## **Gestion du TPM sous Windows**

Vous pouvez gérer les paramètres de votre TPM dans le Windows :

- **1.** Accédez au panneau de configuration.
- **2.** Cliquez sur Chiffrement de lecteur Bitlocker (Sustème et sécurité).
- **3.** Cliquez sur Gestion TPM.

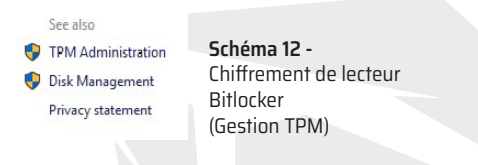

**4.** Vous pouvez définir les paramètres du TPM sur le système Windows via un écran de gestion TPM. Le TPM est généralement mis en œuvre dans les grandes entreprises et organisations. Votre administrateur de système devra donc vous aider à gérer ces paramètres.

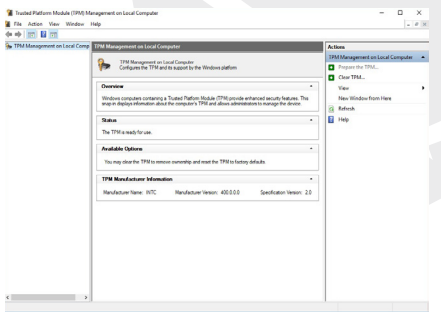

#### **Schéma 13 -**

Module de plateforme fiable (Gestion TPM) (Dans le cadre de la gestion de l'ordinateur ocal)

## **Opérations TPM**

1. Cliquez sur Configurer le TPM et suivez les instructions de l'assistant d'installation pour configurer le TPM (ce processus nécessitera probablement le redémarrage de l'ordinateur et la vérification des paramètres en appuyant sur la touche F (fonction) appropriée après le redémarrage de l'ordinateur).

2. Après le redémarrage de l'ordinateur, le TPM sera configuré et vous pourrez alors utiliser le menu Actions pour arrêter le TPM, modifier le mot de passe de l'administrateur, effacer le TPM ou réinitialiser le verrouillage du TPM.

3. L'assistant de l'installation vous aidera à suivre toutes les étapes de l'installation.

## **Dépannage**

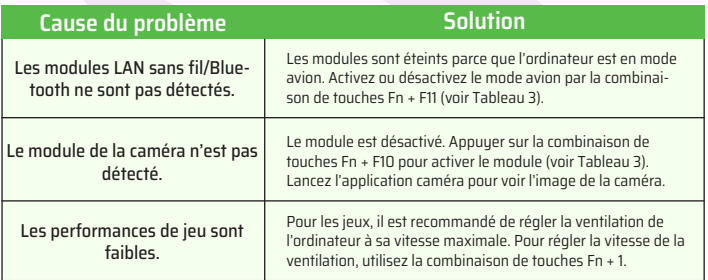

## **Spécifications**

Les spécifications indiquées dans cette section sont correctes au moment de mettre sous presse. Certains éléments (en particulier les tupes/vitesses de processeur) peuvent être modifiés, retardés ou mis à jour en raison du calendrier de publication du fabricant. Veuillez-vous renseigner auprès de votre centre de service pour plus de détails. Veuillez noter que cette série de modèles d'ordinateurs peut prendre en charge une variété de processeurs et/ou d'adaptateurs vidéo.

Pour découvrir quel processeur est installé sur votre système, accédez au menu Démarrer et sélectionnez Paramètres, puis sélectionnez Sustème et cliquez sur À propos. Cela donnera également des informations sur la quantité de RAM installée etc. Pour obtenir des informations sur l'adaptateur vidéo de votre sustème, accédez au menu Démarrer et sélectionnez Paramètres, puis sélectionnez Écran > Paramètres d'écran avancés > Afficher les propriétés de l'adaptateur.

#### **BIOS**

• INSYDE BIOS (256Mb SPI Flash ROM)

#### **Mémoire**

- DDR4 double canal
- Deux prises SO-DIMM 260 broches
- Prise en charge de la mémoire DDR4 jusqu'à 3200 MHzy
- Mémoire extensible jusqu'à 64 Go
- Compatible avec les modules 8 Go, 16 Go ou 32 Go (La fréquence de fonctionnement réelle de la mémoire dépend du processeur.)

#### **Options d'affichage**

• LCD, 15.6" (39.62cm), 16:9, FHD (1920x1080)

#### **Sécurité**

- Fente de verrouillage de sécurité (Type Kensington®)
- Mot de passe BIOS
- Intel® PTT pour les sustèmes sans matériel TPM
- $\cdot$  TPM  $\geq$   $\cap$

#### **Stockage**

- Un disque SSD M.2 PCIe Gen4x4 (Disque statique à semi-conducteurs)\*
- Un disque SSD M.2 PCIe Gen3x4 (Disque statique à semi-conducteurs)\*
- Prise en charge du niveau RAID 0/1 avec deux disques SSD PCIe (PCIe Gen3x4)

#### **Audio**

- Interface compatible avec l'audio haute définition
- Sound Blaster Studio
- Réseau de microphone intégré
- Deux haut-parleurs

#### **Clavier**

• Clavier LED multicolore de pleine taille (avec pavé numérique)

#### **Dispositif de pointage**

• Pavé tactile intégré (avec Microsoft PTP Multi Gesture et Fonctionnalité de défilement)
## **Interface**

- 1x port USB 2.0
- 1x port USB 3.2 Gen 1 Type-A
- 2x ports USB 3.2 Gen 2 Tupe-C
- 1x Mini DisplayPort 1.4
- 1x port de sortie HDMI
- 1x prise d'entrée microphone
- 1x prise audio 2 en 1 (Casque/Microphone)
- 1x prise RJ-45 LAN
- 1x prise DC-In

#### **Lecteur de carte**

• Lecteur de carte MicroSD

#### **Emplacements M.2**

- Emplacement 1 pour Module combiné WLAN et Bluetooth
- Emplacement 2 pour SSD PCIe Gen3x4
- Emplacement 3 pour SSD PCIe Gen4x4

### **Communication**

- LAN Ethernet 10/100/1000 Mo Base-TX intégré
- Webcam HD 1.0M Ou

#### **Modules WLAN/Bluetooth M.2 :**

• Intel® Wi-Fi Double bande 6 AX201, LAN sans fil 2x2 AX + Bluetooth

### **Fonctionnalités**

• Compatible avec la Réalité Mixte Windows®

### • **Spécifications environnementales**

• **Température** Exploitation : 5°C - 35°C Hors exploitation : -20°C - 60°C

• **Humidité relative** Exploitation : 20% - 80% Hors exploitation : 10% - 90%

#### **Energie**

• Batterie polymère 4 cellules intégrée, 54 Wh

• Gamme complète d'adaptateurs CA/CC Entrée AC : 100 - 240V, 50 - 60Hz Sortie CC : 20V, 9A (180W)

### **Dimension et Poids**

- 359,5 mm (l) \* 238 mm (p) \* 23,9 mm (h)
- 2,05 kg (Barebone avec une batterie de 54 Wh)

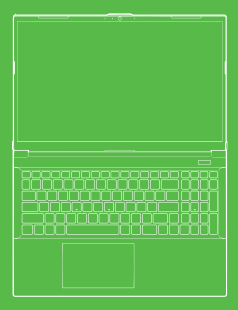

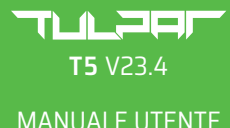

## **Su Questo Breve Manuale Utente**

Questo manuale utente è una breve introduzione per avviare il tuo sistema.

Questo è un supplemento, non è un sostituto della versione estesa del Manuale Utente in lingua inglese nel formato Adobe Acrobat sul disco Driver & Utilità del Dispositivo + Manuale Utente fornito con il tuo computer.

Questo disco contiene anche i driver e le utilità necessari per il proprio funzionamento del computer.

(Nota: La società si riserva il diritto di rivedere questa pubblicazione o modificare i suoi contenuti senza preavviso).

Alcune o tutte le funzionalità del computer potrebbero essere già state installate. Se non sono installate, o se si prevede di riconfigurare (o reinstallare) parti del sistema, consultare la versione estesa del Manuale Utente.

Il Disco Driver & Utilità del Dispositivo + Manuale Utente non contiene un sistema operativo.

## **Informazione Normativa e di Sicurezza**

Si prega di fare attenzione agli avvisi normativi e alle informazioni sulla sicurezza contenuti nella versione estesa del Manuale Utente sul Disco Driver & Utilità del Dispositivo + Manuale Utente.

© Marzo 2023

## **Marchi registrati**

IT

**Intel** è un marchio/marchio registrato di Intel Corporation. **Windows** è un marchio registrato di Microsoft Corporation.

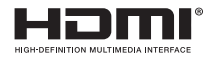

# **Dichiarazione FCC**

Questo dispositivo è conforme alla Parte 15 delle Norme FCC. Il funzionamento è soggetto alle due condizioni seguenti:

- **1.** Questo dispositivo non deve causare interferenze dannose.
- **2.** Questo dispositivo deve tollerare le interferenze ricevute,

incluse le interferenze che possano causare un funzionamento indesiderato.

## **Istruzioni per Cura e Funzionamento**

Il computer è piuttosto solido, ma può essere danneggiato. Per evitarlo, si prega di seguire questi uggerimenti.

• Non farlo cadere o esporlo a urti. Se il computer cade, il case e i componenti potrebbero danneggiarsi.

• Mantenerlo asciutto e non surriscaldarlo. Tenere il computer e l'alimentatore lontano da qualsiasi tipo di elemento riscaldante. Questo è un dispositivo elettrico. Se l'acqua o qualsiasi altro liquido entra nel computer, potrebbe danneggiarsi gravemente.

• Evitare l'interferenza. Tenere il computer lontano da trasformatori ad alta capacità, motori elettrici e altri forti campi magnetici. Questi possono ostacolare il proprio funzionamento e danneggiare i tuoi dati.

• Seguire le procedure operative corrette per il computer. Spegnere il computer correttamente e non dimenticare di salvare il tuo lavoro. Ricordarsi di salvare periodicamente i tuoi dati in quanto potrebbero andare persi.

## **Manutenzione**

Non tentare di riparare il computer da soli. Ciò potrebbe violare la tua garanzia ed esporre te e il computer a scosse elettriche. Affidare tutta la manutenzione al personale di assistenza autorizzato. Scollegare il computer dall'alimentatore. Affidare la manutenzione al personale di assistenza qualificato in una delle seguenti condizioni:

• Quando il cavo di alimentazione o l'adattatore CA/CC è danneggiato o sfilacciato.

• Se il computer è stato esposto a liquidi.

• Se il computer non funziona normalmente quando si seguano le istruzioni relative al funzionamento.

• Se il computer è caduto o è stato danneggiato. (non toccare il liquido tossico se il pannello si rompe).

• Se c'è un odore insolito, calore o la comparsa di fumo proveniente dal computer.

## **e di Sicurezza**

• Utilizzare solo un adattatore CA/CC approvato per l'uso con questo computer.

• Utilizzare solo il cavo di alimentazione e le batterie indicati in questo manuale. Non gettare le batterie nel fuoco. Potrebbero esplodere. Controllare i codici locali per eventuali istruzioni speciali sullo smaltimento.

• Non continuare a utilizzare una batteria che è caduta o che appare danneggiata (ad esempio piegata o attorcigliata) in qualsiasi modo. Anche se il computer continua a funzionare con una batteria danneggiata, potrebbe causare danni al circuito, che alla fine potrebbero causare un incendio.

• Assicurarsi che il computer è spento completamente prima di metterlo in una custodia da viaggio (o in un contenitore simile).

• Prima di pulire il computer, assicurarsi che sia scollegato da qualsiasi alimentatori, periferiche e cavi esterni.

• Utilizzare un panno morbido e pulito per pulire il computer, ma non applicare il detergente direttamente sul computer. Non usare detergenti volatili (distillati di petrolio) o detergenti abrasivi su nessuna parte del computer.

• Non tentare di riparare un pacco batteria. Affidare il riparo o il ricambio di un pacco batteria al tuo rappresentante dell'assistenza o a personale di assistenza qualificato.

• Si noti che nei computer con logo galvanizzato in rilievo, il logo è coperto da un adesivo protettivo. A causa dei danni da usura, questo adesivo potrebbe deteriorarsi nel tempo e il logo esposto può sviluppare spigoli bordi. Prestare attenzione quando si maneggia il computer in questo caso ed evitare di toccare il logo galvanizzato in rilievo. Evitare di inserire altri oggetti nella borsa per il trasporto che potrebbero sfregare contro la parte superiore del computer durante il trasporto. Se si sviluppano tali danni da usura, contattare il centro di assistenza.

## **Precauzioni per le Batterie ai Polimeri/agli Ioni di Litio**

Notare che la seguente informazione è specifica solo per le batterie ai polimeri/ agli ioni di litio e se applicabile, annulla le informazioni generali sulle precauzioni per la batteria.

• Le batterie ai polimeri/agli ioni di litio possono subire una leggera espansione o rigonfiamento, tuttavia, questo fa parte del meccanismo di protezione della batteria e non è motivo di preoccupazione.

Utilizzare una procedura di manipolazione propria quando si utilizzano le batterie ai polimeri/agli ioni di litio. Non usare le batterie ai polimeri/agli ioni di litio ad alta temperatura ambiente e non conservare le batterie inutilizzate per un lungo periodo di tempo.

• Se si lavora nelle aree a bassa temperatura, utilizzare l'adattatore CA/CC per alimentare il computer.

# **Somaltimento della Batteria & Attenzione**

Il prodotto acquistato contiene una batteria ricaricabile.

La batteria è riciclabile. Al termina della sua vita utile, varie leggi statali e locali potrebbero vietare lo smaltimento di questa batteria con i normali rifiuti urbani. Rivolgersi agli enti locali incaricati dello smaltimento dei rifiuti solidi per i dettagli sui centri di riciclaggio della propria zona o sul corretto smaltimento. Pericolo di esplosione se la batteria viene sostituita in modo errato. Sostituire solo con un tipo di batteria identico o equivalente raccomandato dal produttore. Smaltire le batterie usate secondo le istruzioni del produttore.

# **Avvio del Sistema**

**1.** Rimuovere tutti i materiali di imballaggio.

**2.** Posizionare il computer su una superficie stabile.

**3.** Collegare in modo sicuro tutte le periferiche che si desidera utilizzare con il computer (ad esempio la tastiera e il mouse) alle loro porte.

**4.** Quando si configura per la prima volta il computer, seguire la seguente procedura (per proteggere il computer durante la spedizione, la batteria sarà bloccata per non alimentare il sistema fino a quando non sarà prima collegata all'adattatore CA/CC e inizialmente configurata come di seguito):

• Collegare il cavo dell'adattatore CA/CC alla presa DC-In sul retro del computer, Poi inserire il cavo di alimentazione CA in una presa e collegare il cavo di alimentazione CA all'adattatore CA/CC. Adesso la batteria sarà sbloccata.

**5.** Utilizzare una mano per sollevare il coperchio fino a un angolo di visione confortevole (non superare i 130 gradi); utilizzare l'altra mano (come illustrato nella Figura 1) per sostenere la base del computer (Nota: non sollevare mai il computer dal coperchio).

**6.** Premere il pulsante di accensione per accendere il computer.

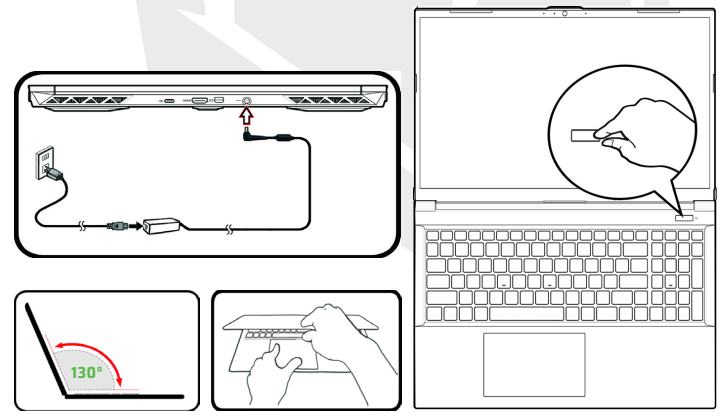

**Figura 1 - A**pertura del Coperchio/del Computer con L'adattatore CA/CC Collegato

## **Software di Sistema**

Il tuo computer potrebbe essere già dotato di un software di sistema preinstallato. Se questo non è il caso, o se stai riconfigurando il tuo computer per un sistema diverso, vedrai che questo manuale fa riferimento a Microsoft Windows 11.

## **Supporto RAID**

Prima di installare il sistema operativo Windows, è necessario configurare il RAID (vedere la pagina Configurazione RAID).

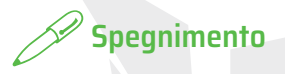

Si noti che dovresti sempre spegnere il computer scegliendo il comando Spegni in Windows (vedi sotto). Questo aiuterà a prevenire problemi del disco rigido o del sistema.

> $\bigwedge$  Sleep  $(1)$  Shut down  $5$  Restart  $\alpha$

- **1.** Cliccare sull'icona del Start Menu.
- **2.** Cliccare sulla voce Power.
- **3.** Scegliere Spegni dal menu.

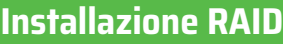

Le unità a stato solido (ssd) possono essere configurate in modalità RAID (per un migliore prestazione o protezione). Notare che la configurazione delle unità a stato solido in modalità RAID deve essere eseguita prima dell'installazione del Windows OS

Non modificare la modalità se non si intende reinstallare il sistema operativo, e assicurarsi di eseguire il backup di tutti i file e i dati necessari prima di farlo. Per configurare il sistema RAID (Insieme Ridondante di Dischi Indipendenti) in modalità Striping (RAID 0) o Mirroring (RAID 1) (vedere Tabella 1) sono necessarie due unità a stato solido (ssd) identiche.

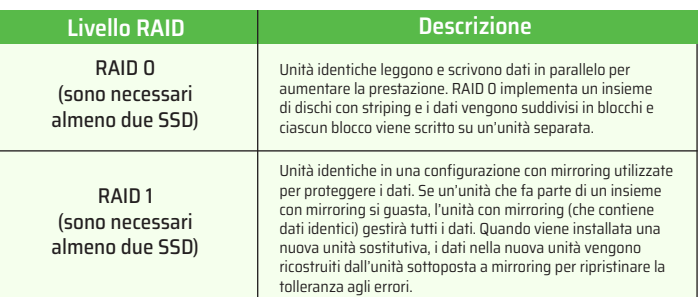

### **Tabella 1 -** Descrizione RAID

Preparare quanto segue prima di configurare le unità SSD del PCIe in modalità RAID:

- Il sistema operativo Microsoft Windows 11 su un DVD o un'unità flash USB.
- Un'unità DVD esterna collegata.
- Due unità a stato solido (ssd) del PCIe identiche.
- Disco di Drivers & Utilità di Dispositivo + Manuale Utente.
- Un'unità flash USB o un'unità disco rigido USB esterna.

Nota: Tutti gli SSD in un RAID devono essere identici (stessa dimensione e marca) per evitare comportamenti imprevisti del sistema.

## **Procedura di Configurazione RAID**

**1.** Accedere al computer operativo e copiare la cartella f6mdflpy-x64 dalla posizione sottostante sul disco Drivers & Utilità di Dispositivo + Manuale Utente sull'unità flash USB o sul disco rigido USB esterno.

- Raid\F6\VMD\f6vmdflpy-x64\
- **2.** Avviare il tuo computer portatile e premere F2 per accedere al BIOS e andare al Setup Utility.
- **3.** Selezionare il menu Advanced.
- **4.** Selezionare VMD Mode e selezionare Enabled.
- **5.** Premere F10 per Salvare ed Uscire e selezionare <Yes>.

**6.** Dopo il riavvio del computer, premere F2 per accedere nuovamente al BIOS e vai all'utilità di installazione.

IT

**7.** Andare a Intel® Rapid Storage Technology (nel menu Advanced) e selezionare Create RAID Volume.

**8.** Ora puoi configurare il tuo volume RAID utilizzando gli ssd installati.

**9.** Selezionare Name e digitare un nome scelto per il volume RAID e Selezionare  $Y_{\text{PES}}$ 

**10.** Selezionare Livello RAID e scegliere il Livello RAID richiesto (vedere Tabella 1) e Premere Enter.

• RAID 0 (Stripe)

• RAID 1 (Mirror)

**11.** Andare su uno dei dischi elencati in Select Disks: e selezionare un nome disco.

**12.** Cliccare su X per selezionare il disco richiesto.

**13.** Dovresti selezionare due ssd identici per formare il tuo volume RAID.

**14.** Se hai selezionato RAID 0 (Stripe), quindi puoi regolare la dimensione della striscia (Strip Size) in base alle tue esigenze (Si consiglia di impostare "Strip Size" a 128 KB).

**15.** Selezionare Create Volume (assicurarsi di aver selezionato i tuoi dischi).

**16.** Il sistema elencherà il tuo volume RAID.

**17.** Premere F10 per Salvare ed Uscire e selezionare <Yes>, tuttavia notare di seguito.

• Assicurarsi che il sistema operativo Windows (DVD) sia nell'unità DVD collegata o nell'un'unità flash USB e all'avvio del computer si avvierà automaticamente dal DVD del sistema operativo Windows o dall'unità flash USB.

**18.** Cliccare su Next > Install Now per continuare l'installazione del sistema operativo come al solito (consultare la documentazione di Windows se hai bisogno di aiuto per l'installazione del sistema operativo Windows).

**19.** Cliccare per selezionare Load Driver quando viene visualizzato il messaggio "Where do you want to install Windows?" sullo schermo.

**20.** Cliccare su Browse e passare al percorso in cui sono stati copiati i file sull'unità flash USB o sul disco rigido USB esterno (X: indica l'unità flash USB o il disco rigido USB esterno):

• X:\f6vmdflpy-x64 (for Windows 64bit)

**21.** Selezionare entrambi i nomi dei driver e cliccare su Next.

**22.** Seguire le istruzioni sullo schermo per installare il sistema operativo Windows.

**23.** Installare i driver di Windows. Assicurati di installare il driver Intel® Rapid Storage Technology (IRST).

## **Mappa del Sistema:** Vista Frontale con Schermo Aperto

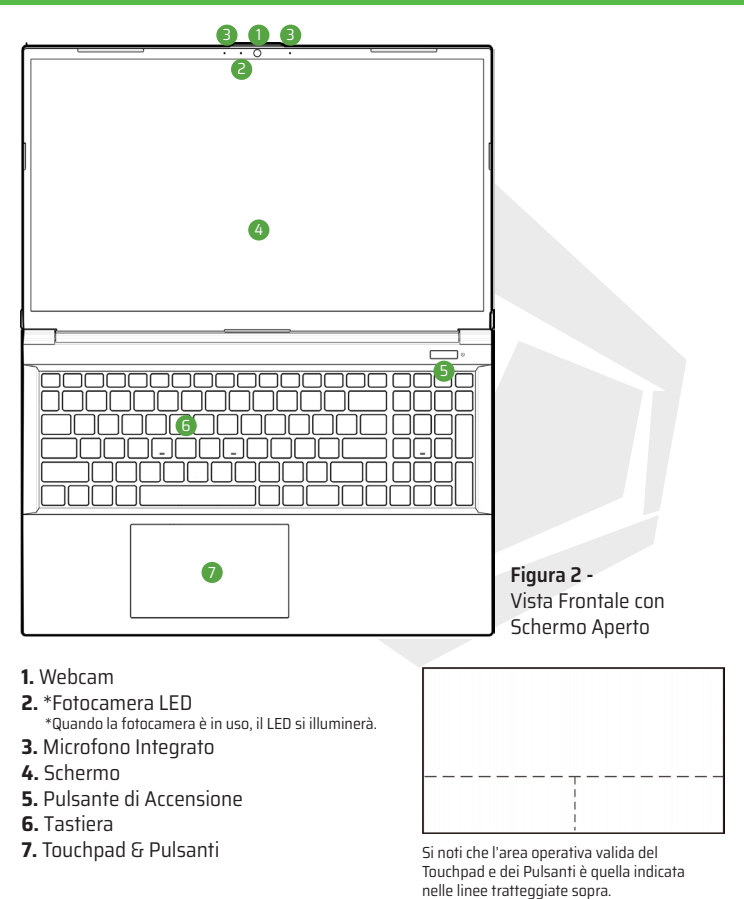

IT

# **Indicatori LED**

Gli indicatori LED sul computer mostrano informazioni utili sullo stato corrente del computer.

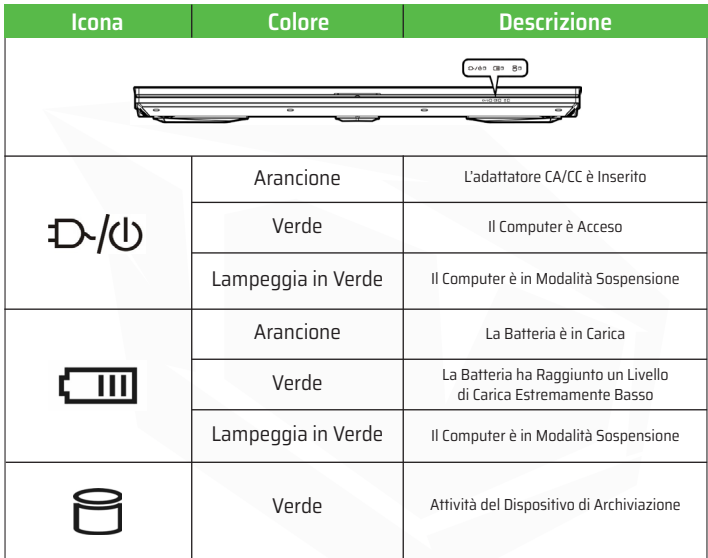

**Tabella 2 -** Indicatori LED

# **La Tastiera**

Il tuo notebook viene fornito con una tastiera LED multicolore. È possibile cambiare il colore della tastiera LED multicolore. La tastiera ha un tastierino numerico per un facile inserimento di dati numerici. Premendo Num Lk si attiva/disattiva il tastierino numerico. Dispone inoltre di tasti funzione per consentire di cambiare istantaneamente le funzioni operative.

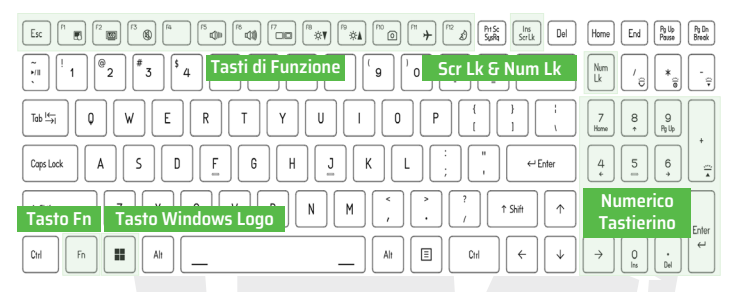

La tastiera LED può essere configurata utilizzando il tasto Fn + la combinazione di tasti descritta nella tabella seguente.

| Combinazioni di Tasti Funzione della Tastiera LED |                                                 |                                                                                                    |
|---------------------------------------------------|-------------------------------------------------|----------------------------------------------------------------------------------------------------|
| $Fn +$                                            | Avvia la Tastiera<br>LED Applicazione           | Pg Dn<br>Break<br>Pg Up<br>Pause<br>End<br>Home<br>Num                                                           |
| $Fn +$                                            | Attiva/disattiva la<br>Tastiera LED             | $*_{\widehat{\mathfrak{g}}}$<br>Lk<br>$\hat{\sigma}$<br>$\Rightarrow$<br>7<br>$\frac{9}{n_0}$<br>8<br>Home<br>÷. |
| $Fn +$                                            | Illuminazione a LED della tastiera<br>Diminuire | 5<br>4<br>6<br>$\ddot{ }$<br><b>COL</b><br>3<br>1<br>$\overline{\mathbf{c}}$<br>$P_{ij}D_{n}$<br>End             |
| Fn                                                | Illuminazione della Tastiera LED<br>Aumento     | Enter<br>$\leftarrow$<br>$\rightarrow$<br>O<br>٠<br>Del<br>Ing                                                   |

**Tabella 3-** i LED della Tastiera

È possibile accedere all'applicazione di Tastiera LED cliccando sull'icona di Tastiera LED nel Centro di Controllo (oppure premendo il tasto Fn e il tasto $\lceil\text{-}e\rceil$  ).

# **Tasti Funzione & Indicatori Visivi**

I tasti funzione (F1 - F12 ecc.) agiranno come tasti di scelta rapida se premuti mentre si tiene premuto il tasto Fn. Oltre alle combinazioni di tasti funzione di base, alcuni indicatori visivi sono disponibili quando è installato il driver del Centro di Controllo.

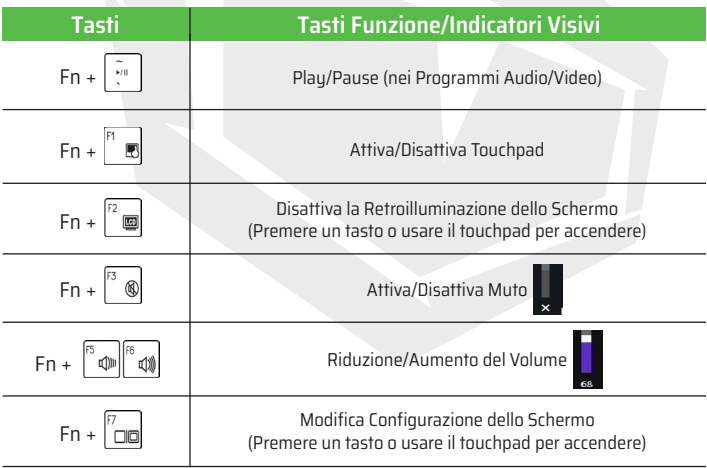

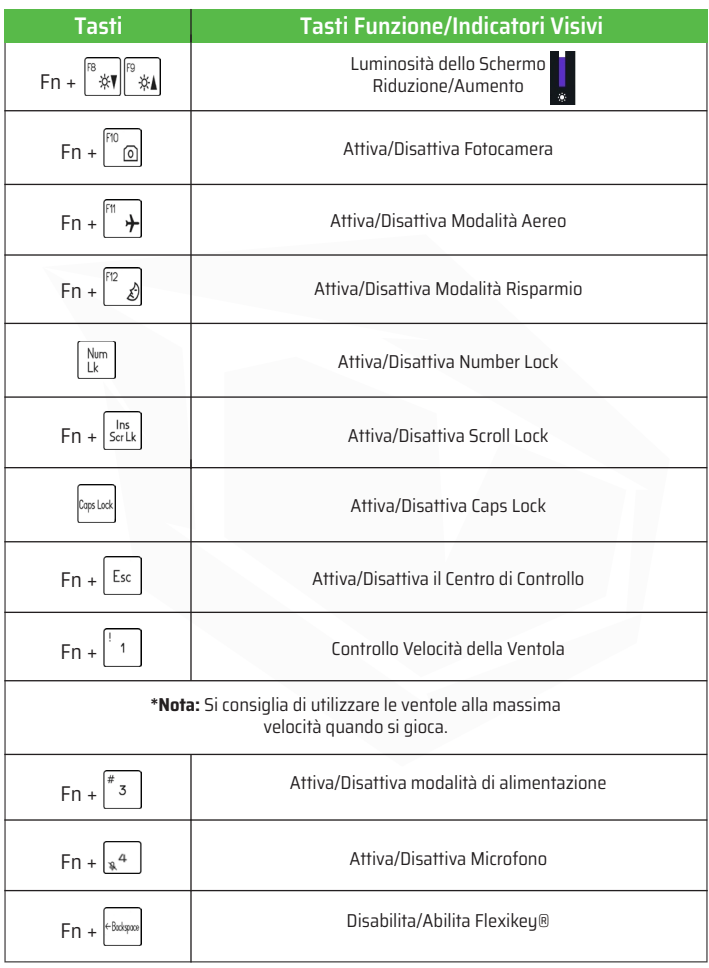

**Tabella 4 -** Tasti Funzione & Indicatori Visivi

IT

## **Mappa del Sistema:** Viste Anteriore, Sinistra e Destra

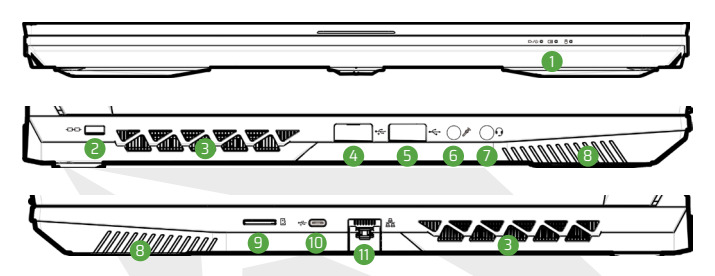

**Figura 3 -** Viste Anteriore, Sinistra e Destra

- **1.** Indicatori LED
- **2.** Slot per Blocco di Sicurezza
- **3.** Prese di Aria
- **4.** Porta USB 3.2 Gen 1 Type-A
- **5.** Porta USB 2.0
- **6.** Microphone-In Jack

**7.** 2-In-1 Audio Jack (Cuffie/Microfono) **8.** Altoparlanti **9.** Lettore di Schede microSD **10.** Porta USB 3.2 Gen 2 Type-C **11.** RJ-45 LAN Jack

# **Surriscaldamento**

Per evitare il surriscaldamento del computer, assicurarsi che nulla ostruisca le prese d'aria mentre il computer è in uso.

# **Jack di Audio Combinati (2-In-1 Audio Jacks)**

Si noti che i jack audio combinati possono supportare cuffie o auricolari (cioè una combinazione microfono/cuffia).

**1.** Quando un dispositivo è collegato al jack audio combinato, viene visualizzata una finestra ("Quale dispositivo hai collegato?") di dialogo.

**2.** Assicurarsi di selezionare il dispositivo corretto dal menu a discesa corrispondente al dispositivo collegato (ad esempio Scegliere "Auricolare" se hai collegato un auricolare e non scegliere "Cuffia" in questo caso), e quindi cliccare su OK per salvare l'impostazione.

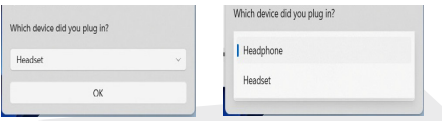

**3.** Se si collega un microfono, utilizzare il Microphone-In Jack e non utilizzare il jack di audio combinato.

# **Mappa del Sistema:** Viste Inferiori e Posteriori

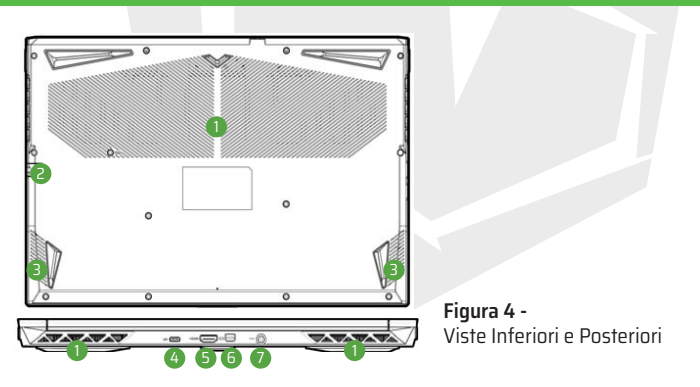

- **1.** Prese di Aria
- **2.** RJ-45 LAN Jack
- **3.** Altoparlanti
- **4.** Porta USB 3.2 Gen 2 Type-C
- **5.** Porta HDMI-Out
- **6.** Mini displayport 1.4
- **7.** DC-In Jack

IT

# **Avviso di Rimozione del Coperchio Inferiore**

Non rimuovere le coperture e/o le viti ai fini per aggiornare il dispositivo poiché ciò potrebbe violare i termini della garanzia.

Se è necessario sostituire/rimuovere SSD/RAM ecc. per qualsiasi motivo, contattare il proprio distributore/fornitore per ulteriori informazioni.

# **Centro di Controllo**

IT

Windows. Puoi anche premere la combinazione di tasti Fn + Esc, o fare doppio clic sull'icona nell'area di notifica del Taskbar per accedere al Centro di Controllo. Il Centro di Controllo consente un rapido accesso alle Modalità di Alimentazione, alle Impostazioni della Ventola, alla Configurazione della Tastiera LED e all'applicazione Flexikey®.

## **Applicazione Flexikey®**

L'applicazione Flexikey® è un'applicazione di configurazione rapida dei tasti di scelta rapida, che consente di assegnare un singolo tasto per lanciare multipli combinazioni di tasti, o di creare macro di testo e disabilitare alcuni tasti. L'applicazione può anche essere utilizzata per configurare i pulsanti del mouse per creare tasti di scelta rapida per giochi, ecc. Cliccare sull'icona Flexikey nel Centro di Controllo per accedere all'applicazione Flexikey®.

## **Windows 11 Start Menu, Context Menu, Barra delle Applicazioni, Pannello di Controllo e Impostazioni**

È possibile accedere alla maggior parte delle app, dei pannelli di controllo, delle utilità e dei programmi all'interno di Windows 11 dal menu Start cliccando sull'icona nella barra delle applicazioni nell'angolo in basso a sinistra dello schermo (o premendo il tasto del logo di Windows sulla tastiera).

Fare clic con il pulsante destro del mouse sull'icona del menu Start (o utilizzare la combinazione del tasto Logo Windows + X) per visualizzare il Context Menu avanzato di funzioni utili come App e Funzionalità, Opzioni Alimentazione, Task Manager, Ricerca, Esplora File, Gestione Dispositivi, Gestione Computer e Connessioni di Rete, ecc.

L'area di notifica della barra delle applicazioni si trova in basso a destra dello schermo. Da qui è possibile accedere ad alcuni dei pannelli di controllo e delle applicazioni a cui si fa riferimento nel corso di questo manuale.

In questo manuale vedrai un'istruzione per aprire il Pannello di Controllo. Per accedere al Pannello di Controllo, utilizzare la combinazione del Tasto Windows Logo + tasto R e digitare "Pannello di Controllo". È possibile fissare il riquadro del Pannello di Controllo a Start o alla barra delle applicazioni.

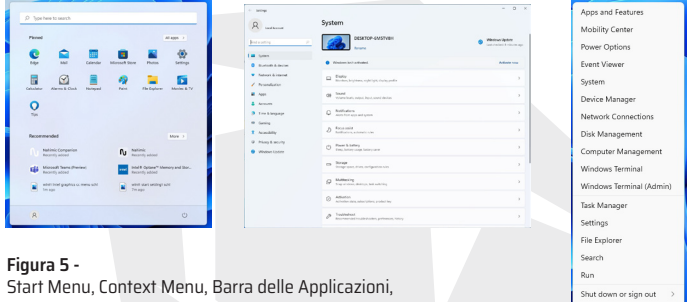

Pannello di Controllo e Impostazioni

La voce Impostazioni nel Start Menu (e anche come una App) consente di accedere rapidamente a una serie di pannelli di controllo delle impostazioni del sistema che consentono di regolare le impostazioni per Sistema, Bluetooth & dispositivi, Rete & internet, Personalizzazione, App, Account, Ora & lingua, Giochi, Accessibilità, Privacy & sicurezza e Windows Update.

# **Funzionalità Video**

Il sistema presenta sia una GPU Integrata Intel (per il risparmio energetico) sia una GPU Discreta NVIDIA (per le prestazioni).

## **Microsoft Hybrid Graphics**

Microsoft Hybrid Graphics è una tecnologia impeccabile progettata per ottenere le migliori prestazioni dal sistema grafico consentendo una maggiore durata della batteria senza dover modificare le impostazioni manualmente. Il sistema operativo del computer (ed alcune applicazioni) passerà automaticamente tra la GPU integrata e la GPU discreta quando richiesto dalle applicazioni in uso.

## **Per accedere al pannello di controllo di Display in Windows:**

**1.** Fare clic con il pulsante destro del mouse sul desktop eselezionare impostazioni Display dal menu. **2.** Scegliere le impostazioni di display richieste dai menu.

## **Per accedere a Intel® Graphics Command Center:**

**1.** Accedere a Intel® Graphics Command Center dal Start menuin Windows.

## **Per accedere al Pannello di Controllo NVIDIA:**

**1.** Accedere al Pannello di Controllo NVIDIA dal Start menu in Windows .

## **I Dispositivi di Display**

Si noti che è possibile utilizzare i display esterni collegati alla porta HDMI-Out e/o alla porta Mini Display. Vedere il manuale del dispositivo di display per scoprire quali formati sono supportati.

## **La Configurazione dei Display in Windows**

Tutti i display esterni e interni (fino a 2 display attivi) possono essere configurati da Windows utilizzando il pannello di controllo del Display odel Sistema (in Impostazioni) oppure utilizzando il Progetto menu.

## **Per configurare i display utilizzando il Progetto menu:**

**1.** Collegare i tuoi display esterni allaporta appropriata e accenderli.

**2.** Premere la combinazione di tasti

Windows Logo +  $P$  (o Fn + F7).

**3.** Cliccare su una delle opzioni dalmenu per selezionare Solo PC Schermo, Duplicare, Estendere o Solo secondo schermo.

**4.** È anche possibile cliccare su Connetti a un display wireless nella parte inferiore della schermata Progetto e seguire ipassaggi per connettersi a qualsiasidisplay con funzionalità wireless.

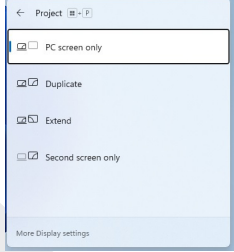

#### **Figura 6 -** Progetto

### **Per configurare i display utilizzando il pannello di controllo Display:**

**1.** Collegare i tuoi display esterni alla porta appropriata e accenderli.

**2.** Fare clic con il pulsante destro del mouse sul desktop eselezionare impostazioni Display dal menu.

- **3.** Cliccare sul pulsante Rileva.
- **4.** Il computer rileverà quindi gli eventuali display collegati.
- **5.** È possibile configurare fino a 3 display dal menu di Display Multipli.

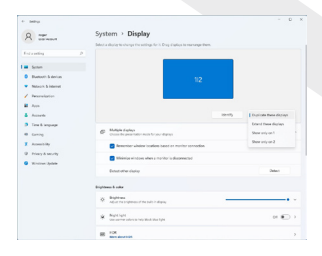

**Figura 7 -**  Display (i Display Multipli)

# **2 Display Collegati**

Si noti che quando sono collegati 2 display, solo 2 display possono essere configurati in modalità Duplicata.

# **Funzionalità Audio**

È possibile configurare le opzioni di audio sul tuo computer dal pannello di controllo Suono in Windows. Accedere al pannello di controllo Suono tramite la voce Impostazioni (Sistema > Suono) nel Start menu. Il volume può essere regolato tramite la combinazione di tasti Fn + F5/F6. Il livello del volume del suono può anche essere impostato utilizzando il controllo del volume all'interno di Windows. Cliccare sull'icona nella barra delle applicazioni per controllare l'impostazione.

## **Sound Blaster Studio**

L'applicazione Sound Blaster Studio consente di configurare le impostazioni di audio in base alle tue esigenze per ottenere le migliori prestazioni in giochi, musica e film.

## **L'applicazione Sound Blaster Studio**

Eseguire il pannello di controllo di Sound Blaster Studio dal Start menu in Windows.

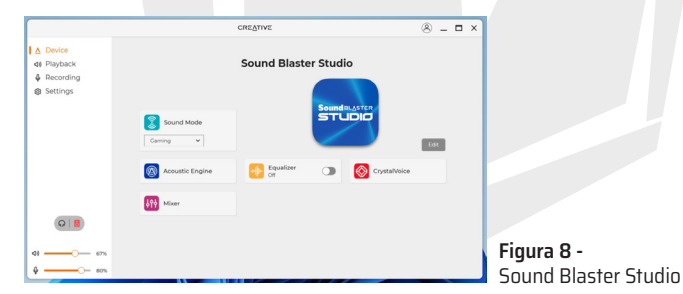

# **Alimentazione & Batteria**

Il pannello di controllo di Alimentazione & batteria consente di regolare rapidamente le opzioni di alimentazione per Schermo e sospensione, Modalità Alimentazione, Risparmio Batteria e Utilizzo Batteria ecc. Accedere al pannello di controllo di Alimentazione & batteria tramite la voce Impostazioni (Sistema > Alimentazione & batteria) nel Start menu.

## 166

La modalità di Alimentazione può essere impostata su Bilanciato (impostazione predefinita) che bilancia la prestazione e la durata della batteria, Migliore efficienza energetica per una migliore durata della batteria con prestazione ridotta, e Migliori Prestazioni per prestazioni migliorate ma con un maggiore consumo della batteria. È anche possibile personalizzare le impostazioni per quanto tempo il tuo computer rimarrà inattivo prima che si spenga lo schermo o vada in sospensione. Espandere l'opzione "Schermo e sospensione" e seleziona le durate preferite da ciascun menu a discesa.

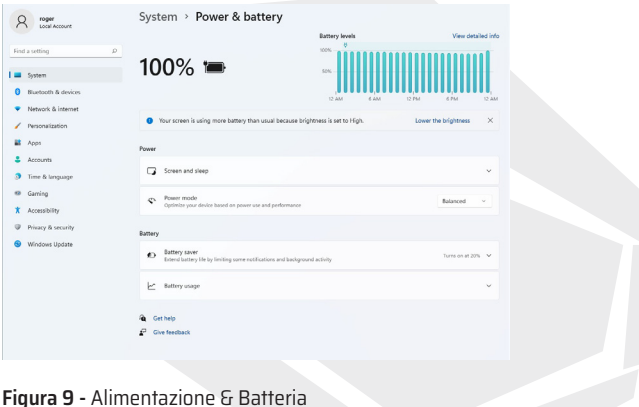

## **Installazione del Driver**

Il disco di Drivers & Utilità di Dispositivo + Manuale Utente contiene i driver e le utilità necessari per il proprio funzionamento del computer. Questa configurazione sarà probabilmente già stata eseguita per te. In caso contrario, inserire il disco e cliccare su Installare Driver (pulsante) o Opzione Driver (pulsante) per accedere al menu Driver Opzionale. Cliccare per selezionare i driver che si desidera installare (è necessario annotare i driver durante l'installazione).

Nota: Se è necessario reinstallare un driver, devi disinstallare prima il driver.

Dopo aver installato tutti i driver, assicurarsi di abilitare Controlla per aggiornamenti (Impostazioni > Windows Update) e andare su Microsoft Store e cliccare su Download e aggiornamenti > Ottieni aggiornamenti per aggiornare tutte le app ecc.

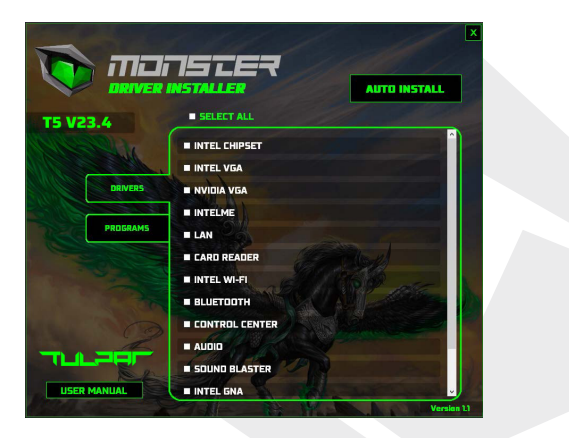

**Figura 10 -** Installare i Driver

# **Installazione del Driver & Alimentazione**

Quando si installano i driver, assicurarsi che il tuo computer sia alimentato dall'adattatore CA/CC collegato a una fonte di alimentazione funzionante. Alcuni driver prelevano una notevole quantità di energia durante la procedura di installazione, e se la capacità della batteria rimanente non è adeguata, ciò potrebbe causare l'arresto del sistema e causare problemi al sistema (si noti che qui non vi è alcun problema di sicurezza e la batteria sarà ricaricabile entro 1 minuto).

## 168

# **Linee Guida Generali per l'installazione del Driver**

Come guida generale, seguire le istruzioni predefinite sullo schermo per ciascun driver (ad esempio Avanti > Avanti > Fine), a meno che non sia un utente avanzato. In molti casi è necessario un riavvio per installare il driver. Assicurarsi che i moduli (ad es. WLAN o Bluetooth) siano accesi prima di installare il driver appropriato.

# **Modulo LAN Wireless**

Assicurarsi che il modulo LAN Wireless sia acceso (e non in modalità aereo) prima che inizi la configurazione.

## **Configurazione Wi-Fi in Windows**

**1**. Cliccare sull'icona nell'area di notifica della barra delle applicazioni.

- 2. Cliccare sull'icona.
- 3. Apparirà un elenco di punti di accesso disponibili.
- 4. Fare doppio clic su un punto di accesso per connettersi (o cliccare su di esso e cliccare su Connettere).
- 5. Inserire una chiave di sicurezza di rete (password) se richiesta e cliccare su Avanti.
- 6. Puoi scegliere di trovare altri dispositivi o di non trovarli.
- 7. Quando si è connesso al punto di accesso alla rete, verrà visualizzato Connesso.
- 8. Selezionare una rete connessa e cliccare su Disconnettere per disconnettersi da un punto di accesso connesso.

9. È possibile cliccare sul pulsante Modalità Aereo per attivare o disattivare la modalità.

10. In alternativa è possibile cliccare sul pulsante Wi-Fi per attivare o disattivare solo il Wi-Fi.

# **Connettere Automaticamente**

Si consiglia di selezionare la casella per connettersi automaticamente. Ciò consentirà al sistema di controllare il punto di accesso all'avvio, e riprendendo da uno stato di risparmio energetico, rimuoverà qualsiasi necessità di continuare a connettersi manualmente.

IT

# **Modulo Bluetooth**

Assicurarsi che il modulo Bluetooth sia acceso (e non in modalità aereo) prima che inizi la configurazione.

## **Configurazione Bluetooth in Windows**

- **1.** Cliccare sulla voce Impostazioni nel menu Start.
- **2.** Cliccare su Bluetooth & Dispositivi.
- **3.** Cliccare su Aggiungere dispositivo > Bluetooth e apparirà un elenco di dispositivi rilevati.

**4.** Fare doppio clic sul dispositivo che si desidera associare al computer e cliccare su Connettere.

**5.** Selezionare un dispositivo e cliccare su Rimuovere dispositivo > Sì per disconnettersi da qualsiasi dispositivo.

# **TPM**

Prima di impostare le funzioni TPM (Trusted Platform Module) è necessario inizializzare la piattaforma di sicurezza.

## **Attivazione TPM**

- **1.** Riavviare il computer.
- **2.** Accedere al BIOS premendo F2 durante il POST/avvio.
- **3.** Cliccare su Setup Utility e selezionare il menu Security.
- **4.** Cliccare su TPM Configuration e selezionare Enable per Security Device Support.
- **5.** Sarà quindi necessario premere/cliccare su F10 per salvare le modifiche
- e riavviare il computer.

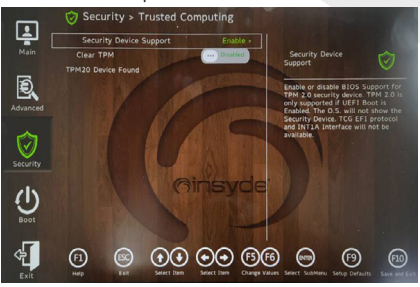

**Figura 11 -** Security - Trusted Computing

# **TPM Gestione in Windows**

Puoi gestire le impostazioni del TPM da Windows:

- **1.** Andare al Pannello di Controllo.
- **2.** Cliccare su Crittografia Unità bitlocker (Sistema e Sicurezza).
- **3.** Cliccare su Amministrazione TPM.

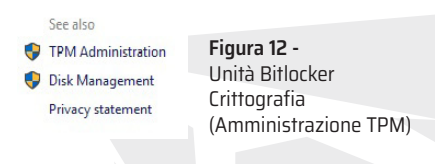

**4.** La finestra Gestione TPM consente di configurare il TPM all'interno di Windows. Poiché il TPM viene solitamente amministrato all'interno di grandi imprese e organizzazioni, il tuo amministratore di sistema dovrà assisterti nella gestione delle informazioni qui.

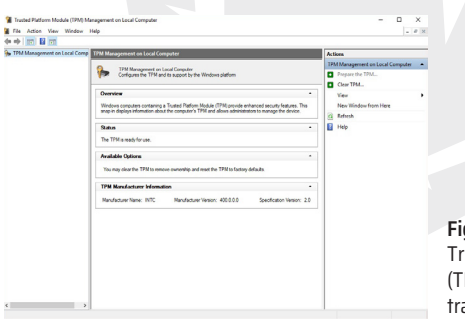

### **Figura 13**  usted Platform Module (TPM) Gestione sull'Amminisazione del Computer Locale

## **Azioni TPM**

**1.** Cliccare su Preparare il TPM e seguire le istruzioni della procedura guidata per preparare il TPM (questo richiederà probabilmente un riavvio del computer e la conferma delle modifiche delle impostazioni dopo il riavvio premendo il tasto F appropriato).

**2.** Dopo il riavvio, il TPM verrà preparato e sarà quindi possibile utilizzare il menu Azioni per disattivare il TPM, Modificare la Password del Proprietario, Cancellare il TPM o Reimpostare il Blocco del TPM.

**3.** Una procedura guidata ti guiderà attraverso tutti i passaggi della configurazione.

# **Risoluzione dei Problemi**

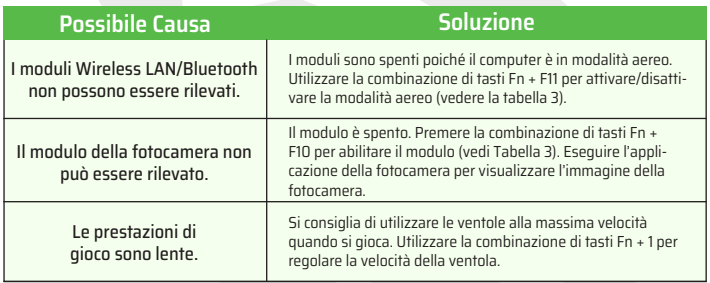

# **Specifiche**

Le specifiche elencate in questa sezione sono corrette al momento della stampa. Alcuni elementi (in particolare i tipi/le velocità del processore) possono essere modificati, ritardati o aggiornati a causa del programma di rilascio del produttore. Verificare con il tuo centro di assistenza per i dettagli. Si noti che questa serie di modelli di computer può supportare una gamma dei CPU e/o di adattatori video. Per scoprire quale CPU è installata sul tuo sistema, andare al Start menu e selezionare Impostazioni, poi selezionare Sistema e cliccare su Informazioni. Questo fornirà anche informazioni sulla quantità di RAM Installata ecc. Per ottenere informazioni sull'adattatore video del tuo sistema, andare al Start menu e selezionare Impostazioni, poi selezionare Sistema e cliccare su Display > Impostazioni display avanzate > Proprietà dell'adattatore display.

### **BIOS**

• INSYDE BIOS (256Mb SPI Flash ROM)

#### **Memoria**

- DDR4 a Doppio Canale
- Due 260 Pin SO-DIMM Prese Supporta
- Memoria fino a DDR4 3200MHz Memoria
- Espandibile fino a 64 GB
- Compatibile con Moduli da 8GB, 16GB o 32GB (La vera frequenza operativa della memoria dipende dal processore.)

### **Opzioni di Display**

• LCD, 15.6" (39.62cm), 16:9, FHD (1920x1080)

#### **Sicurezza**

- Slot per Blocco di Sicurezza (Kensington® Type)
- BIOS Password
- Intel® PTT per Sistemi Senza Hardware TPM
- $\cdot$  TPM  $\geq$   $\cap$

#### **Archiviazione**

- Uno M.2 PCIe Gen4 x4 Unità a Stato Solido (SSD)
- Uno M.2 PCIe Gen3 x4 Unità a Stato Solido (SSD)
- Supporta RAID livello 0/1 con due PCIe SSD(PCIe Gen3 x4)

#### **Audio**

- Interfaccia Compatibile con Audio ad Alta
- Definizione Sound Blaster Studio
- Microfono Array Integrato
- Due Altoparlanti

### **Tastiera**

• Tastiera LED Multicolore Full-size (con Tastierino Numerico)

### **Dispositivo di Puntamento**

• Touchpad Integrato (con Funzionalità di Microsoft PTP Multi Gesture & Scrolling)

IT

## **Interfaccia**

- 1x Porta USB 2.0
- 1x Porta USB 3.2 Gen 1 Tipo-A
- 2x Porte USB 3.2 Gen 2 Tipo-C
- 1x Porta Mini Display1.4
- 1x Porta HDMI-Out
- 1x Jack per Microfono
- 1x Jack Audio 2-In-1 (Cuffie/Microfono)
- 1x RJ-45 LAN Jack
- 1x DC-In Jack

### **Lettore di Schede**

• Lettore di Schede MicroSD

### **I Slot M.2**

- Slot 1 per Combo WLAN e Bluetooth Modulo
- Slot 2 per PCIe Gen3 x4 SSD
- Slot 3 per PCIe Gen4 x4 SSD

#### **Comunicazione**

- 10/100/1000Mb Base-TX Ethernet LAN Integrato
- 1.0M HD Webcam O

#### **Moduli WLAN/Bluetooth M.2:**

• Intel® Dual Band Wi-Fi 6 AX201, 2x2 AX Wireless LAN + Bluetooth

### **Funzioni**

• Compatibile con Windows® Mixed Reality

### **Specifiche Ambientali**

• **Temperatura** In funzione: 5°C - 35°C Non in funzione: -20°C - 60°C

#### • **Umidità Relativa** In funzione: 20% - 80% Non in funzione: 10% - 90%

### **Alimentazione**

• Pacco Batteria ai polimeri a 4 celle Integrato, 54Wh • Adattatore CA/CC con Gamma Completa

CA Input: 100 - 240V, 50 - 60Hz Uscita CC: 20V, 9A (180W)

### **Dimensioni & Peso**

- 359,5 mm (l) \* 238 mm (p) \* 23,9 mm (h)
- 2,05 kg (Barebone con Batteria da 54Wh)

### **دليل املستخدم**

يقدم دليل املستخدم هذا نظرة عامة عن املعلومات التي قد تحتاجها لتشغيل نظامك. هذا الدليل هو ملحق لدليل املستخدم املوسع املتوفر باللغة اإلنجليزية بتنسيق Acrobat Adobe عىل قرص برامج تشغيل الجهاز واألدوات املساعدة + دليل املستخدم ،المرفق مع جهاز الحاسوب<br>ولا يحل محله. يحتوي هذا القرص أيضًا على برامج التشغيل والأدوات المساعدة اللازمة لتشغيل حاسوبك تشغيلًا صحيحًا. ملاحظة: تحتفظ الشركة بالحق في تعديل هذا المنشور أو تغير محتواه) إعدادات النظام (أو أردت أعادة تثبيتها) ُرجى ي .الرجوع إىل دليل املستخدم املوسع ال يحتوي قرص برامج تشغيل الجهاز واألدوات املساعدة دليل املستخدم + عىل نظام التشغيل. مثبتة مسبقًا. إذا لم تكن هذه الخصائص مثبتة، أو إذا أردت تغيير بعض دون إشعار مسبق). قد تكون بعض خصائص الحاسوب أو كلها

### **املعلومات التنظيمية معلومات السالمة**

يرجى قراءة جميع اإلشعارات التنظيمية الواردة يف دليل املستخدم املوسع املوجود عىل قرص برامج تشغيل الجهاز والأدوات المساعدة .دليل املستخدم + © ارس 2023

### **العالمات التجارية**

إنتل هي علامة تجارية/علامة تجارية مسجلة لشركة .ويندوز هو علامة تجارية مسجلة لشركة مايكروسوفت .Intel Corporation

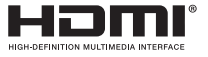

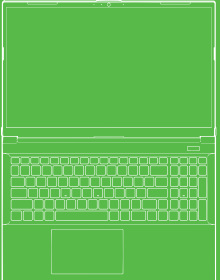

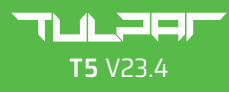

دليل المستخدم

# **بيان لجنة االتصاالت الفيدرالية**

يتوافق هذا الجهاز مع أحكام الجزء15من قواعد لجنة االتصاالت الفيدراليةFCC. يخضع تشغيل هذا الجهاز للشرطن التالين:

- ال يجوز أن يتسبب هذا الجهاز يف حدوث تشويش ضار. **.1**
- يجب أن يتقبل هذا الجهاز أي تشويش يتلقاه، **.2** عا في ذلك التشويش الذي قد يتسبّب بحدوث عمليات غير مرغوب فيها.<br>.

## **تعليامت الصيانة والتشغيل**

على الرغم من أن الحاسوب صلب جدًا، إلا أنه مكن أن يتضرر. لتجنب ذلك، يجب اتباع التوصيات التالية.

- لا تسقط الحاسوب، ولا تعرضه للصدمات. إذا تم إسقاط الحاسوب، فقد يتضرر صندوقه وأجزائه.
	- **-** ً ضع الحاسوب عن الرطوبة، وال تجعله يسخن جدا. يجب إبعاد الحاسوب وإمدادات الطاقة عن أي مصدر حرارة فهذا جهاز كهربايئ. هكن أن يتعرض الحاسوب لضرر جسيم في حالة دخول الماء أو أي مادة سائلة أُخرى إليه.
		- تجنب التشويش (التداخل). احتفظ بالحاسوب بعيدًا عن المحولات عالية التردد واملحركات الكهربائية والحقول املغناطيسية القوية األخرى. ميكن لهذه الحاالت أن تعيق العمل الصحيح للحاسوب، وقد تؤدي إىل إتالف بياناتك.
			- **-** اتبع إجراءات العمل املناسبة للحاسوب. قم بإيقاف تشغيل الحاسوب كما ينبغي، وتأكد من حفظ عملك قبل إيقافه. تأكد من حفظ بياناتك بانتظام لتجنب خطر فقدانها.

#### **الخدمة والصيانة**

لا تحاول صيانة الحاسوب بنفسك. القيام بذلك قد يؤدي إلى بطلان كفالة الحاسوب، ثم اتصل ببموظفي الخدمة والصيانة يف حالة حدوث أي من الحاالت التالية: وقد يعرضك أنت والحاسوب لصدمة كهربائية. تواصل مع موظفي الخدمة المختصين لجميع أعمال الخدمة والصيانة.

> **-** يف حالة تعرض الحاسوب ألي سائل. - إذا كان الحاسوب لا يعمل عملًا صحيحًا على الرغم من اتباعك لتعليمات التشغيل.<br>. **-** يف حالة سقوط الحاسوب أو تلفه. .(ال تلمس السائل السام الذي قد يترسب يف حالة انكسار الشاشة) **-** إذا كانت هناك رائحة أو حرارة أو دخان غري عادي يتصاعد من الحاسوب.

### **-معلومات السالمة**

- استخدم فقط محول تيار مرتدد / تيار مستمر معتمد لالستخدام مع هذا الحاسوب.
- **-** استخدم فقط كابل الطاقة والبطاريات املشار إليها يف هذا الدليل. لا تلقي البطاريات في النار فقد تنفجر. اضطلع على التشريعات المحلية المتعلقة بالتخلص من النفايات ملعرفة التعليامت الخاصة املحتملة للتخلص من النفايات.
- لا تستمرٍ في استخدام البطاريات التي تم إسقاطها أو التي يبدو أنها تضررت بأي شكل من الأشكال (مثنية أو ملتوية، إلخ)تركيب بطارية تالفة في الحاسوبـقد يتسبب في تلف داوائره حتى وإن كان مستمرًا في العمل<br>. وهذا قد يؤدي إىل نشوب حريق.
	- **-** ً تأكد من إيقاف تشغيل حاسوبك متاما قبل وضعه يف حقيبة السفر (أو أي صندوق آخر، أو حقيبة يد، أو ما إىل ذلك).
	- **-** استخدم قطعة قامش ناعمة ونظيفة لتنظيف الحاسوب، المنظفات الكاشطة على أي جزء من أجزاء الحاسوب. لكن لا تستخدم مادة منظفة مباشرة على الحاسوب. لا تستخدم المنظفات المتطايرة (نواتج تقطير البترول) أو
		- **-** ال تحاول إصالح حزمة البطارية بنفسك.عند الحاجة إىل تغيري حزمة البطارية أو البطارية، تواصل مع ممثل الخدمة املختص أو أفراد الخدمة املختصني.
	- **-** .يوجد عىل الجزء الخلفي من شاشة الحاسوب شعار منقوش بالطيل الكهربايئ، وهو مغطى مبادة الصقة واقية. .هذه املادة الالصقة قد تبىل بسبب التقادم والتآكل بشكل عام، وقد تظهر حوافالشعار الحادة. .في مثل هذه الحالة، كن حذرًا عند استخدام الحاسوب وتجنب لمس الشعار المنقوش بالطلى الكهربائي. .تجنب وضع أشياء أخرى يف حقيبة حمل الحاسوب، والتي قد تالمس الجزء العلوي من الحاسوب أثناء حمله يف حالة حدوث مثل هذا التقادم والتآكل، اتصل مبركز الخدمة.

## **التدابري املتعلقة ببطاريات البوليمر / ليثيوم أيون**

يرجى االنتباه إىل املعلومات التالية الخاصة ببطاريات بوليمر/ليثيوم أيون فقط، تعترب هذه املعلومات سارية عند االقتضاءبداًلً من التدابري العامة املتعلقة بالبطاريات.

- **-** قد تتعرض بطاريات البوليمر/ليثيوم أيون فقط لتمدد أو انتفاخ طفيف؛ ولكن، هذا جزء من آلية أمان البطارية وليس أمرًا يدعو للقلق.
	- يجب الامتثال لشروط الاستخدام عند استخدام بطاريات البوليمر / ليثيوم أيون. ال تستخدم بطاريات بوليمر / ليثيوم أيون يف بيئات ذات درجة حرارة مرتفعة, ولا تخزن البطاريات غر المستخدمة لفترات طويلة.
		- **-** إذا كنت تعمل يف مناطق ذات درجات حرارة منخفضة، فاستخدم محول التيار املرتدد / التيار املستمر لتشغيل الحاسوب.

# **التخلص من نفايات البطاريات واألمور التي يجب مراعاتها**

املنتج الذي اشرتيته يحتوي عىل بطارية قابلة إلعادة الشحن. هناك خطر حدوث انفجار إذا تم استبدال البطارية استبدااًلً غري صحيح. استبدل البطارية ببطارية من نفس النوع أو بنوع مماثل فقط وفقًا لما توصى به الشركة المنتجة. تخلص من البطارية المستخدمة وفقًا لتعليمات الشركة المنتجة. اتصل بالسلطات املحلية املسؤولة عن النفايات الصلبة للحصول عىل مزيد من املعلومات التفصيلية حول خيارات إعادة التدوير أو التخلص السليم من النفايات. البطارية قابلة إلعادة التدوير. قد يكون من غري القانوين، عند انتهاء العمر االفرتايض للبطارية، التخلص منها مع نفايات املدينة مبوجب قوانني الدولة / الوالية والقوانني املحلية املختلفة.

## **بدء تشغيل النظام**

AR

**.1** أزل جميع مواد التغليف. **.2 .3** .4 .5 .6 ٍ ضع الحاسوب عىل سطح مستو وثابت. قم بتوصيل جميع األجهزة الطرفية التي تريد استخدامها مع الحاسوب (مثل: لوحة املفاتيح واملاوس وما إىل ذلك) باملنافذ ذات الصلة بشكل آمن. اتبع الخطوات التالية عند إعداد الحاسوب ألول مرة استخدم إحدى يديك لرفع غطاء الحاسوب إىل زاوية مريحة للرؤية اضغط عىل زر الطاقة "لتشغيل" الحاسوب. ( ً مالحظة: ال ترفع الحاسوب من الغطاء أبدا). ( ال تتجاوز 130 درجة ); استخدم اليد األخرى لسند قاعدة الحاسوب )كام هو موضح يف الصورة لحامية الحاسوب أثناء الشحن، ستظل البطارية مقفلة وتنفيذ اإلعداد األويل كام هو موضح أدناه: حتى يتم توصيله أوالً مبحول التيار املرتدد / التيار املستمر **-** قم بتوصيل كابل محول التيار املرتدد / التيار املستمر مبقبس إدخال التيار املستمر يف الجزء الخلفي من الحاسوب، ثم ضع كابل طاقة التيار املرتدد يف مقبس الكهرباء، وقم بتوصيل كابل طاقة التيار املرتدد مبحول التيار املرتدد / التيار املستمر. سيتم عندها فتح قفل أمان البطارية.

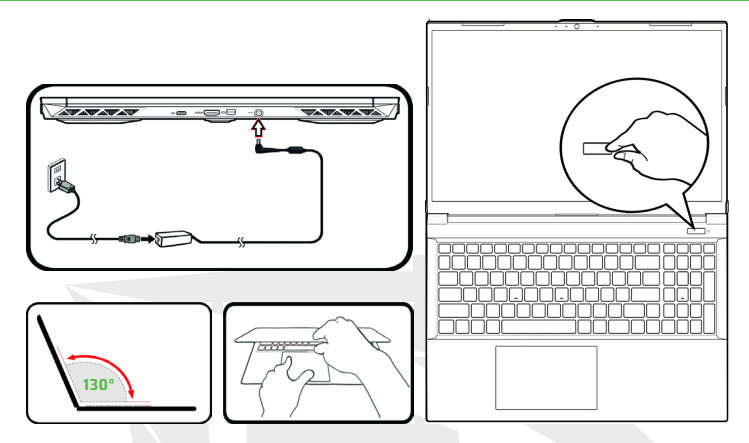

**الصورة 1** - فتح الغطاء/الحاسوب مع توصيل محول التيار املرتدد / التيار املستمر

## **برنامج النظام**

قد يكون حاسوبك مزودًا ببرنامج نظام مثبت مسبقًا. إذا لم يكن ثمة نظام تشغيل مثبت على حاسوبك أو إذا أردت تثبيت نظام مختلف لحاسوبك، فستجد أن ميكروسوفت ويندوز 11 مذكور يف هذا الدليل.

### **RAID دعم**

قبل تثبيت نظام التشغيل ويندوز RAID يجب عليك تثبيت. ميكن تثبيت محركات األقراص ذات الحالة الصلبة (SSD أقراص) يف وضع RAID.

**إيقاف التشغيل**

يجب عليك دامًا إيقاف تشغيل الحاسوب عن طريق اختيار أمر إيقاف التشغيل في ويندوز (انظر أدناه).<br>هذا سوف يساعد في تجنب مشاكل القرص الصلب ومشاكل النظام.

انقر فوق رمز قامئة البدء. **.1**  $\triangle$  Sleep **.2** انقر فوق أيقونة التشغيل. $(1)$  Shut down  $\bigcirc$  Restart **.3** اخرت "إيقاف التشغيل" من القامئة.  $\alpha$
### **RAID تثبيت**

يمكن تثبيت محرٍكات الأقراص ذات الحالة الصلبة (SSD أقراص) في وضع RAID (لتحسين الأداء أو الحماية). ستحتاج إىل محريك أقراص يف حالة صلبة مبواصفات متطابقة. وتأكد من عمل نسخة احتياطية لجميع الملفات والبيانات الضرورية قبل تغير الوضع. لتثبيت نظام RAID) الصفيف املكرر لألقراص املستقلة) يف وضع (0 RAID (Striping (وحدة القرص االفرتاضية) أو النسخ املتطابق للقرص(1 RAID) (تناسخ القرص) (انظر الجدول 1)، يرجى املالحظة أنه يجب تبيث محركات األقراص ذات RAID الحالة الصلبة يف وضع قبل تثبيت نظام التشغيل ويندوز. ال تغري الوضع إال إذا كنت تنوي إعادة تثبيت نظام التشغيل،

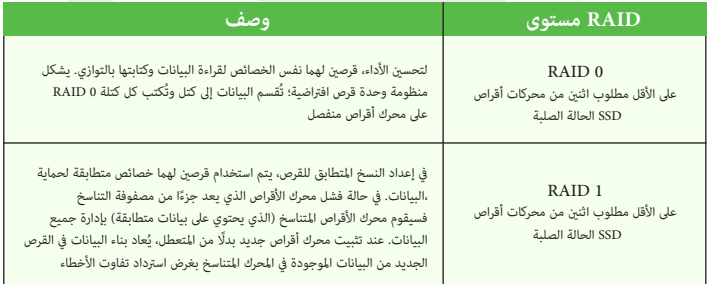

وصف RAID **الجدول 1 -** 

قم بإعداد ما ييل ،RAID مبنفذ امللحقات اإلضافية يف وضع SSD قبل تثبيت أقراص:

**- - - - -** USB أو ذاكرة فالش DVD نظام التشغيل ميكروسوفت ويندوز 11 عىل. ذات منافذ ملحقات إضافية متطابقة (SSD (اثنان من أقراص الحالة الصلبة. خارجي USB أو محرك أقراص صلبة USB ذاكرة فالش. خارجي متصل بالحاسوب DVD محرك أقراص. قرص برامج تشغيل الجهاز واألدوات املساعدة + دليل املستخدم.

مالحظة: يجب أن تكون جميع أقراص الحالة الصلبية SSD املستخدمة عند إعداد RAID

### **عملية تثبيت RAID**

**-** Raid\F6\VMD\f6vmdflpy-x64\ **-** RAID 0 (Stripe) **-** RAID 1 (Mirror) **-** املوصل بحاسوبك أو عىل DVD الخاص بنظام التشغيل ويندوز موجود عىل محرك DVD تأكد من أن قرص DVD وأن النظام سيبدأ عملية الإقلاع تلقائيًا عند بدء تشغيل الحاسوب، من على قرص ،USB ذاكرة الفلاش<br>-USB نظام التشغيل أو من عىل ذاكرة الفالش املوجود يف املوقع املذكور أدناه عىل 64x-mdflpy6f انتقل إىل حاسوب قابل للتشغيل وانسخ امللف املسمى **.1** "قرص"برامج تشغيل الجهاز واألدوات املساعدة + دليل املستخدم خارجي USB أو محرك أقراص صلبة USB إىل ذاكرة فالش ، **.2** ثم انتقل إىل برنامج التثبيت ،BIOS للدخول إىل شاشة 2F ابدأ تشغيل حاسوبك الدفرتي واضغط عىل (Setup Utility).<br>**3. اختر القائمة المتقدمة.** وحدد خيار التفعيل ،VMD اخرت وضع. **.4** RAID للحفظ والخروج وحدد الخيار >نعم< عملية تثبيت 10F اضغط عىل بعد إعادة تشغيل الكمبيوتر ، اضغط عىل ف 2 إلعادة إدخال بيوس واالنتقال إىل أداة التثبيت املساعدة. RAID يف القامئة املتقدمة،واخرت إنشاء وحدة تخزين (Technology Storage Rapid® Intel (انتقل إىل قسم. **.7** 8. المثبتة SSD باستخدام أقراص الحالة الصلبة RAID عكنك الآن إنشاء وحدة تخزين.<br>9. <ثم اختر الخيار <نعم، RAID حدد خيار الاسم، واكتب الاسم الذي اخترته لتسمية وحدة تخزين. Enter الالزم )انظر الجدول 1( ثم اضغط عىل زر RAID واخرت مستوى ،RAID اخرت مستوى. **.10** انتقل إىل أي من األقراص املدرجة ضمن تحديد األقراص، وحدد اسم القرص **.11** لتحديد القرص املطلوب X انقر فوق **.12** الخاصة بك RAID لهام نفس الخصائص، لتكوين وحدة تخزين SSD يجب عليك تحديد قريص حالة صلبة **.13** (رشيطية القرص) 0 RAID إذا حددت املستوى **.14** اخرت خيار إنشاء وحدة تخزين )تأكد من تحديد األقراص التي تريدها( **.15** الخاصة بك RAID سيقوم النظام برسد وحدة تخزين **.16** للحفظ والخروج وحدد الخيار >نعم<، ولكن عليك االنتباه ملا ييل 10F اضغط عىل **.17** عندما تظهر رسالة "أين تريد تثبيت ويندوز؟"، انقر خيار تثبيت برنامج التشغيل. **.19** حدد اسم املحركني وانقر فوق التايل. **.21** اتبع اإلرشادات التي تظهر عىل الشاشة لتثبيت نظام التشغيل ويندوز. **.22** (IRST (Technology Storage Rapid® Intel ثبت برامج تشغيل الويندوز. تأكد من تثبيت محرك التشغيل. **.23** الخارجي الذي USB أو محرك األقراص الصلبة USB انقر فوق خيار "استعراض" واستعرض موقع ذاكرة فالش **.20** (الخارجي USB أو محرك األقراص الصلبة USB يشري إىل موقع ذاكرة فالش :X (نسخت عليه امللفات  $\times$ : \f6vmdflpy-x64 (لنظام التشغيل ويندوز 64 بت) انقر فوق متابعة< تثبيت اآلن ملتابعة تثبيت نظام التشغيل كاملعتاد إذا كنت بحاجة إىل مساعدة يف تثبيت نظام **.18**التشغيل ويندوز، فراجع وثائق ويندوز ذات الصلة فيمكنك ضبط حجم الشريط وفقًا لمتطلباتك .(يوص بضبط "حجم الشريط" على 128 كيلو بايت) **.5 .6** 8. المثبتة SSD باستخدام أقراص الحالة الصلبة RAID عكنك الآن إنشاء وحدة تخزين.

AR

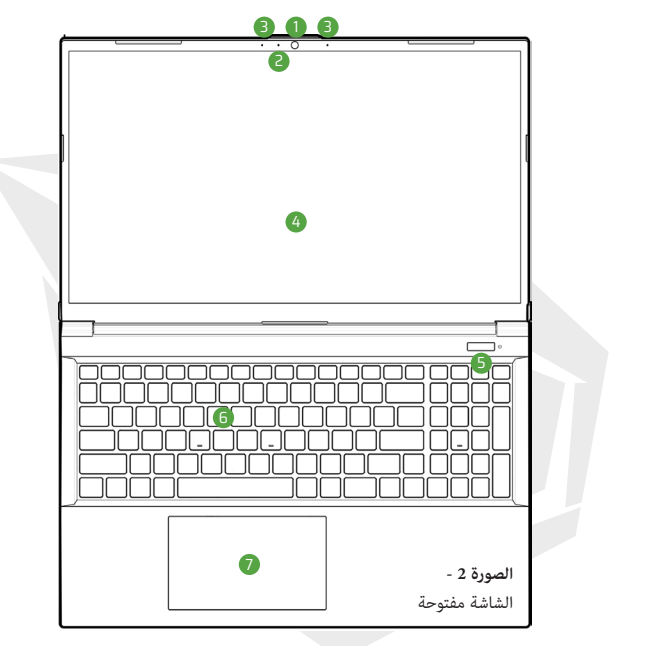

- كامريا الحاسوب **.1**
- **.2** ضوء كامريا ليد \*
- **.3** منظومة ميكروفون مدمجة تيضء إضاءة ليد عندما تكون الكامريا مستخدمة\*
	- **.4** الشاشة
		- **.5** زر الطاقة
	- **.6** لوحة املفاتيح
	- **.7** لوحة اللمس واألزرار

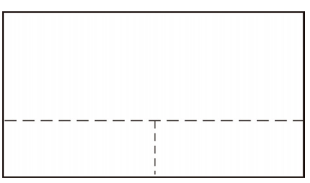

مالحظة: تقع منطقة التشغيل الصالحة للوحة اللمس واألزرار ضمن الحدود املشار إاليها بالخطوط املتقطعة أعاله

# **مؤرشات ليد**

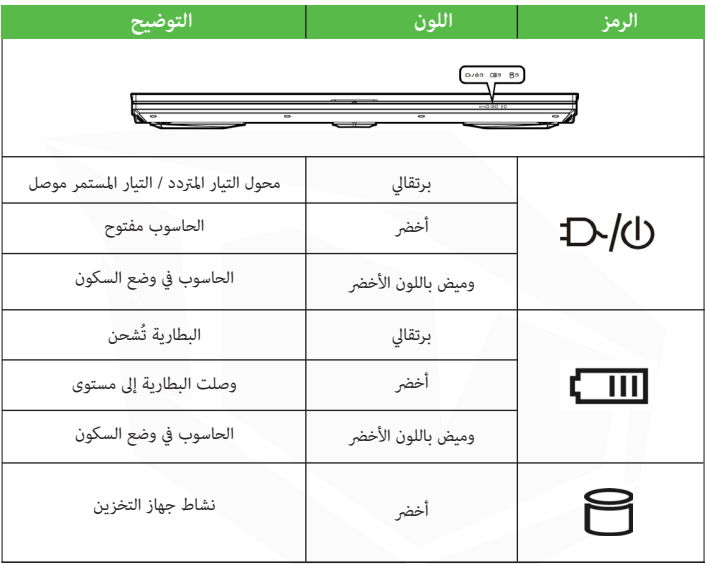

تعرض مؤشرات ليد الموجودة على الحاسوب معلومات مفيدة حول الوضع الحالي للحاسوب.

**الجدول 2 -** مؤرشات ليد

# **لوحة املفاتيح**

يأيت حاسوبك املحمول الخاص بك مزوداً بلوحة مفاتيح متعددة األلوان مع إضاءة ليد. ميكنك تغيري لون لوحة املفاتيح ذات الإضاءة الليد متعددة الألوان. تحتوي لوحة المفاتيح على لوحة رقمية لإدخال البيانات الرقمية بسهولة. يؤدي ً إىل تشغيل/إيقاف تشغيل لوحة املفاتيح الرقمية. تتميز أيضا بوجود أزرار وظيفية تتيح لك Lock Num الضغط عىل تغير الميزات التشغيلية على الفور

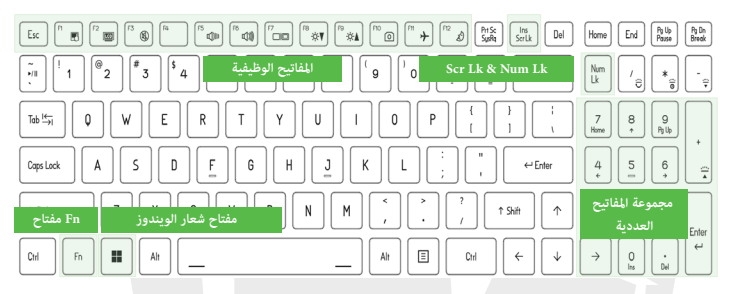

مفاتيح االختصارات املوضحة يف الجدول أدناه+Fn ميكن التحكم يف إعدادات لوحة املفاتيح باستخدام مفتاح.

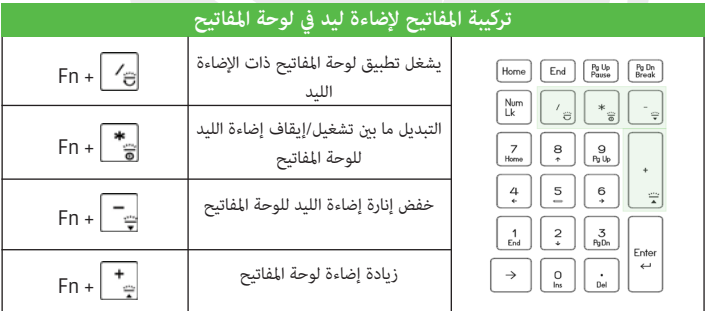

**الجدول 3 -** إضاءة ليد بلوحة املفاتيح

ميكنك الوصول إىل تطبيق لوحة املفاتيح ذات إضاءة الليد من خالل النقر عىل رمز لوحة املفاتيح ذات إضاءة الليد يف مركز التحكم (أو من خالل الضغط عىل مفتاح Fn + مفتاح)

# **املفاتيح الوظيفية & املؤرشات املرئية**

المفاتيح الوظيفية (إلخ ... F12 - F12)ستعمل كمفاتيح تشغيل سريع عند الضغط عليها أثناء الضغط باستمرار على مفتاح باإلضافة إىل مجموعات مفاتيح الوظائف األساسية، .Fnتتوفر بعض المؤشرات المرئية عند تثبيت برنامج تشغيل مركز التحكم.

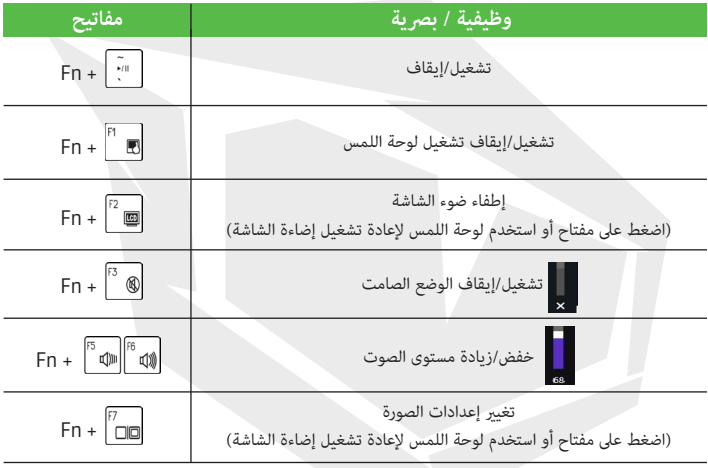

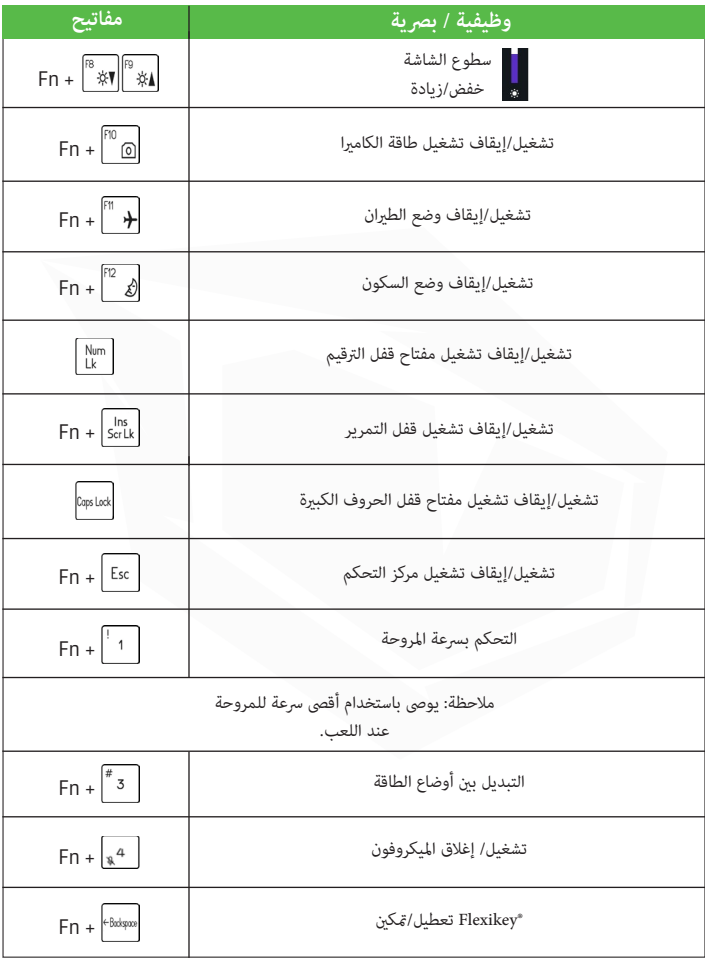

ا**لجدول 3** - المفاتيح الوظيفية والمؤشرات البصرية

# **خريطة النظام:**

المظهر الأمامي، والمظهر من اليسار ومن اليمين

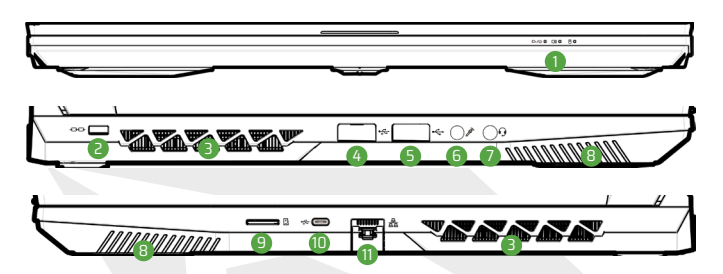

**الصورة 3 -** املظهر األمامي، واملظهر من اليسار ومن اليمني

- 1. مؤشرات ليد
- **.8 .2**
	- **.9 .3**
- **.10 .4**
	- **.11 .5**
	- **.6** مقبس إدخال امليكروفون
- مقبس صوت 2 يف 1 **.7** 8. مكرات الصوت
- فتحة التهوية MicroSD قارئ بطاقة
- 11. RJ-45 مقبس A من الجيل األول من النوع 3.2 USB منفذ C من الجيل الثاين من النوع 3.2 USB منفذ

**السخونة املفرطة**

،تأكد من عدم وجود أي يشء يعيق أي فتحة من فتحات التهوية أثناء استخدام الحاسوب لتجنب ارتفاع درجة حرارة حاسوبك بشكل مفرط.

$$
\mathcal{P}
$$
ا يقاف التشغيل

تدعم مقابس الصوت المدمجة سماعات الرأس أو سماعات الرأس ذات الميكروفون (أي السماعات التي تجمع ما بين الميكروفون وسماعة الرأس).

> عندما توصل جهاز ما مبقبس الصوت املدمج **.1** سيظهر مربع حوار("ما الجهاز الذي وصلته؟").

تأكد من تحديد الجهاز الصحيح من القامئة املنسدلة التي تعرض الجهاز املتصل **.2** على سبيل المثال: اختر "سماعة الرأس ذات الميكروفون" إذا قمت بتوصيل سماعة الرأس ذات الميكروفون<br>(لا تختر "سماعة رأس) ثم انقر فوق "موافق" لحفظ الإعدادات.

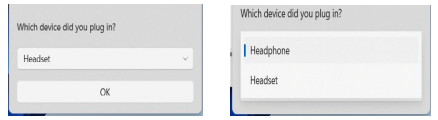

إذا قمت بتوصيل ميكروفون فاستخدم مقبس إدخال امليكروفون، **.3** وال تستخدم منفذ إدخال الصوت املدمج (مقبس الصوت).

> **خريطة النظام:** املظهر من األسفل ومن الخلف

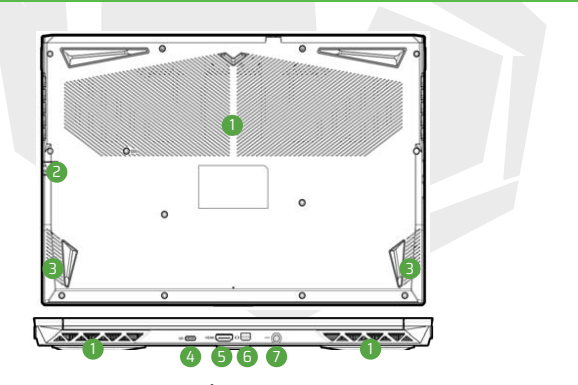

**الصورة 4 -** املظهر من األسفل ومن الخلف

HDMI منفذ إخراج **.5** مقبس إدخال التيار املستمر **.7 .6** منفذ عرض مصغر 1.4

- فتحة التهوية **.1**
- **.2** -45RJ مقبس
- 3. مك<u>ب</u>رات الصوت
- **.4** C من الجيل الثاين من النوع 3.2 USB منفذ

# **تحذير فك الغطاء السفيل**

ال تزل أي غطاء و/أو مسامري موجودة عىل الحاسوب لتحديث مكوناته يرجى االتصال باملوزع/املورد للحصول عىل مزيد من املعلومات . إذا كنت بحاجة إىل استبدال إو إزالة ذاكرة الوصول العشوايئ RAM أو قرص الحالة الصلب SSD...

# **مركز التحكم**

 Esc + Fn شغل مركز التحكم من قامئة البدء يف الويندوز. كام ميكنك الوصول إىل مركز التحكم من خالل الضغط عىل في نفس الوقت، أو من خلال النقر نقرًا مزدوجًا فوق الرمز الموجود في منطقة الإشعارات على شريط المهام. يتيح مركز التحكم إمكانية الوصول السريع إلى أوضاع الطاقة وإعدادات المروحة وتهيئة لوحة مفاتيح بإضاءة ليد تطبيق Flexikey.

### **تطبيق RFlexikey**

هو تطبيق إعداد مختصر وسريع، يتيح تعين مفتاح واحد لتشغيل مجموعات مفاتيح متعددة، أو "Flexikey تطبيق ً إلنشاء وحدات ماكرو نصية وتعطيل مفاتيح معينة. ميكن أيضا استخدام التطبيق لتهيئة أزرار املاوس إلنشاء مفاتيح .Flexikey يف مركز التحكم للوصول إىل تطبيق Flexikey االختصار لأللعاب وما إىل ذلك. انقر فوق أيقونة

# **ويندوز 11 قامئة ابدأ ، قامئة السياق ، رشيط املهام ، لوحة التحكم واإلعدادات**

هكن الوصول إلى العديد من التطبيقات ولوحات التحكم والأدوات المساعدة والبرامج المتوفرة في ويندوز 11 من قامًة البدء بالنقر فوق الرمز الموجود في شريط المهام في الزاوية اليسرى السفلية من الشاشة (أو بالضغط على مفتاح شعار ويندوز الموجود في لوحة المفاتيح). للوصول إلى قامًة السياق المتقدمة المتعلقة بالميزات المفيدة مثل التطبيقات والميزات وخيارات الطاقة وإدارة المهام والبحث ومستكشف الملفات وإدارة الأجهزة وإدارة الحاسوب واتصالات الشبكة وما إلى ذلك، انقر بزر الماوس الأمن فوق رمز قامًة البدء (X أو اضغط عىل مفتاح شعار ويندوز + تركيبة املفاتيح). توجد منطقة الإشعارات في شريط المهام في الركن السفلي الأَمِن من الشاشة. مِكن الوصول من هنا إىل بعض لوحات التحكم والتطبيقات املشار إليها يف هذا الدليل. ستجد يف أقسام مختلفة من هذا الدليل أنه قد تم توجيهك لفتح لوحة التحكم. للوصول إىل لوحة التحكم، يف آن واحد، واكتب "لوحة التحكم" ميكنك R اضغط عىل مفتاح شعار ويندوز + مفتاح تثبيت اختصار لوحة التحكم يف قامئة ابدأ أو رشيط املهام

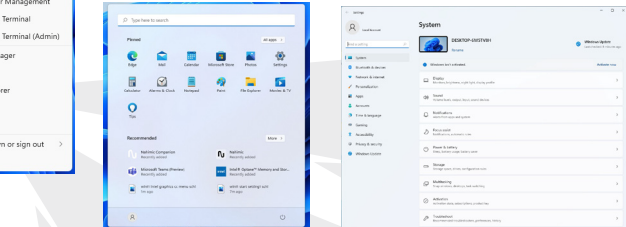

Anns and Features Mobility Center Power Options Fuent Viewer Curton Device Manager Network Connections Disk Management Compute Window Windows Task Mar Settings File Explo Search Run Shut dov Desktop

ا**لصورة** 5 - قامًة البدء قامًة السياق شريط المهام، لوحة التحكم، الإعدادات

من الإعدادات الموجودة في قامًة البدء (والمتوفر أيضًا كتطبيق) عكنك الوصول بسرعة إلى عدد من لوحات التحكم لإعدادات النظام المختلفة مما يتيح لك ضبط إعدادات النظام والبلوتوث والأجهزة والشبكة والإنترنت والتخصيص والتطبيقات والحسابات والوقت و اللغة والألعاب وإمكانية الوصول والخصوصية والأمان وتحديث الويندوز

# **سامت الفیدیو**

يتميز النظام بوجود وحدة معالجة الرسوميات (GPU (املدمجة من Intel) لتوفري الطاقة) وكذلك وحدة معالجة الرسوميات (GPU) المنفصلة من NVIDIA (للأداء).

### **الرسومات املختلطة من میكروسوفت(MSHybrid(**

الرسومات المختلطة من ميكروسوفت (MSHybrid) هي تقنية سلسة مصممة لتوفير أفضل سيتحول نظام تشغيل الحاسوب (وبعض التطبيقاتِ) تلقائياً بين وحدة معالجة الرسومات الداخلية (iGPU) ووحدة معالجة الرسومات المنفصلة (dGPU) وفقاً لما تتطلبھ التطبيقات المستخدمة. أداء من نظام الرسومات مع عمر بطاریة أطول دون الحاجة إلى تغییر الإعدادات یدویاً.

### **للوصول إىل لوحة تحكم جھاز العرض يف نظام التشغیل ویندوز**

- 1. انقر بزر الماوس الأيمن فوق سطح المكتب واختر إعدادات العرض من القائمة.<br>2. اختر إعدادات العرض المطلوبة من القوائم.
	- 2. اختر إعدادات العرض المطلوبة من القوائم.

### **للوصول إىل مركز التحكم R Center Command Graphics:**

انتقل إىل مركز التحكم Center Command Graphics® Intelمن قامئة ابدأ يف الویندوز. **.1**

### **للوصول إىل لوحة تحكم NVIDIA:**

انتقل إىل لوحة تحكم NVIDIA من قامئة ابدأ يف الویندوز. **.1**

## **أجھزة العرض**

الحظ أنھ یمكنك استخدام شاشات خارجیة متصلة عرب منفذ إخراج و/أو منفذ العرض HDMI املصغر ملعرفة التنسیقات املدعومة، راجع دلیل املستخدم الخاص بجھاز العرض املعني.

### **ضبط شاشات العرض يف ویندوز**

یمكن ضبط جمیع شاشات العرض الخارجیة والداخلیة عرب يمكن ضبط جميع شاشات العرض الخارجية والداخلية (بح د أقصى 2 شاشات نشطة) عبر<br>ويندوز باستخدام لوحة التحكم في العرض أو النظام (في الإعدادات) أو باستخدام قائمة المشروع.

### **لضبط شاشات العرض باستخدام قامئة املرشوع:**

- قم بتوصیل الشاشة/الشاشات الخارجیة بالحاسوب عرب املنفذ املناسب وشغل الشاشة/الشاشات. **.1**
	- اضغط عىل املفتاحین Logo Windows+P معاً يف آن واحدواحد )أو 7F + Fn(. **.2**
	- انقر فوق أي خیار من خیارات القامئة الختیار شاشة الحاسوب الشخيص فقط، أو العرض **.3** املزدوج أو التمدید أو الشاشة الثانیة فقط.
		- 4. يمكنك أيضًا النقر فوق الاتصال بشاشة عرض لا*س*لكية في الجزء السفلي من.

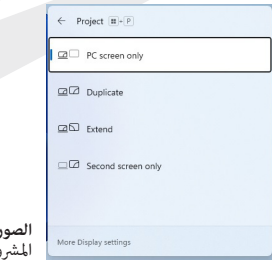

**الصورة 7 -**  املرشوع (Project(

### **لضبط شاشات العرض باستخدام لوحة التحكم يف العرض:**

قم بتوصیل الشاشة/الشاشات الخارجیة بالحاسوب عرب املنفذ املناسب وشغل الشاشة/الشاشات. **.1**

- انقر بزر الماوس الأيمن فوق سطح المكتب واختر إعدادات العرض من القامُة. **.2**
	- 3. انقر فوق الزر كشف (Detect).<br>-
	- سیكتشف الحاسوب بعد ذلك أي شاشات متصلة. **.4**
- یمكنك إعداد ما یصل إىل 3 شاشات من قامئة شاشات متعددة (displays Multiple( **.5**

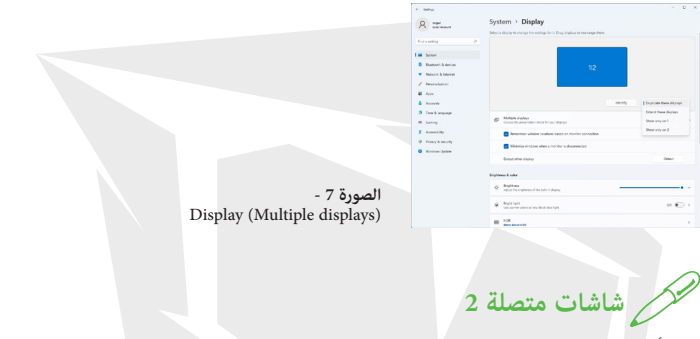

الحظ أنھ عند توصیل 2 شاشات، یمكن فقط جعل شاشتین فقط يف وضع العرض املزدوج (Duplicate(.

### **خصائص الصوت**

ميكنك ضبط خيارات الصوت عىل حاسوبك من لوحة التحكم يف الصوت يف ويندوز. ميكن الوصول إىل لوحة التحكم يف +Fn الصوت عرب اإلعدادات )النظام< الصوت( يف قامئة البدء. ميكن ضبط مستوى الصوت باستخدام تركيبة املفاتيح كما مكن أيضًا ضبط مستوى الصوت باستخدام وظيفة التحكم في مستوى الصوت في ويندوز. انقر فوق رمز .F5/F6 مكرب الصوت يف رشيط املهام للتحقق من اإلعدادات

### **Sound Blaster Studio**

ضبط إعدادات الصوت Studio Blaster Sound يتيح لك تطبيق وفقًا لمتطلباتك للحصول على أفضل أداء في الألعاب والموسيقى والأفلام

### **Sound Blaster Studio تطبيق**

شغّل لوحة التحكم في Sound Blaster Studio من قامّة البدء في ويندوز.

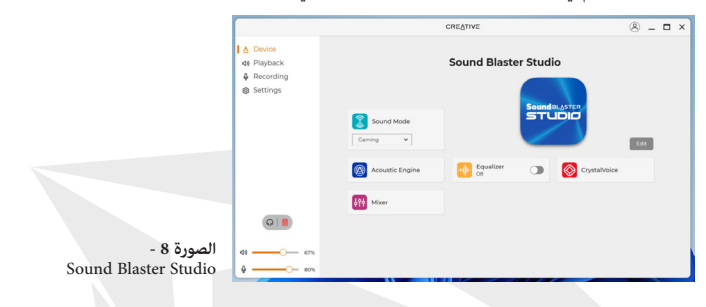

# **الطاقة والبطارية**

تتيح لك لوحة التحكم في الطاقة والبطارية ضبط خيارات الطاقة بسرعة للشاشة ووضع السكون والطاقة، وتوفر البطارية واستخدام البطارية وما إىل ذلك. ميكنك الوصول إىل لوحة التحكم يف الطاقة والبطارية عرب اإلعدادات (النظام< الطاقة والبطارية) يف قامئة البدء.

يكن ضبط وضع الطاقة على خيار "متوازن" (تلقائي) الذي يوازن بين الأداء وعمر البطارية، أو خيار "أفضل كفاءة في استخدام الطاقة" الذي يوفر عمرًا أفضل للبطارية مع أداء أقل، أو خيار "أفضل أداء" الذي يحسن الأداء ولكن مع ً زيادة استهالك البطارية. ميكنك أيضا تخصيص اإلعدادات الخاصة باملدة التي سيظل فيها الحاسوب دون استخدام قبل إيقاف تشغيل الشاشة أو االنتقال إىل وضع السكون. افتح خيارات "الشاشة والسكون"، وحدد األوقات املفضلة لديك من كل قامئة منسدلة

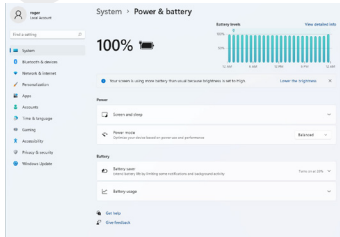

**الصورة 9 -**

# **تثبيت برامج التشغيل**

يتضمن قرص "برامج تشغيل الجهاز واألدوات املساعدة + دليل املستخدم"، األدوات املساعدة وبرامح التشغيل الالزمة ً ليك يعمل حاسوبك بسالسة. من املمكن أن تكون مثبتة كمسبقا. إذا مل تكن مثبتة، أدخل القرص وانقر فوق (زر) تثبيت برامج التشغيل، أو (زر) برامج التشغيل الاختيارية للوصول إلى قامًة برامج التشغيل الاختيارية. ثبت برامج التشغيل بالترتيب الموضح في الصورة 13. انقر لاختيار برامج التشغيل التي تريد تثبيتها (دوّن جانبًا برامج التشغيل التي تثبتها). ملاحظة: إذا كنت بحاجة إلى إعادة تثبيت أي برنامج تشغيل، فيجب عليك أوالً إلغاء تثبيته من الحاسوب

### **آخر التحديثات**

بعد تثبيت جميع برامج التشغيل تأكد من تفعيل خيار التحقق من التحديثات (الإعدادات> تحديث الويندوز)، ولتحديث جميع التطبيقات انتقل إىل متجر ميكروسوفت وانقر عىل خيار التحميالت والتحديثات< الحصول عىل التحديثات

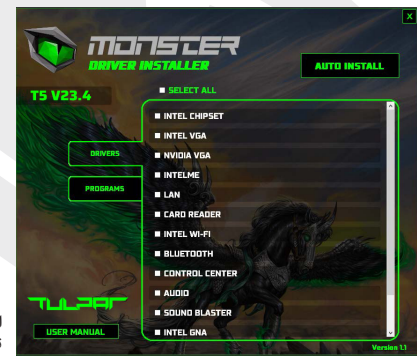

**الصورة 10 -** تثبيت برامج التشغيل

# **تحذير فك الغطاء السفيل**

عند تثبيت برامج التشغيل على الحاسوب، تأكد من أن الحاسوب يعمل باستخدام محول تيار متردد / تيار مستمر ،متصل مصدر طاقة يعمل. تستهلك بعض برامج التشغيل قدرًا كبيرًا من الطاقة أثناء عملية التثبيت . ٍ إذا كان مستوى الشحن املتبقي للبطارية غري كاف، فقد يتسبب ذلك يف إيقاف تشغيل النظام ومشكالت يف النظام (تذكر أنه ال توجد مشكلة من حيث األمان وميكن إعادة شحن البطارية يف دقيقة واحدة).

# **القواعد العامة املتعلقة بتثبيت برامج التشغيل**

اتبع الإرشادات الافتراضية التي تظهر على الشاشة لكل برنامج تشغيل، باعتبارها دليلًا عامًا (على سبيل المثال التالي> التالي> إنهاء) ما لم تكن مستخدمًا متقدمًا. في كثير من الحالات، يلزم إعادة تشغيل الحاسوب لتثبيت برنامج التشغيل. .قيد التشغيل قبل تثبيت برنامج التشغيل املناسب (Bluetooth أو WLAN مثل) تأكد من أن أي وحدات قيد التشغيل )وليست يف وضع الطريان( قبل بدء اإلعداد (WLAN (تأكد من أن وحدة الشبكة املحلية الالسلكية.

# **(اختياري) (LAN Wireless (وحدة الشبكة املحلية الالسلكية**

تأكد من أن وحدة الشبكة املحلية الالسلكية (WLAN(قيد التشغيل

## **Windows يف WLAN تكوين**

- 1. انقر فوق الأيقونة الموجودة في منطقة الإشعارات بشريط المهام
	- 2. اضغط الأيقونة
	- ستعرض قامئة بنقاط الوصول املتاحة **.3**
- ً ً ا مزدوجا فوق نقطة وصول )أو انقر فوقها ثم انقر فوق اتصال( لالتصال انقر نقر **.4**
	- لأدخل مفتاح أمان الشبكة (كلمة المرور) إذا لزم الأمر وانقر فوق "التالي" **.5**
		- 6. يمكنك العثور على أجهزة أخرى من الخيارات، حسب رغبتك
		- عند االتصال بنقطة وصول لشبكة ما، ستظهر عىل أنها متصلة **.7**
- لقطع االتصال بنقطة الوصول التي تتصل بها، حدد تلك الشبكة املتصلة وانقر فوق قطع االتصال **.8**
	- WLAN ميكنك النقر فوق زر وضع الطريان لتشغيل / إيقاف تشغيل وضع **.9**
	- Fi-Wi لتشغيل / إيقاف تشغيل Fi-Wi كام ميكنك بدالً من ذلك، النقر فوق الزر **.10**

### **ًا االتصال تلقائي**

في ويندوز سيؤدي هذا إلى تحقق النظام من نقطة WLAN يوصى بتحديد مربع خيار "الاتصال تلقائيًا" لإعداد ًا الوصول عند بدء التشغيل، والاستئناف من حالة توفير الطاقة، مما يلغي الحاجة إلى الاتصال يدويًا

# **وحدة البلوتوث(اختياري)**

تأكدمن أن وحدة البلوتوث قيد التشغيل (وليست يف وضع الطريان)

### **إعداد البلوتوث يف الويندوز**

- انقر فوق اإلعدادات من قامئة البدء. **.1**
	- 2. انقر فوق خيار البلوتوث والأجهزة.
- 3. بعد النقر فوق خيار إضافة جهاز> البلوتوث، ستعرض قامًة الأجهزة التي تم العثور عليها.
	- ً ً ا مزدوجا فوق الجهاز الذي تريد إقرانه بالحاسوب، ثم انقر فوق اتصال. انقر نقر **.4**
	- إذا أردت إنهاء االقرتان مع أي جهاز، حدد الجهاز وانقر فوق إزالة الجهاز < نعم. **.5**

# **(TPM (الوحدة النمطية للنظام األسايس املوثوق به**

قبل تثبيت وظائف الوحدة النمطية للنظام الأساسي الموثوق به (TPM)، يجب بدء تشغيل النظام األسايس لألمان.

# **(TPM (تفعيل الوحدة النمطية للنظام األسايس املوثوق به**

- أعد تشغيل الحاسوب. **.1**
- قبل أن تظهر شاشة الويندوز 2F بالضغط عىل مفتاح BIOS أثناء إقالع الحاسوب، ادخل إىل قامئة. **.2**
	- انقر فوق تثبيت أداة مساعدة واختر قائمة الأمان. **.3**
- "وحدد خيار "تفعيل دعم جهاز األمان ،(TPM (انقر فوق خيار إعداد الوحدة النمطية للنظام األسايس املوثوق به **.4**
	- لحفظ التغيريات 10F بعد ذلك أنقر/ أضغط عىل. **.5**

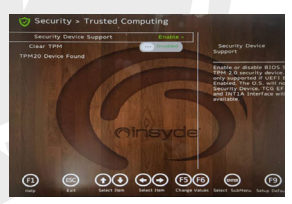

**الصورة 11 -** األمان - الحوسبة املوثوقة

# **إدارة الوحدة النمطية للنظام األسايس املوثوق به يف ويندوز**

من خلال نظام ويندوز (TPM) عكنك إدارة الوحدة النمطية للنظام الأساسي الموثوق به:

- انتقل إىل لوحة التحكم. **.1**
- (النظام واألمان) BitLocker انقر فوق تشفري محرك. **.2**
- 3. (TPM) انقر فوق إدارة الوحدة النمطية للنظام الأساسي الموثوق به.

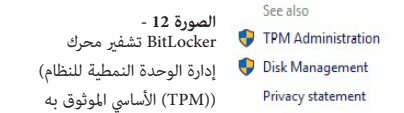

4. في نظام ويندوز من خلال نافذة إدارة (TPM) عِكنك ضبط إعدادات الوحدة النمطية للنظام الأساسي الموثوق به (TPM (الوحدة النمطية للنظام األسايس املوثوق به

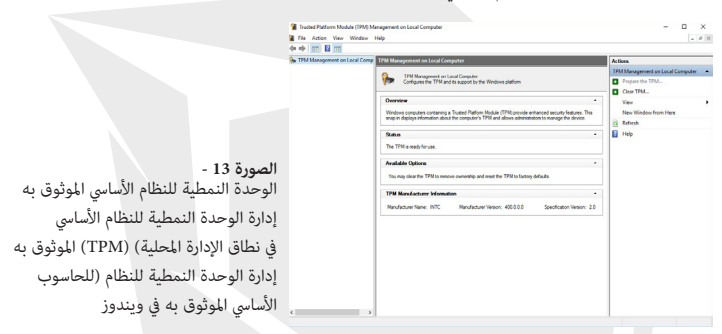

# **(TPM (إجراءات الوحدة النمطية للنظام األسايس املوثوق به**

واتبع اإلرشادات املوجودة يف معالج اإلعداد إلعدادها (TPM( **.1** انقر فوق خيار إعداد الوحدة النمطية للنظام األسايس املوثوق به سيتطلب هذا عىل األرجح إعادة تشغيل الحاسوب)

(املناسب F وتأكيد تغيريات اإلعداد بعد إعادة التشغيل عن طريق الضغط عىل املفتاح

- 2. وعكنك بعد ذلك استخدام ،(TPM) بعد إعادة التشغيل، سيتم إعداد الوحدة النمطية للنظام الأساسي الموثوق به لإيقاف تشغيل الوحدة النمطية للنظام الأساسي الموثوق به أو تغيير كلمة (Actions menu) قامًة الإجرءات مرور المسؤول أو مسح الوحدة النمطية للنظام الأساسي الموثوق به أو إعادة تعيين تأمين الوحدة النمطية للنظام الأساسي الموثوق به
	- سريشدك معالج التثبيت خالل جميع خطوات التثبيت. **.3**

# **استكشاف األخطاء وإصالحها**

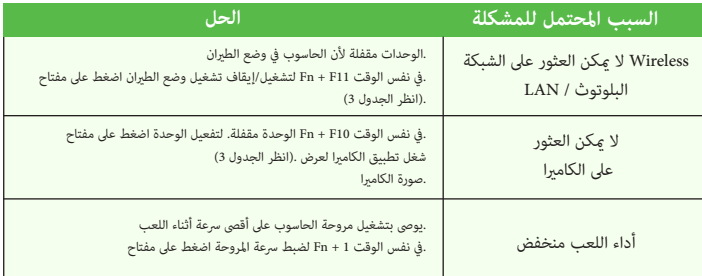

### **املواصفات**

املواصفات الواردة يف ھذا القسم حدیثة وصحیحة يف وقت طباعة ھذا الدلیل. قد یتم تغییر أو تأجیل أو تحدیث عناصر معينة (خاصة أنواع / سرعات المعالج) وفقًا لجدول عمل الشركة المصنعة. يمكنك التواصل مع مركز الخدمة للحصول عىل املزید من املعلومات. الحظ أن سلسلة طرازات الحاسوب ھذ ا قد تدعم مجموعة مختلفة من وحدات املعالجة املركزیة و / أو محوالت الفیدیو. ملعرفة وحدة املعالجة املركزیة املثبتة عىل نظامك، انتقل إىل قامئة البدء (About). واختر خیار الإعدادات، ثم حدد النظام وانقر فوق خیار "حول" یمكنك التعرف في هذا القسم على (RAM (.معلومات حول مقدار ذاكرة الوصول العشوايئ املثبتة وما إىل ذلك للحصول عىل معلومات عن محول الفیدیو املثبت يف نظامك، انتقل إىل قامئة البدء واخرت خیار

اإلعدادات، ث م اخت ر النظام وانقر عىل العرض< إعدادات العرض املتقدمة < خصائص محول العرض.

#### **BIOS**

(میجابایت ROM) 256SPI Flash فقط قراءة ذاكرة INSYDE BIOS •

#### **التخزين**

- ذاكرة 4 DDR ثنائیة القناة •
- عدد اثنني SODIMM دبوس مقبس 260
- يصل إىل 3200 ميجا هرتز 4DDR دعم ذاكرة
	- ذاكرة قابلة للتوسيع حتى 64 جيجابايت
- (.للمعالج (FSB (يعتمد تردد تشغيل الذاكرة الفعيل عىل الناقل األمامي) متوافقة مع وحدات 8 جيجابايت أو 16 جيجابايت أو 32 جيجابايت

### **خيارات العرض**

• (1920x1080) (FHD) بوصة، (39.62 سم)، 16:9، عالية الدقة بالكامل ،LCD شاشة 15.6

### **األمان**

- فتحة قفل األمان(نوع Kensington® (
	- كلمة مرور BIOS •
- (TPM) للأنظمة التي لا تتضمن جهاز الوحدة النمطية للنظام الأساسي الموثوق به (Intel® PTT) تقنية
	- (2.0 TPM (الوحدة النمطیة للنظام األسايس املوثوق بھ •

#### **التخزین**

- قرص الحالة الصلبة (M.2 PCIe Gen4 x4 SSD) عدد 1 •
- قرص الحالة الصلبة (M.2 PCIe Gen3 x4 SSD) •
- قرص الحالة الصلبة (M.2 PCIe Gen3 x4 SSD) عدد 1<br>• دعم مستويات BAID0/1 من خلال اثنين من الأقراص الصلبة (PCIe Gen3 x4 SSD)

#### **الصوت**

- (HD (واجهة متوافقة مع الصوت عايل الدقة
	- Sound Blaster Studio •
	- ميكروفون مصفوفة مدمج
		- مكبرَي صوت

### **لوحة املفاتیح**

• لوحة مفاتيح كاملة الحجم بإضاءة ليد متعددة الألوان (بلوحةمفاتيح للأرقام)

### **جهاز التأشري**

• لوحة لمس مدمجة (بوظيفة الإيماءات المتعددة والتمرير Microsoft PTP)

200

# AR

### **واجهة املستخدم**

- 2.0 USB منفذ ×1 •
- A من الجيل األول من النوع 3.2 USB منفذ ×1
- C من الجيل الثاين من النوع 3.2 USB منفذ ×2
	- منفذ عرض مصغر 1.4 ×1
		- HDMI منفذ إخراج ×1
	- مقبس إدخال امليكروفون ×1 •
- مقبس صوت 2 يف 1 )سامعة رأس / ميكروفون( ×1
	- RJ-45 مقتس ×1
	- RJ-45 مقبس ×1<br>• مقبس إدخال التيار المباشر ×1

### **قارئ البطاقة**

MicroSD قارئ بطاقة •

#### **.2M فتحة**

- WLAN الفتحة 1 لوحدة البلوتوث وشبكة
	- لـ 2 الفتحة)PCIe Gen3 x4 SSD)
	- لـ 3 الفتحة)PCIe Gen4 x4 SSD)

#### **التواصل**

- شبكة مدمجة (Mb Base-TX Ethernet LAN1000/100/10)
	- كاميرا (M HD1.0) أو

**وحدات شبكة السلكیة M. 2 بلوتوث /)WLAN)**

Intel® Dual Band Wi-Fi 6 AX201, 2x2 AX Wireless LAN + Bluetooth •

#### **الخصائص**

متوافق مع الواقع املختلط من ویندوز (Reality Mixed( •

### **املواصفات البیئیة**

#### **درجة الحرارة**

- املناسبة للتشغیل: °5م 35 °م •
- غیر املناسبة للتشغیل: 20 درجة مئویة 60 درجة مئویة •

#### **الرطوبة النسبیة**

- المناسية للتشغيل: 80% 20%
- المناسبة للتشغيل: 80% 20%<br>• الغير مناسبة للتشغيل: 10% 90%

### **الطاقة**

- حزمة بطاریة بولیمر رباعیة الخالیا مدمجة، 54 واط/ساعة
	- مخرج التيار المستمر: 20 فولت، 9 أمبير (واط 180 ) • محول تیار مرتدد/تیار مستمر كامل املدى مدخل تیار مرتدد: 100 - 240فولت 60 - 50

**األبعاد والوزن**

- 359.5 ملم (طول) 238ملم (عرض) 23.9ملم (ارتفاع)
- 2.05 كم (نظام حاسوب أسايس مع بطاریة 54 واط/الساعة)

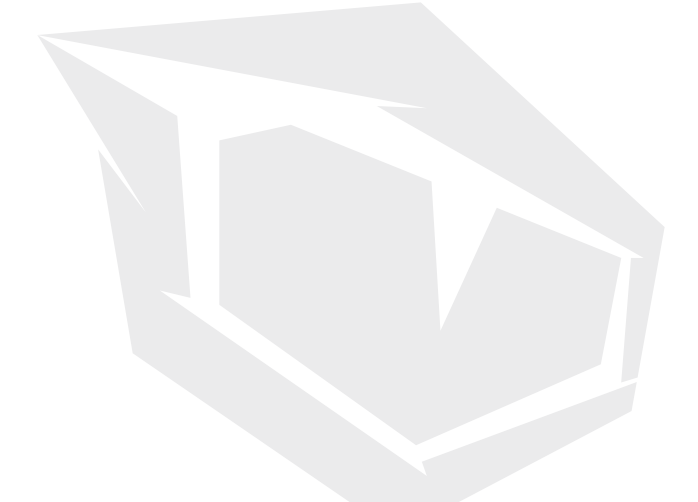

**TÜRKİYE • UAE • CYPRUS • GERMANY • UK**